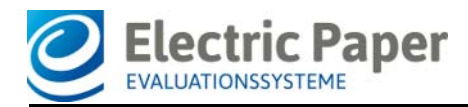

2019/03

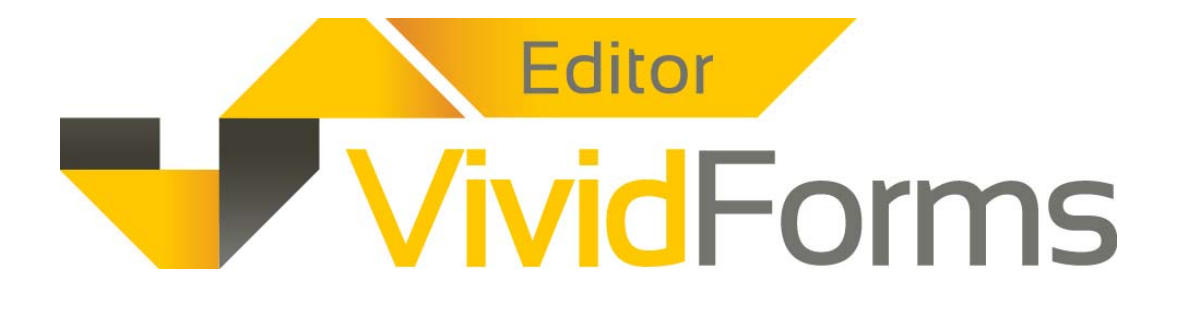

# **Anwenderhandbuch V8.0**

#### **Impressum**

#### **Electric Paper Evaluationssysteme GmbH**

Konrad-Zuse-Allee 13 21337 Lüneburg **Deutschland** 

Telefon: +49 4131 7360 0 [Telefax: +49 4131 7360 60](mailto:info@electricpaper.de) [E-Mail:](mailto:info@electricpaper.de) info@evasys.de

Geschäftsführer: Sven Meyer USt-IdNr.: DE 179 384 158 Handelsregister: HRB-Nr. 1604, Lüneburg

Redaktion: Darin Gürlük, Dr. Iris Hille, Bernd Röver, Ulrike Schiefelbein

© 2019 Electric Paper Evaluationssysteme GmbH Das Werk einschließlich aller seiner Teile ist urheberrechtlich geschützt. Änderungen und Irrtümer vorbehalten.

# Inhaltsverzeichnis

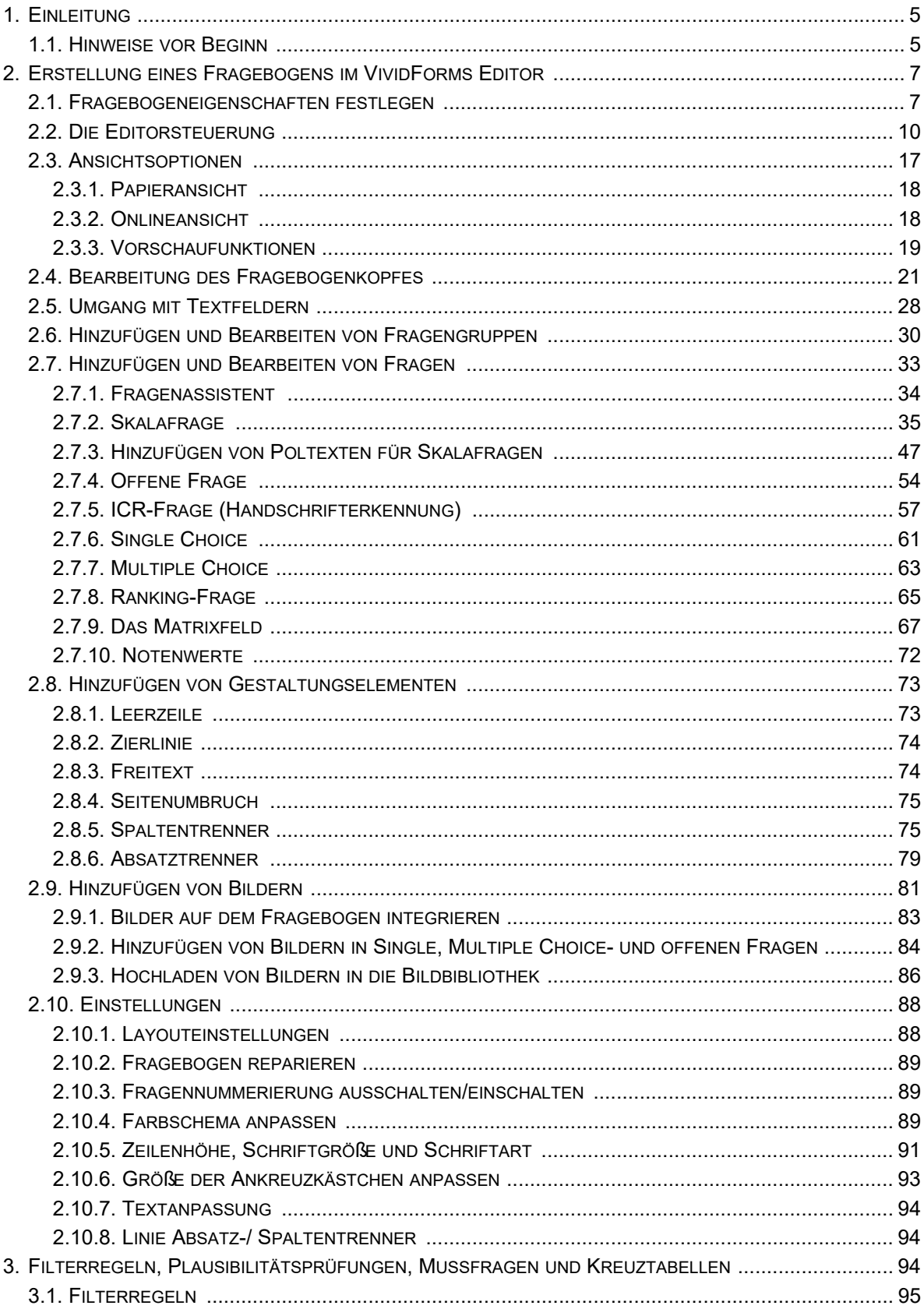

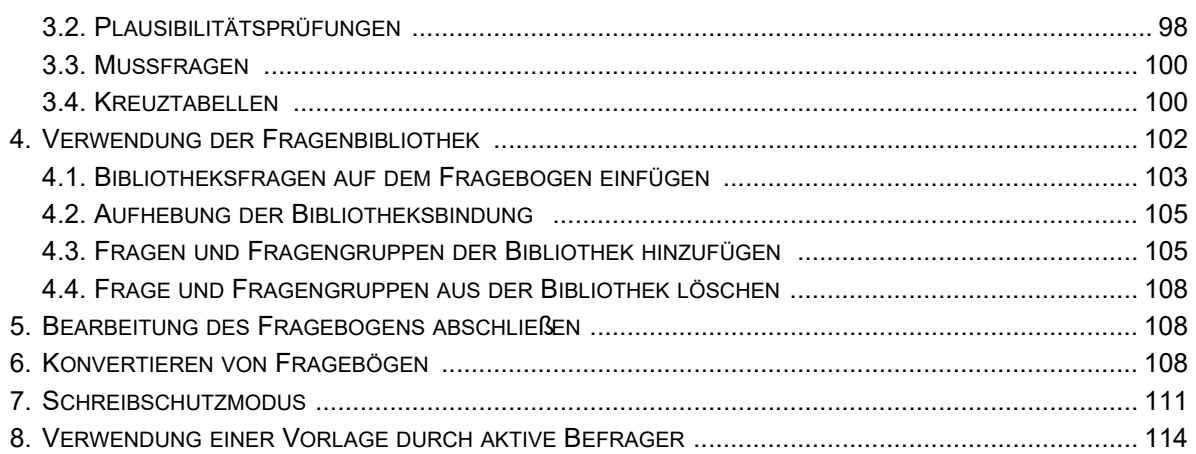

# <span id="page-4-0"></span>**1. Einleitung**

Dieses Handbuch erläutert den Umgang mit dem VividForms Editor zur Erstellung von Fragebögen für die automatische Verarbeitung von Befragungsergebnissen in Produkten der Electric Paper Evaluationssysteme GmbH.

In den folgenden Kapiteln wird die Möglichkeiten der Fragebogenerstellung und bearbeitung erklärt. Die einzelnen Fragebogenelemente werden vorgestellt. Ein weiteres Kapitel beschäftigt sich mit Filterregeln, Plausibilitätsprüfungen und Mussfragen bei Befragungen. Die weiterführenden Funktionalitäten wie die Fragenbibliothek, der Schreibschutzmodus und die Bearbeitung von Vorlagen vervollständigen die Kenntnisse zum VividForms Editor.

Hinweise zur Verwaltung der Fragebögen und den "Erweiterten Einstellungen" an einem Fragebogen sind dem "Anwenderhandbuch" für Ihr erworbenes Produkt zu entnehmen.

# <span id="page-4-1"></span>**1.1. Hinweise vor Beginn**

Hier werden grundsätzliche Hinweise zur Arbeit mit dem VividForms Editor gegeben.

### **Über den VividForms Editor**

Der VividForms Editor ist eine browser- und webbasierte Softwarelösung zur Erstellung von Fragebögen. Sie kann direkt in der Oberfläche Ihrer Befragungssoftware gestartet und ausgeführt werden.

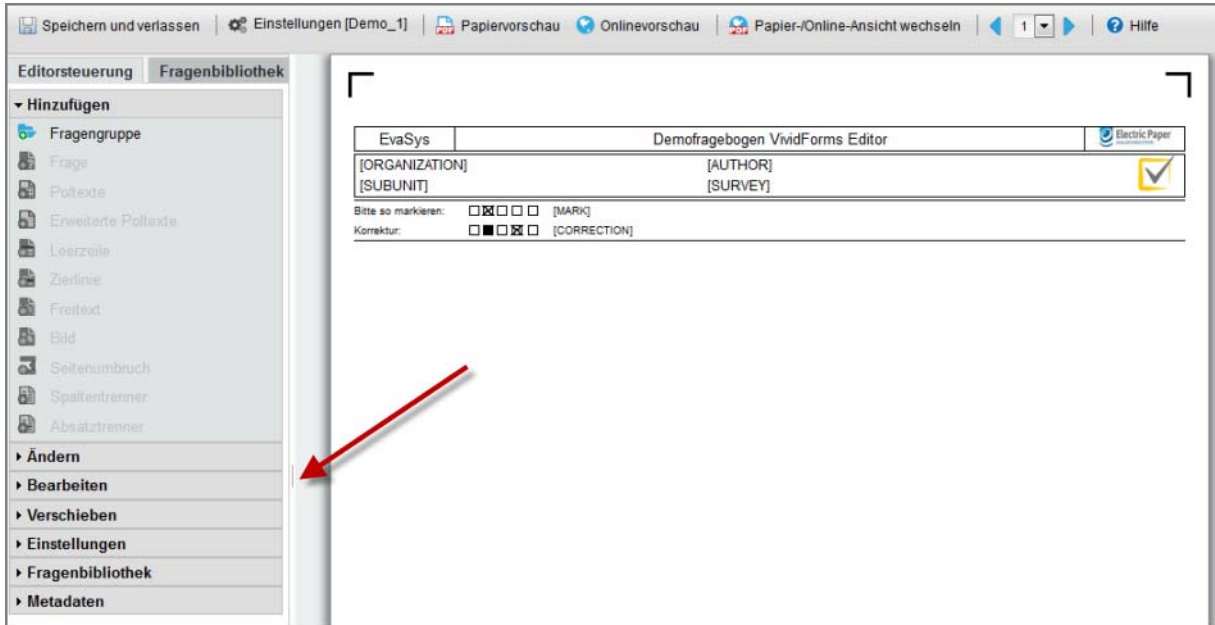

**Abbildung 1: VividForms Editor**

In der Kopfzeile des Fensters befindet sich die Menüleiste für den Fragebogen. Hier kann über "Hilfe" auch auf das vorliegende Handbuch zugegriffen werden. Über das linke Seitenmenü können Elemente auf den Bogen aufgebracht und bearbeitet werden. Rechts befindet sich das Arbeitsblatt. Am Mittelsteg (siehe Pfeil) kann mit festgehaltener linker Maustaste das Menü verkleinert und das Arbeitsblatt vergrößert werden bzw. andersherum.

#### **Speichern**

Der VividForms Editor speichert und aktualisiert den Fragebogen mit jeder Änderung. Ein zusätzliches manuelles Speichern ist nicht nötig.

#### **Barrierefreie Fragebögen**

Für die Teilnehmer an Onlinebefragungen werden spezielle Hilfestellungen in die Bildschirmausgabe eingefügt. Solche Inhalte können von Bildschirmleseprogrammen (sogenannten Screenreadern) erkannt und zum besseren Verständnis der Inhalte per Sprachausgabe ausgegeben werden. Dies ermöglicht auch Menschen mit Behinderungen eine unkomplizierte Teilnahme an Onlinebefragungen. Eine wesentliche Voraussetzung für eine barrierefreie Onlineumfrage nach WCAG 2.0 Level AA ist ein entsprechend vorbereiteter Fragebogen.

Bitte beachten Sie folgende Hinweise:

- Grafiken benötigen sprechende Alternativtexte
- erweiterte Poltexte über jeder Kolonne von Skalafragen anordnen
- serifenlose Schriftarten (kein Times New Roman) einsetzen
- keine kursiven Auszeichnungen und Unterstreichungen
- Freitexte linksbündig setzen
- keine Abkürzungen z.B. für die Enthaltung (kein k.A.)
- positiv und aktiv formulieren
- **•** Fremdwörter vermeiden

Das Onlinetemplate ist die zweite wesentliche Voraussetzung für barrierefreie Onlineumfragen. Das Standardtemplate erfüllt alle notwendigen Voraussetzungen.

# <span id="page-6-0"></span>**2. Erstellung eines Fragebogens im VividForms Editor**

# <span id="page-6-1"></span>**2.1. Fragebogeneigenschaften festlegen**

Nach dem Start des Editors öffnet sich zunächst ein Fragebogenassistent. Hier müssen einige grundlegende Informationen für den Fragebogen hinterlegt werden:

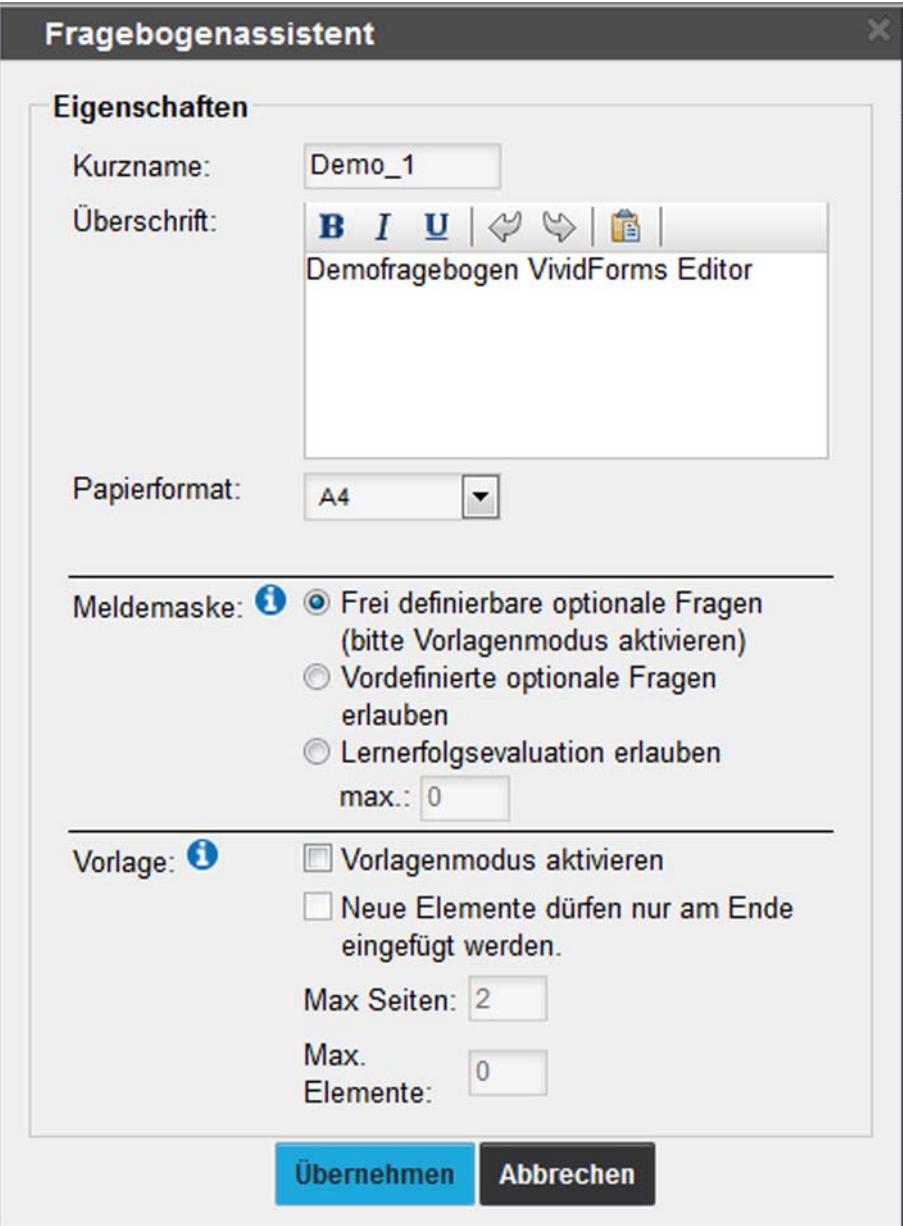

**Abbildung 2: Eigenschaften festlegen**

**Kurzname**

Ein fünf- bis fünfundzwanzigstelliger Kurzname, der nur einmal im System vorhanden sein darf. Er darf keine Leerzeichen enthalten.

### **Überschrift**

Längerer Text zur Beschreibung des Fragebogens. Er erscheint in der Kopfzeile des Fragebogens.

### **Papierformat**

mögliche Papierformate: A4, Letter und Legal. Achtung! Es muss im gewählten Format auch gescannt werden.

### **Meldemaske**

Die Meldemaske wurde entwickelt, um auch bei einer Zentralen Evaluation aktiven Nutzern (Dozenten/Trainern/Projektverantwortlichen) die Möglichkeit zu bieten, individuelle Fragestellungen auf den Fragebögen unterzubringen. Hier wird definiert, welches Meldemaskeverfahren dieser Fragebogen grundsätzlich unterstützt. Es wird hierbei noch nicht festgelegt, dass das Verfahren auch für eine konkrete Umfrage tatsächlich genutzt wird. Die Meldemaske muss in jedem Fall nach dem Erstellen einer Umfrage aktiviert werden. Ausführliche Informationen zur Meldemaske finden Sie in Ihrem umfangreichen Anwenderhandbuch.

Bei der Fragebogenerstellung können hierfür folgende Optionen gewählt werden:

- Frei definierbare optionale Fragen (bitte Vorlagenmodus aktivieren) In diesem Fall kann der aktive Nutzer mit Hilfe des VividForms Editors frei eigene Fragen auf dem Fragebogen platzieren. Hierbei ist es sinnvoll den Vorlagenmodus zu aktivieren, um die Position und Anzahl bei Bedarf festzulegen (siehe folgender Absatz "Vorlage").
- Vordefinierte optionale Fragen erlauben In diesem Fall kann der aktive Nutzer ausschließlich vordefinierte optionale Fragen über eine einfache Maske hinzufügen. Der VividForms Editor wird somit nicht benötigt. Diese Option ist ausschließlich für Skala- und offene Fragen verfügbar. Bei den vordefinierten optionalen Fragen sind der Fragetyp und die Position festgelegt, der Aktive Nutzer kann folglich die Frage- und Poltexte editieren. Optionale Fragen werden beim Erstellen einer Frage über die Option "Diese Frage als vordefinierte optionale Fragen verwenden" als solche definiert (vgl. Kapitel 2.7. Hinzufügen und Bearbeiten von Fragen").
- Lernerfolgsevaluation erlauben

In diesem Fall kann der aktive Nutzer auf den Fragebogen spezielle Fragen für die Lernerfolgsevaluation über eine einfache Maske platzieren. Je nach Einstellung können diese Fragen zur Messung des Lernerfolgs entweder aus der Fragenbibliothek gewählt oder selbst erstellt werden. Hierbei kann definiert werden wie viele Fragen maximal genutzt werden dürfen (Option "max.:"). Bleibt die Auswahl auf "0" stehen, wird beim Schließen des Fensters wieder automatisch die Option "Frei definierbare optionale Fragen" ausgewählt. Ausführliche Informationen zur Nutzung der Lernerfolgsevaluation finden Sie in Ihrem umfangreichen Anwenderhandbuch.

### **Vorlage**

- Mit dem Häkchen im Bereich "Vorlagenmodus aktivieren" wird der Fragebogen als Vorlage definiert und kann nicht mehr bearbeitet werden.

Der Vorlagenmodus, der im unteren Bereich des Fensters aktiviert werden kann, sollte nur eingeschaltet werden, wenn der Fragebogen aktiven Nutzern (Dozenten/Trainern/Projektverantwortlichen) als Vorlage bzw. im Rahmen der Meldemaske zur Verfügung gestellt werden soll. Er sollte grundsätzlich erst nach der Fertigstellung des Bogens aktiviert werden.

#### **Hinweis:**

Bitte aktivieren Sie den Vorlagenmodus erst nach Fertigstellung des Fragebogens, da sonst eine Bearbeitung nicht mehr möglich ist.

- Bei einem Fragebogen, der als Vorlage definiert ist, ist zu entscheiden, ob die neuen Elemente nur an das Ende des Fragebogens eingefügt werden sollen. Hierfür ist die Option "Neue Elemente dürfen nur ans Ende eingefügt werden" zu nutzen.

### - **Max. Seiten**

(Maximale) Anzahl der Seiten des Fragebogens, wenn dieser als Vorlage verwendet wird. Bei Fragebögen, die nicht als Vorlage dienen, wird die Seitenanzahl abhängig vom Inhalt automatisch festgesetzt.

#### - **Max. Elemente**

Maximale Anzahl der Elemente für den Fragebogen. Bei der Verwendung als Vorlage kann auf diese Weise die Anzahl der ergänzbaren Elemente begrenzt werden.

Mit [Übernehmen] wird der Fragebogen erzeugt.

# <span id="page-9-0"></span>**2.2. Die Editorsteuerung**

Über die linke Menüleiste können Sie auf alle Funktionen zur Fragebogengestaltung zugreifen. Durch Klick auf den Namen eines Menüs kann es aufgeklappt und geschlossen werden. Elemente, die im Menü ausgegraut sind, stehen auf dem aktuellen Fragebogen nicht zur Verfügung oder können mit der aktuellen Auswahl nicht bearbeitet werden.

Es stehen folgende Menüs und Untermenüs zur Verfügung:

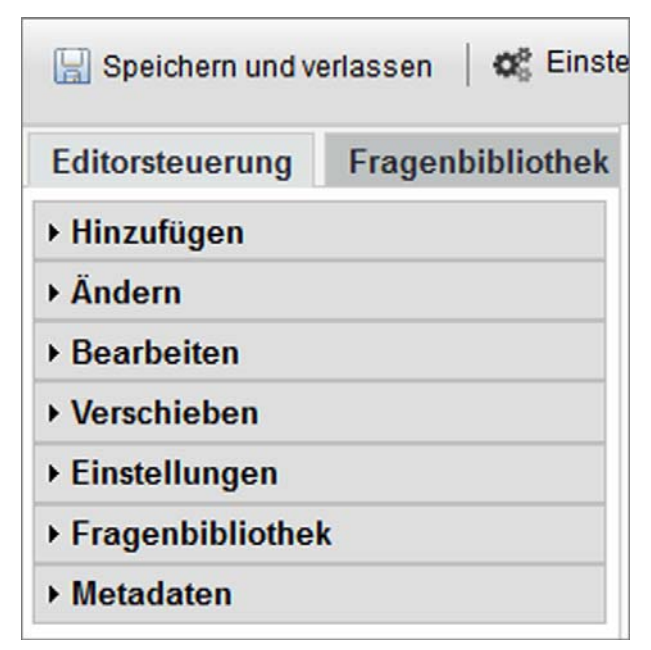

**Abbildung 3: Editorsteuerung**

#### **Hinzufügen**

- **Fragengruppe**: Öffnet den Dialog zum Anlegen einer neuen Fragengruppe.
- **Frage**: Öffnet den Dialog zum Anlegen einer neuen Frage.
- Poltexte: Fügt die unter "Einstellungen" hinterlegten Poltexte ein.
- **Erweiterte Poltexte**: Öffnet den Dialog zum Einfügen vertikaler Poltexte.
- **Leerzeile**: Fügt eine Leerzeile ein.
- **Zierlinie**: Fügt eine waagerechte Trennlinie ein.
- **Freitext**: Öffnet den Dialog zum Anlegen eines Textblocks.
- **Bild**: Öffnet den Dialog zum Hinzufügen eines Bildes.
- **Seitenumbruch**: Fügt einen Seitenumbruch ein.
- **Spaltentrenner**: Fügt einen Spaltentrenner ein, wodurch der Absatz zweispaltig wird (nur für Papierumfragen).
- **Absatztrenner**: Fügt einen Absatztrenner ein, wodurch zwischen ein- und zweispaltigen Absätzen gewechselt werden kann (nur für Papierumfragen).

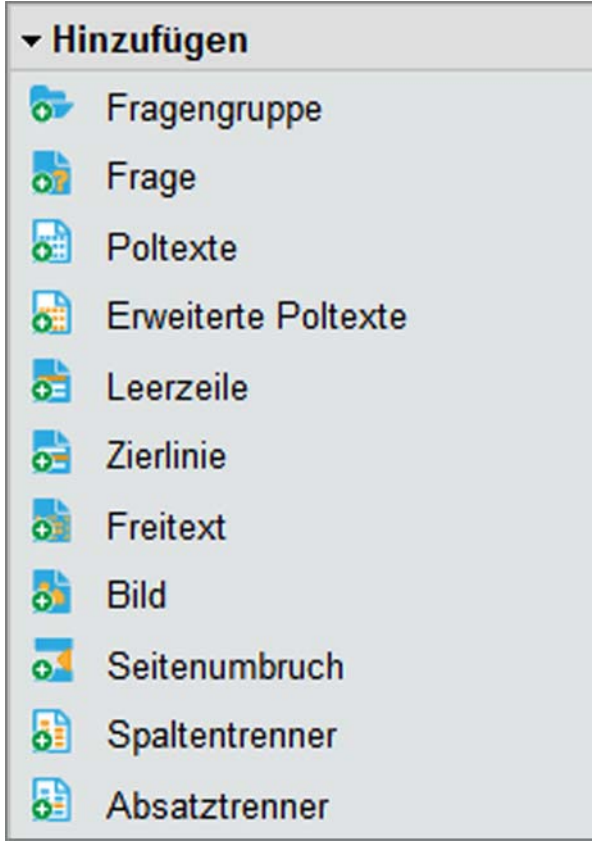

**Abbildung 4: Editorsteuerung - Hinzufügen**

# **Ändern**

- **Fragengruppe**: Öffnet den Eigenschaftendialog der markierten Gruppe.
- **Frage**: Öffnet den Eigenschaftendialog der markierten Frage.
- **Poltexte**: Öffnet den Eigenschaftendialog der Poltexte.
- **Erweiterte Poltexte**: Öffnet den Eigenschaftendialog der vertikalen Poltexte.
- **Freitext**: Öffnet den Eigenschaftendialog des Textblocks.
- **Bild**: Öffnet den Eigenschaftendialog des markierten Bildes.

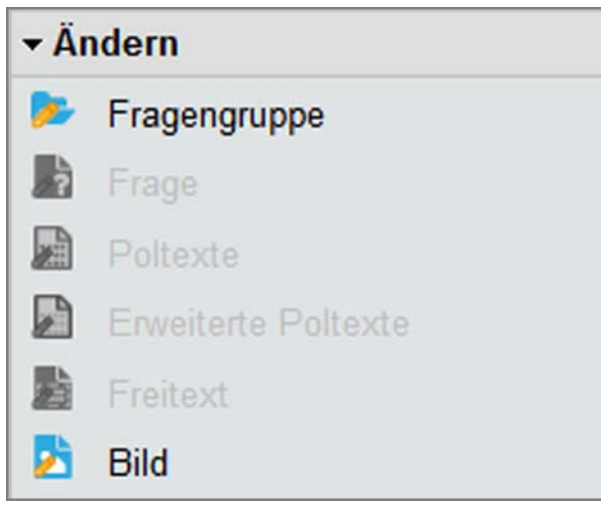

**Abbildung 5: Editorsteuerung - Ändern**

#### **Bearbeiten**

- **Rückgängig** (Strg+z): Macht die letzte Aktion rückgängig (bis zu 20 Schritte).
- **Ausschneiden** (Strg+x): Schneidet die markierte Frage bzw. Fragengruppe aus und legt sie im Zwischenspeicher ab.
- **Kopieren** (Strg+c): Kopiert die markierte Frage bzw. Fragengruppe in den Zwischenspeicher.
- **Einfügen** (Strg+v): Fügt den Inhalt des Zwischenspeichers ein.
- **Löschen** (Entf): Löscht die markierte Fragengruppe bzw. Frage.

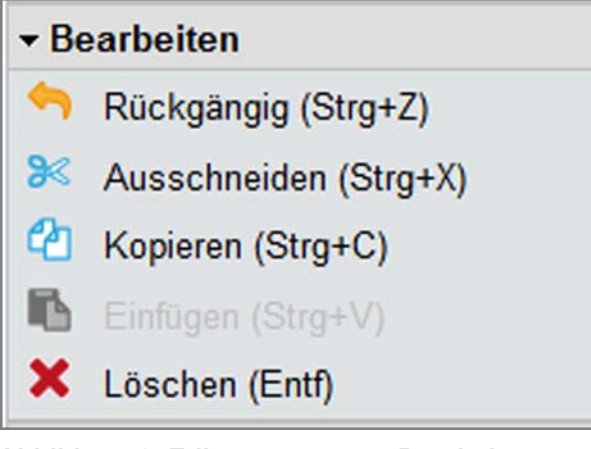

**Abbildung 6: Editorsteuerung - Bearbeiten**

#### **Verschieben**

- **Hoch**: Bewegt die markierte Frage bzw. Fragengruppe einen Schritt nach oben.
- **Runter**: Bewegt die markierte Frage bzw. Fragengruppe einen Schritt nach unten.

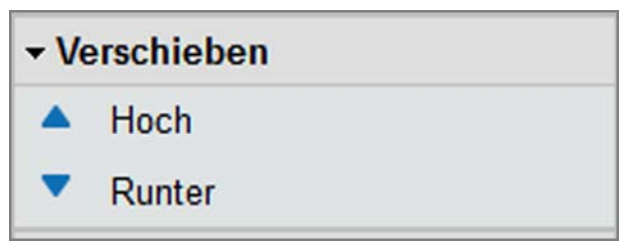

**Abbildung 7: Editorsteuerung - Verschieben**

# **Einstellungen Papieransicht**

- **Einstellungen**: Öffnet den Eigenschaftendialog des Fragebogens.
- **Layouteinstellungen**: Öffnet die Layouteinstellungen für den Fragebogen.
- **Fragebogen reparieren**: Erzeugt den Fragebogen neu.
- **Fragennummerierung ein-/ausschalten**: Schaltet die automatische Nummerierung von Fragen und Fragengruppe ein bzw. aus.
- **Polvorlage ändern**: Öffnet den Dialog zur Definition von Poltexten.
- **Filterregeln:** Öffnet den Dialog zur Definition von Filtern.
- **Plausibilitätsprüfungen, Mussfragen, Kreuztabellen:** Öffnet den Dialog zur Definition von Plausibilitätsprüfungen, Mussfragen, Kreuztabellen.
- **Farbschema ändern:** Öffnet den Dialog zur Anpassung des Farbschemas.
- **Bildbibliothek**: Öffnet den Dialog zum Hochladen und Löschen von Bildern.
- **Zeilenhöhe, Schriftgröße, Kästchengröße, Schriftart**: Auswahlmenü für die Zeilenhöhe, Schriftgröße, Größe der Ankreuzkästchen und verwendete Schriftart für den gesamten Bogen.
- **Textanpassung**: Reduziert den Zeichenabstand und kann dabei helfen, geringfügig zu lange Texte in eine Zeile einzupassen.
- **Linie Absatz-/Spaltentrenner:** Legt die Darstellungsweise des Absatz- und Spaltentrenners fest. Zur Auswahl stehen gestrichelte, durchgezogene und keine Linien.

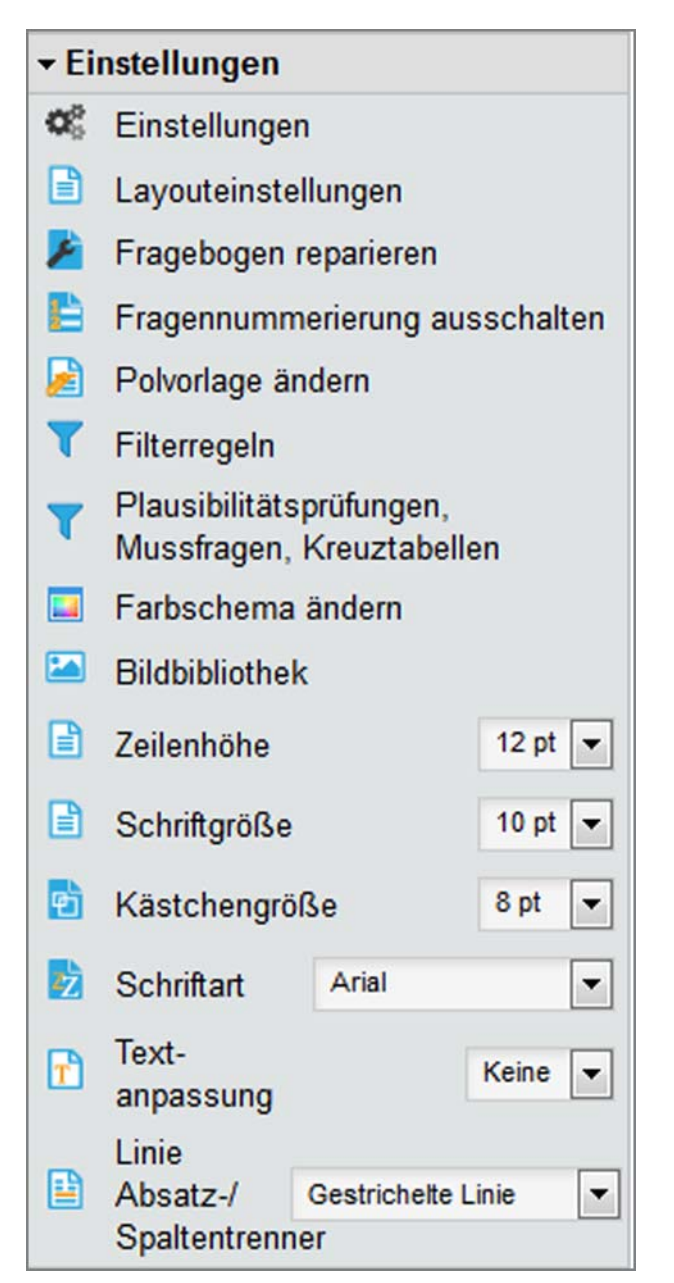

**Abbildung 8: Editorsteuerung - Einstellungen Papieransicht**

# **Einstellungen Onlineansicht**

- **Einstellungen**: Öffnet den Eigenschaftendialog des Fragebogens.
- **Fragebogen reparieren**: Erzeugt den Fragebogen neu.
- **Fragennummerierung ein-/ausschalten**: Schaltet die automatische Nummerierung von Fragen und Fragengruppe ein bzw. aus.
- **Polvorlage ändern**: Öffnet den Dialog zur Definition von Poltexten.
- **Filterregeln**: Öffnet den Dialog zur Definition von Filtern.
- **Plausibilitätsprüfungen, Mussfragen, Kreuztabellen**: Öffnet den Dialog zur Definition von Plausibilitätsprüfungen, Mussfragen, Kreuztabellen.
- **Bildbibliothek**: Öffnet den Dialog zum Hochladen und Löschen von Bildern.
- **Onlinetemplates**: Auswahl des Templates für die Onlineansicht im Editor.
- **Darstellung**: Auswahl der Darstellungsweise der Onlineansicht im Editor (nicht in der Onlineumfrage).
- Die Layouteinstellungen und das Farbschema können in der Onlineansicht nicht bearbeitet werden. Das Layout wird über ein Onlinetemplate gesteuert.

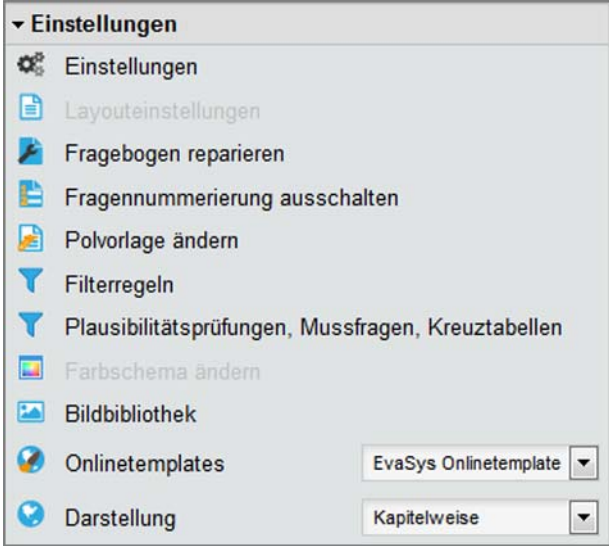

**Abbildung 9: Editorsteuerung - Einstellungen Onlineansicht**

# **Fragenbibliothek**

- **Frage(n) aus der Fragenbibliothek wählen**: Öffnet den Dialog zum Hinzufügen von Fragen aus der Bibliothek.
- **Markierte Frage der Fragenbibliothek hinzufügen**: Öffnet den Dialog zum Einstellen von Fragen in die Bibliothek.
- **Markierte Frage aus der Fragenbibliothek löschen**: Löscht die auf dem Bogen markierte Frage aus der Bibliothek.
- **Bibliotheksfrage trennen**: Trennt die markierte Frage von der Bibliothek, so dass sie editierbar wird.
- **Markierte Gruppe der Fragenbibliothek hinzufügen**: Stellt die markierte Gruppe mitsamt Fragen in die Bibliothek ein.
- **Markierte Gruppe aus der Fragenbibliothek löschen**: Löscht die auf dem Bogen markierte Gruppe aus der Bibliothek.
- **Bibliotheksgruppe trennen**: Trennt die markierte Gruppe von der Bibliothek, so dass sie editierbar wird.

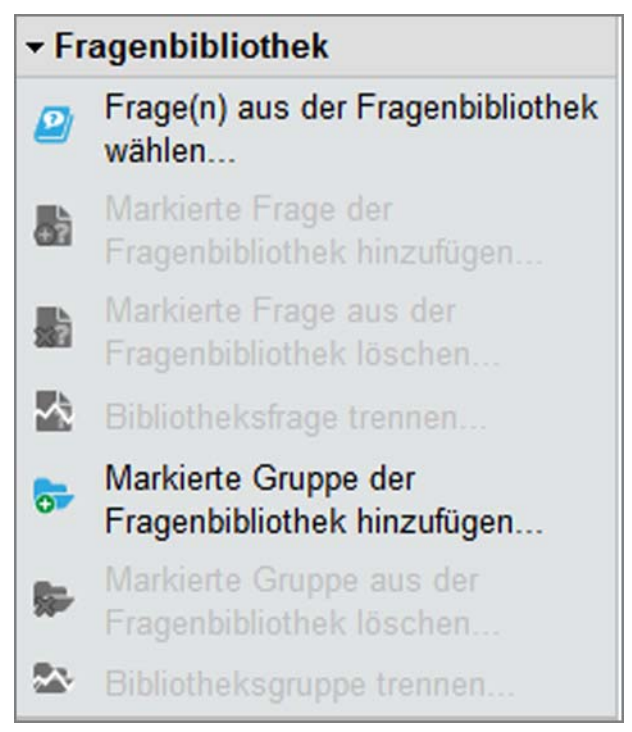

**Abbildung 10: Editorsteuerung - Fragebogenbibliothek**

# **Metadaten**

- Vorlagenmodus aktiviert/deaktiviert
- Maximale Seitenzahl
- Seiten: zeigt an wie viele Seiten der Fragebogen aktuell umfasst.
- Editiermodus/Schreibschutzmodus
- Papierformat
- Nummerierung ein/aus
- Fokusinformation: Informationen zum aktiven Objekt
- Anzahl Fragen: Aktuelle Anzahl an Fragen auf dem Bogen
- Maximal zulässige Anzahl an Elementen auf dem Bogen/Kein Limit für Elemente definiert

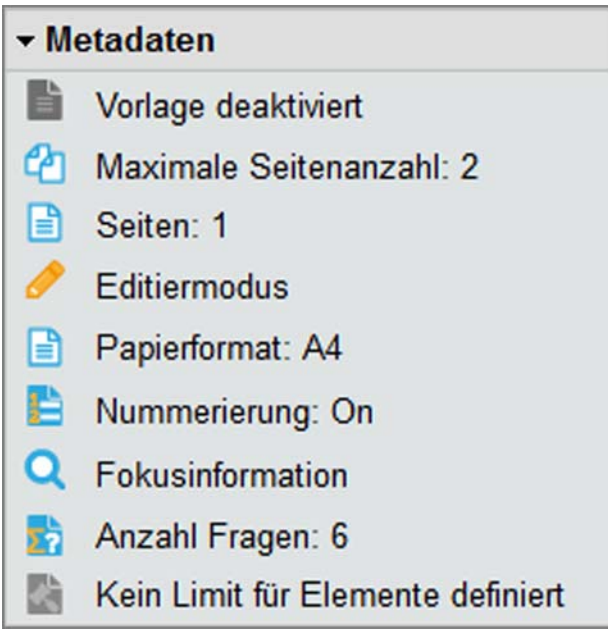

**Abbildung 11: Editorsteuerung - Metadaten**

# <span id="page-16-0"></span>**2.3. Ansichtsoptionen**

Für die Darstellung des Fragebogens im VividForms Editor stehen zwei verschiedene Ansichten zur Verfügung: die Papieransicht und die Onlineansicht. Über das PDF/ Online-Icon kann in der Ansichtsleiste oberhalb des Fragebogens hin- und hergeschaltet werden. Ist das System nur für Papier- oder nur für Onlineumfragen lizenziert, wird nur die jeweilige Ansichtsart angezeigt.

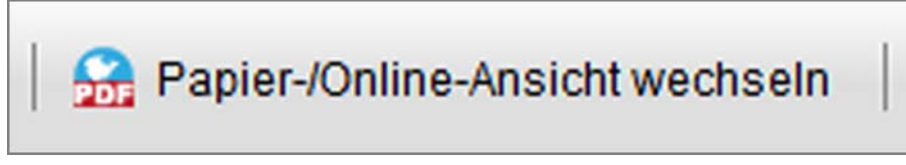

**Abbildung 12: Wechsel zwischen Papier- und Onlineansicht**

In der zentralen Systemkonfiguration (Menü "Einstellungen/Konfiguration/VividForms/ Standardansicht VividForms Editor") können (Teilbereichs-)Administratoren die Standardansicht beim Öffnen des Editors (Papier- oder Onlineansicht) festlegen.

# <span id="page-17-0"></span>**2.3.1. Papieransicht**

In der Papieransicht wird die Darstellung des Fragebogens in der Papierumfrage simuliert.

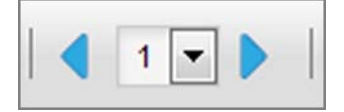

**Abbildung 13: Papieransicht Seitenwechsel**

Ist der Fragebogen mehrseitig, können Sie über die Pfeile, sowie über die Drop-Down-Liste in der oberen rechten Ecke des Bildschirms zwischen den verschiedenen Seiten wechseln.

# <span id="page-17-1"></span>**2.3.2. Onlineansicht**

In dieser Ansicht erfolgt die Bearbeitung des Fragebogens in einer Anzeige, welche eine Onlineumfrage simuliert. Dabei können bereits folgende spätere Einstellungen am Fragebogen dargestellt werden:

Onlinetemplate

Wurden auf der Basis des Standard-Onlinetemplates bereits angepasste Onlinetemplates erzeugt, kann der Fragebogen auch im Design des angepassten Templates dargestellt werden. Die Auswahl erfolgt über das Menü Einstellungen/Onlinetemplates in der Editorsteuerung.

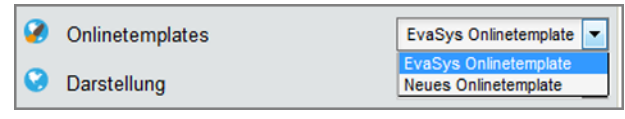

**Abbildung 14: Onlinetemplates in der Editorvorschau**

• Darstellung

Es stehen die Gesamtansicht aller Elemente des Fragebogens (Gesamt), die Darstellung in Einzelelementen (Frageweise), die Darstellung pro Fragengruppe (Kapitelweise) und die Darstellung pro Fragebogenseite (Seitenweise) zur Verfügung. In der Onlineansicht des Fragebogens kann über die Reiter oberhalb der Fragen zur nächsten Ansicht geschaltet werden.

| Darstellung        | Seitenweise                          |  |  |
|--------------------|--------------------------------------|--|--|
| ▶ Fragenbibliothek | Gesamt<br>Frageweise<br>Kapitelweise |  |  |
| • Metadaten        |                                      |  |  |
|                    | Seitenweise                          |  |  |

**Abbildung 15: Darstellungsarten des Onlinebogens**

Mobiles Gerät

Über das Drop-Down-Menü in der Ansichtsleiste oberhalb des Fragebogens kann zudem bei Bedarf die Darstellung des Onlinebogens für mobile Geräte simuliert werden. Neben der Standardansicht, die für die Bildschirmdarstellung auf PCs ausgelegt ist, kann hier auch die Ansicht für große, mittlere und kleine mobile Geräte ausgewählt werden.

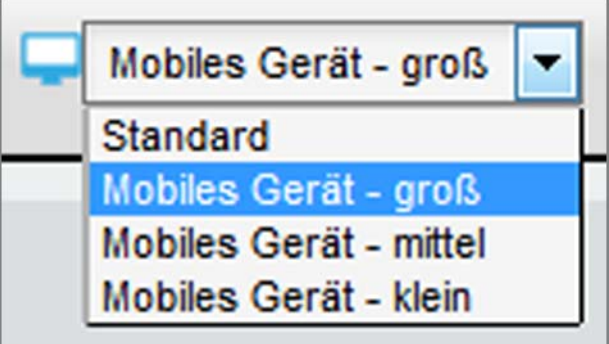

**Abbildung 16: Onlineansicht für mobile Geräte**

#### **Hinweis:**

Die hier einstellbaren Ansichtsoptionen beziehen sich ausschließlich auf die Darstellung im VividForms Editor. Sie sollen die Arbeit mit dem Editor erleichtern, indem sie ein möglichst getreues Abbild der Onlineumfrage zeigen.

Für die reale Onlineumfrage wird die Darstellungsart (Kapitelweise, Seitenweise etc.) in den Details des Fragebogens definiert. Das Onlinetemplate wird in den Teilbereichseigenschaften festgelegt. Die Darstellung der Onlineumfrage wird automatisch an die Auflösung mobiler Geräte angepasst, sofern die Unterstützung mobiler Geräte in der Konfiguration ("Einstellungen/Konfiguration/Umfragen Online/Unterstützung mobiler Geräte") aktiviert ist. Standardmäßig ist diese Funktion aktiviert.

# <span id="page-18-0"></span>**2.3.3. Vorschaufunktionen**

Unabhängig von der Ansichtsart kann zu jedem Bearbeitungszeitpunkt ein Vorschau-PDF des Papierbogens oder eine Onlineumfragenvorschau erzeugt werden. Beide Vorschaumöglichkeiten finden sich in der Ansichtsleiste oberhalb des Fragebogens. Die jeweilige Vorschau öffnet sich in einem separaten Browserfenster.

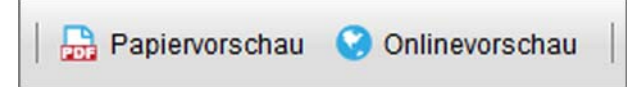

**Abbildung 17: Vorschaumöglichkeiten**

Nun kann bewertet werden, ob weitere Korrekturen an den Eigenschaften der Elemente auf dem Fragebogen für ein zufriedenstellendes Ergebnis notwendig sind.

Der Aufdruck "MUSTER" weist darauf hin, dass dieser Papierbogen noch keiner Umfrage zugeordnet ist, sondern nur zur Gestaltungskontrolle dient. Um die Bearbeitung des Fragebogens fortzusetzen, kann die Vorschau geschlossen werden.

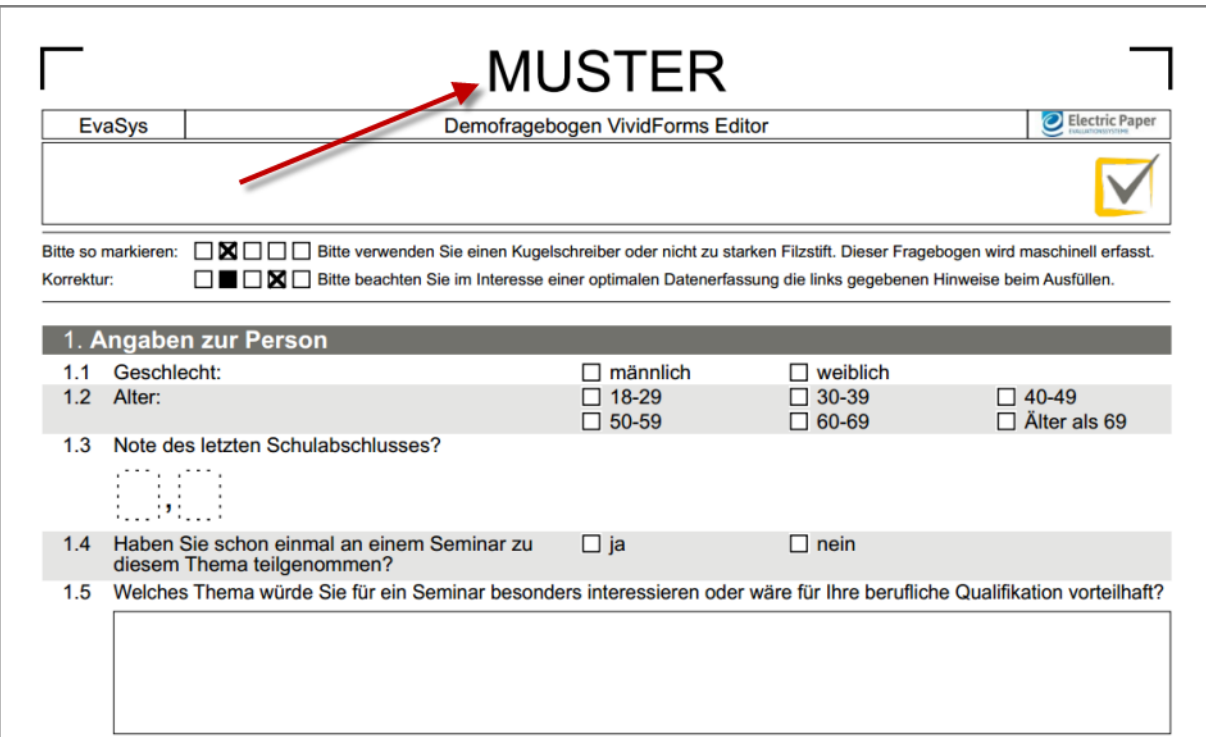

#### **Abbildung 18: PDF-Vorschau (Ausschnitt)**

Auch beim Aufrufen der Onlinevorschau wird darauf hingewiesen, dass die angezeigte Vorschau keine vollwertige Onlineumfrage ist, sondern nur der Ansicht dient.

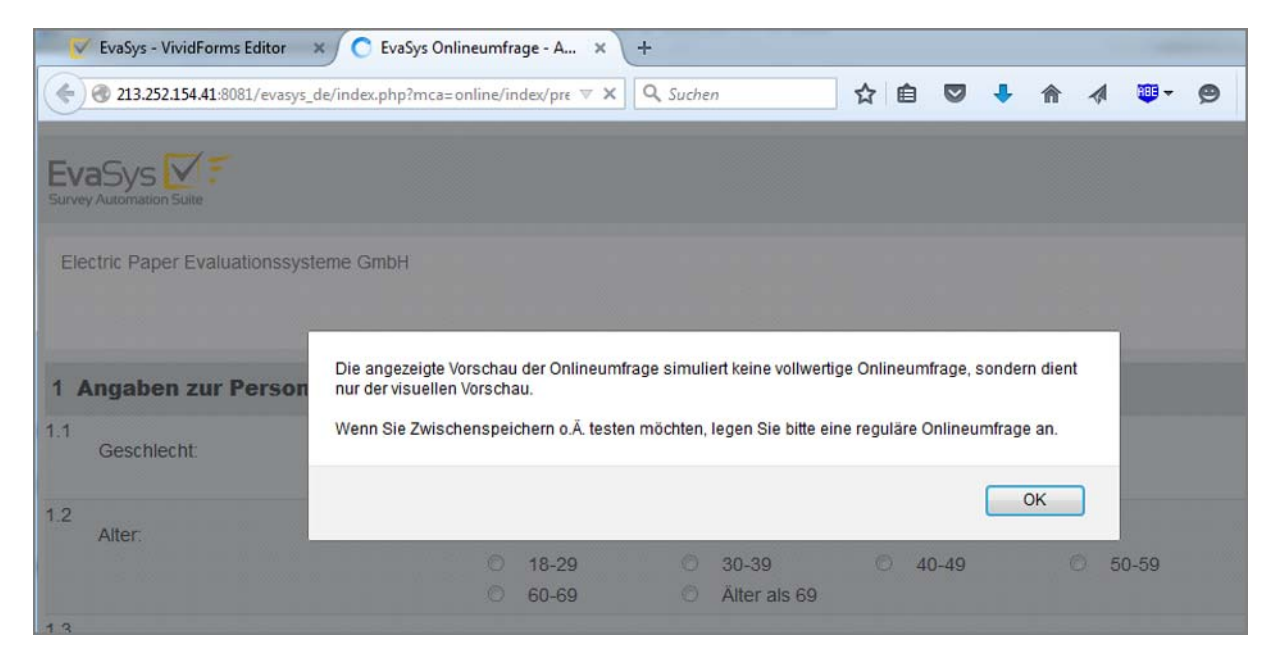

**Abbildung 19: Vorschau einer Onlineumfrage**

# <span id="page-20-0"></span>**2.4. Bearbeitung des Fragebogenkopfes**

Der Fragebogenkopf enthält standardmäßig zwei Zeilen zur Beschreibung der Umfrage. Diese Informationen können als Text manuell eingegeben oder über Platzhalter dynamisch befüllt werden. Soll der Fragebogen für verschiedene Umfragen eingesetzt werden, empfiehlt sich die Verwendung von Platzhaltern.

Die wesentlichen Platzhalter sind Strukturinformationen wie z.B. der Name des Teilbereichs, der Name der zu evaluierenden Lehrveranstaltung/des Themas oder der Name der Lehrperson.

Mit dem Öffnen eines neuen Fragebogens sind diese Platzhalter voreingestellt.

| EvaSys                             |                                        |                   |  | Demofragebogen VividForms Editor |  | Electric Paper |
|------------------------------------|----------------------------------------|-------------------|--|----------------------------------|--|----------------|
| [ORGANIZATION]<br><b>ISUBUNITI</b> |                                        |                   |  | [AUTHOR]<br>[SURVEY]             |  |                |
| Bitte so markieren:<br>Korrektur:  | $\Box \boxtimes \Box \Box \Box$ [MARK] | □■□図□ CORRECTION] |  |                                  |  |                |

**Abbildung 20: Platzhalter im Fragebogenkopf**

#### **Hinweis:**

Platzhalter werden nur in korrekter Schreibweise mit durchgehenden Großbuchstaben und eckigen Klammern aus der Struktur befüllt.

Bei Bedarf ist der Fragebogenkopf individualisierbar. Hier können die Platzhalter nicht nur bearbeitet, sondern auch durch statischen Text ergänzt bzw. gelöscht werden. Bitte beachten Sie, dass lange statische Texte bei Selbstdruckumfragen sowohl auf dem Muster als auch in der PDF-Vorschau abgeschnitten werden. Auf dem Fragebogen wird der Text aber automatisch auf die entsprechende Größe skaliert. Bei Bögen, die für Deckblattumfragen verwendet werden, wird statischer Text im Fragebogenkopfbereich jedoch nicht skaliert.

Für erwartete lange Inhalte eines Platzhalters (z.B. [SURVEY]) ist es sinnvoll, diesen Platzhalter über zwei Spalten auszuweiten. Weiterhin kann im Platzhalterassistenten die Zeilenanzahl des Fragebogenkopfes verändert werden.

# **Editieren von Platzhaltern**

Der Platzhalter, der bearbeitet werden soll, muss angeklickt werden. Im Eingabefeld des Platzhalterassistenten wird der bestehende Platzhalter zum Löschen markiert und mit "Entf" über die Tastatur entfernt. Nun kann statischer Text, ein Platzhalter oder eine Kombination aus beidem im Eingabefeld hinterlegt werden.

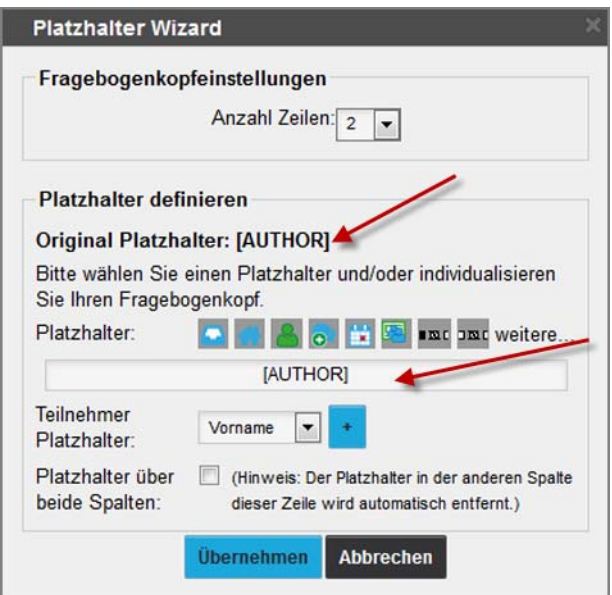

**Abbildung 21: Editieren der Platzhalter**

Über die Symbole oberhalb des Eingabefeldes können verschiedene, vorgegebene Platzhalter per Klick einfügt werden.

Folgende Platzhalter stehen mit den Symbolen zur Verfügung:

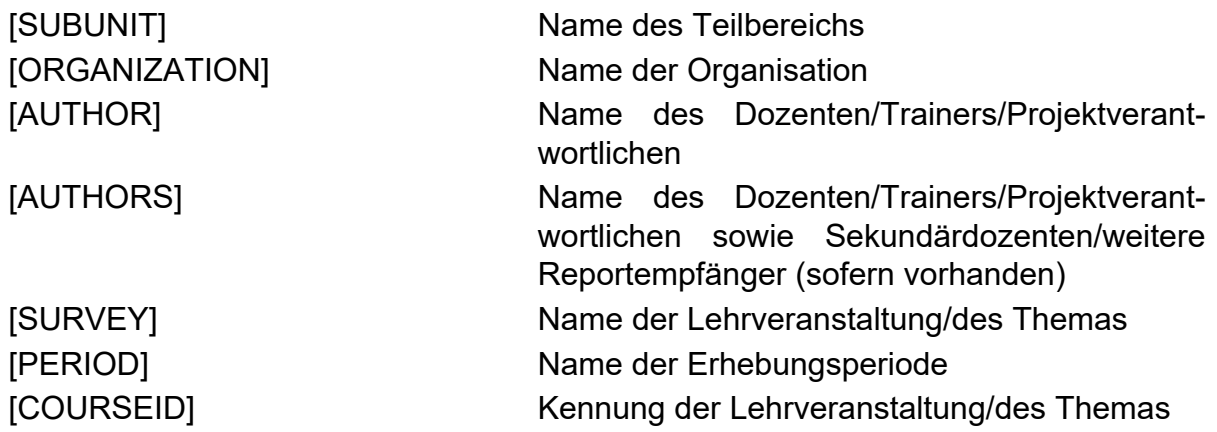

Zusätzlich zu diesen Platzhaltern können für den Bereich der Ausfüllhinweise zwei Textelemente verwendet werden:

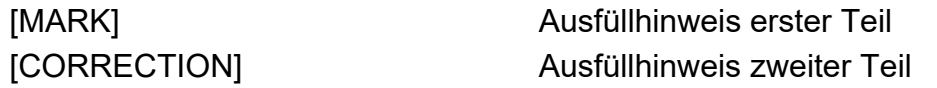

Die Inhalte der Ausfüllhinweise sind Systemeinstellungen, die entsprechend der Spracheinstellung ausgetauscht werden. Die vorgegebenen Inhalte können mit einer Texteingabe ersetzt werden.

#### **Hinweis:**

Leere Plätze werden im Fragebogenkopf mit [+] dargestellt und können über Klick auf das Plus editiert werden.

# **Editieren von Platzhaltern - für (Teilbereichs-)Administratoren**

Über die als Schaltflächen zur Verfügung stehenden Platzhalter hinaus, können auch weitere Platzhalter manuell im Eingabefeld des Platzhalterassistenten hinterlegt werden.

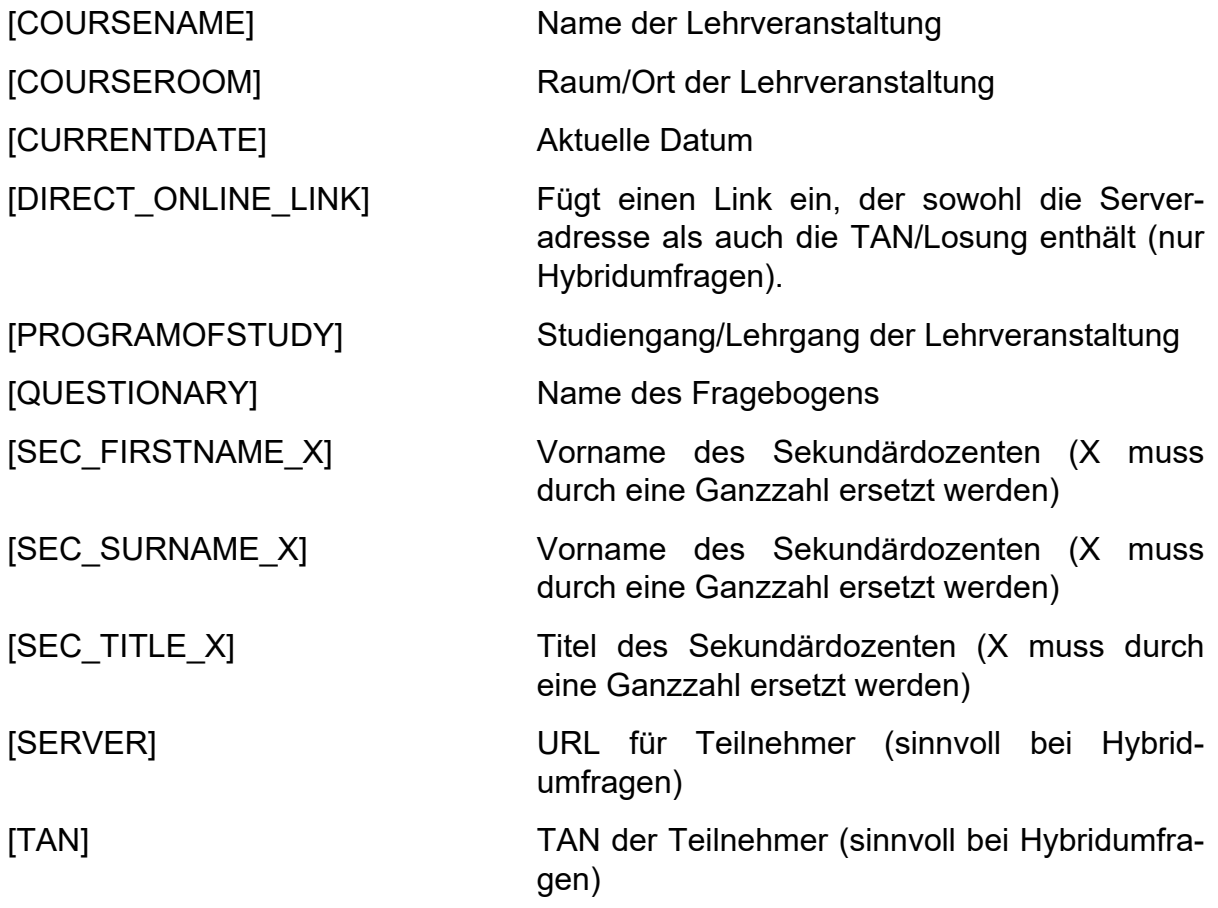

Falls der Fragebogen für auf Einzelteilnehmer personalisierte, nichtanonyme Befragungen eingesetzt werden soll, können darüber hinaus auch weitere Platzhalter hinzugefügt werden.

#### **Hinweis:**

Die Felder für Befragungsteilnehmer können nur dann im Rahmen einer Befragung verwendet werden, wenn zuvor für die jeweilige Veranstaltungskennung Teilnehmerdaten über den dafür vorgesehenen CSV-Import in das Befragungssystem importiert wurden.

Wählen Sie im unteren Bereich des Dialogs aus der Auswahlliste einen Platzhalter aus und klicken auf die mit [+] gekennzeichnete Schaltfläche. Folgende Platzhalter stehen für nichtanonyme Befragungen zur Verfügung:

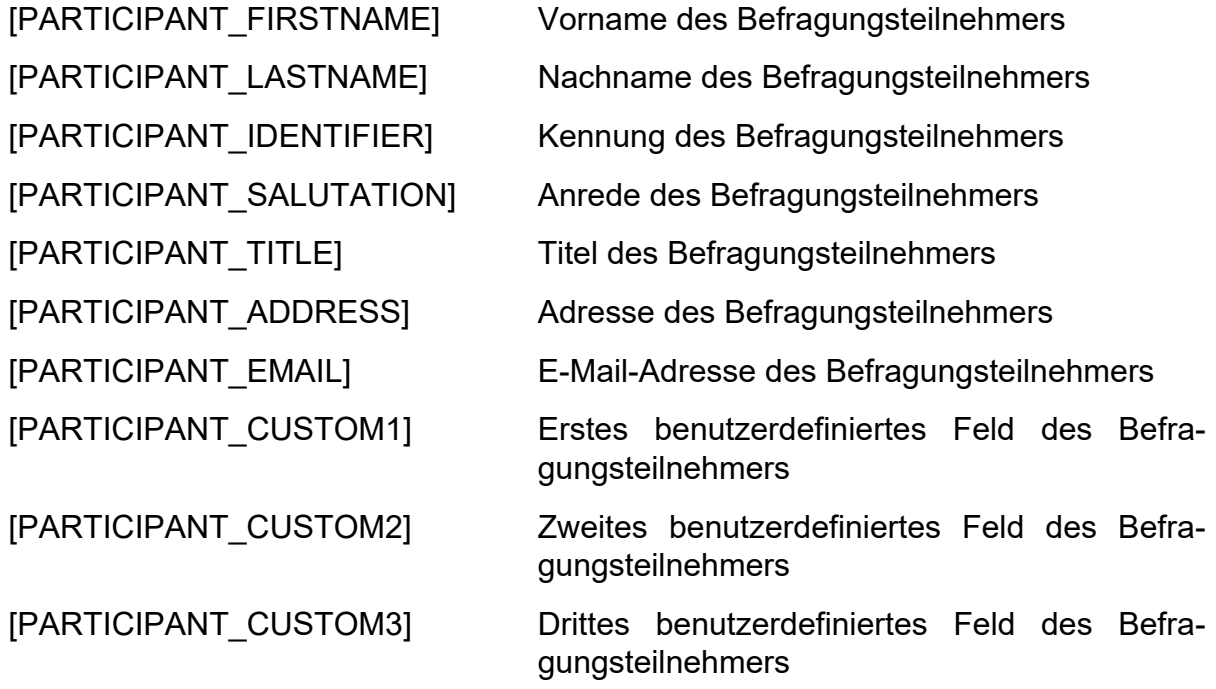

#### **Tipp:**

Werden mehrere Platzhalter hintereinander verwendet, sollten sie durch zusätzliche eckige Klammern umschlossen werden (z.B. [[SALUTATION] [TITLE] [SUR-NAME]]). Auf diese Weise kann vermieden werden, dass bei fehlender Besetzung eines Platzhalters fälschlich ein Leerzeichen zu viel angezeigt wird.

#### **Tipp:**

Für Onlineumfragen können Platzhalter nicht nur im Fragebogenkopf, sondern auch an anderen Positionen des Fragebogens wie z.B. in Freitexten, Fragengruppentiteln u.ä. verwendet werden. Auf diese Weise kann z.B. der Veranstaltungs- oder Dozentenname automatisiert in den Fließtext integriert werden, oder es kann eine direkte Ansprache des Teilnehmers im Falle nicht-anonymer Umfragen erfolgen.

Bitte beachten Sie jedoch, dass Platzhalter außerhalb des Fragebogenkopfes nur in Onlineumfragen ersetzt werden, nicht im Fall von Papierumfragen. Nutzen Sie daher im Zweifel zwei verschiedene Fragebögen für Papier- und Onlineumfragen.

Bitte beachten Sie außerdem, dass die Platzhalter in der Onlinevorschau nicht ersetzt und angezeigt werden können. Legen Sie daher mit dem Fragebogen testweise eine Onlineumfrage an und prüfen Sie das Layout.

#### **Platzhalter über zwei Spalten erweitern**

Die Option "Platzhalter über beide Spalten" fasst zwei Plätze im Fragebogenkopf zu einem Feld zusammen. Der Platzhalter der zweiten Spalte wird automatisch gelöscht.

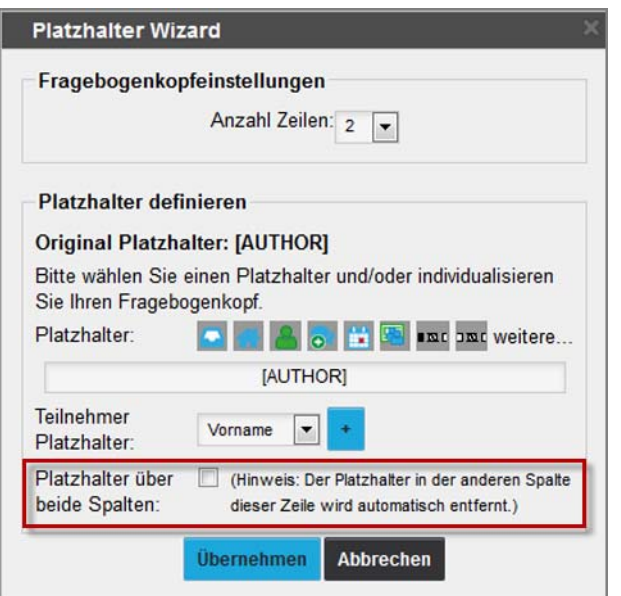

**Abbildung 22: Platzhalter über beide Spalten erweitern**

#### **Zeilenanzahl des Fragebogenkopfes anpassen**

Um den Fragebogenkopf zu erweitern bzw. zu verkleinern kann im oberen Bereich des Platzhalterassistenten außerdem die Anzahl der zur Verfügung stehenden Zeilen angepasst werden. Zwischen 1 und maximal 10 Zeilen sind möglich. Je mehr Zeilen der Fragebogenkopf umfasst, desto mehr Raum steht auch für das Logo zur Verfügung.

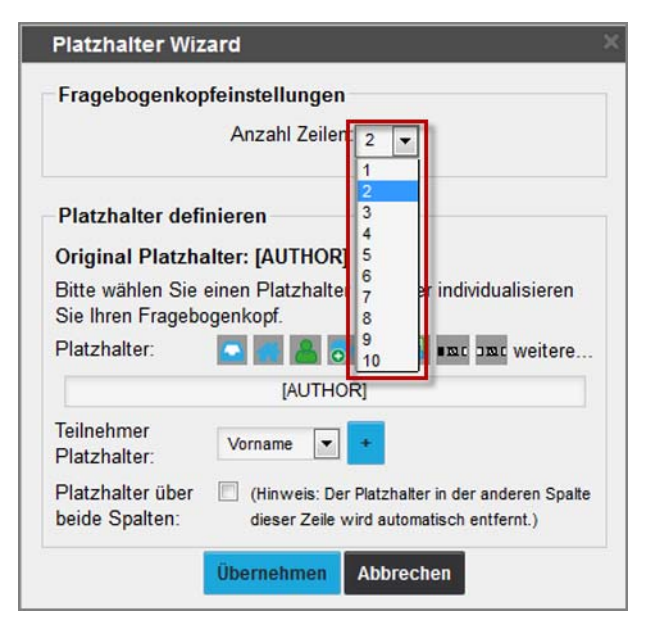

**Abbildung 23: Zeilenzahl im Fragebogenkopf festlegen**

#### **Hinweis:**

Im Deckblattverfahren ist der Kopf des Fragebogens leer, weil er nicht an eine konkrete Einzelbefragung angepasst wird.

#### **Logo im Fragebogenkopf austauschen**

Das Logo im Fragebogenkopf kann zudem durch ein eigenes Logo ausgetauscht werden. Standardmäßig wird hier zunächst das als Standard definierte Teilbereichslogo angezeigt. Mit Klick auf das vorhandene Logo, öffnet sich der Logoassistent. Hier wird ausgewählt, ob auf dem Fragebogen:

- das Standardlogo (Teilbereichslogo),
- ein QR-Code oder
- ein eigenes Logo verwenden werden soll.

Eigene Logos müssen vor dem Einfügen in die Bildbibliothek geladen werden (vgl. Kapitel 2.9.3. Hochladen von Bildern in die Bildbibliothek").

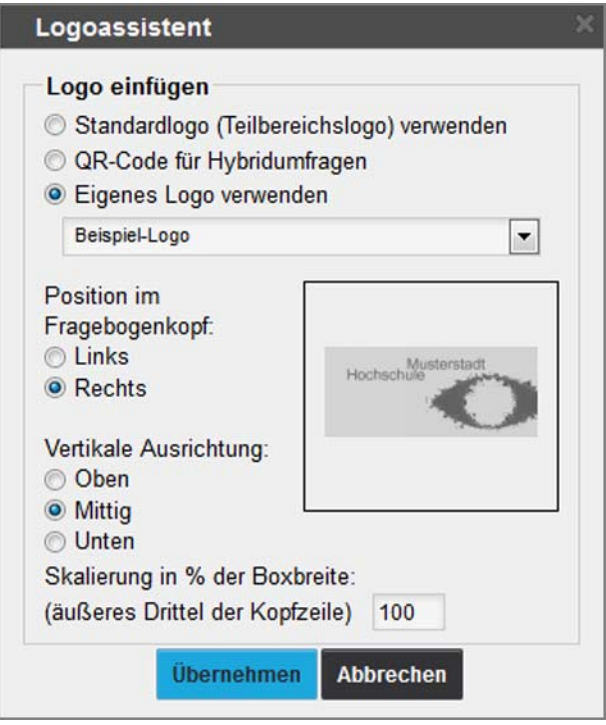

**Abbildung 24: Anpassen des Logos**

Im Bereich "Position im Fragebogenkopf" kann festgelegt werden, ob das ausgewählte Logo links oder rechts im Fragebogenkopf angezeigt werden soll. Für die "Vertikale Ausrichtung" gibt es die Einstellungen Oben, Mittig oder Unten.

Über die "Skalierung in % der Boxbreite" kann schließlich die Größe des Logos im äußeren Drittel des Fragebogenkopfes angepasst werden.

Die folgenden Abbildungen zeigen beispielhaft den Fragebogenkopf mit angepassten Platzhaltern und individuellem Logo in der Editoransicht sowie im PDF:

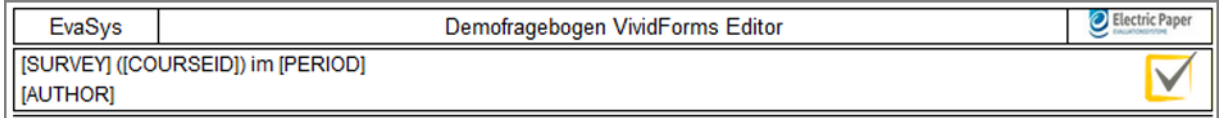

#### **Abbildung 25: Angepasster Fragebogenkopf (Editoransicht)**

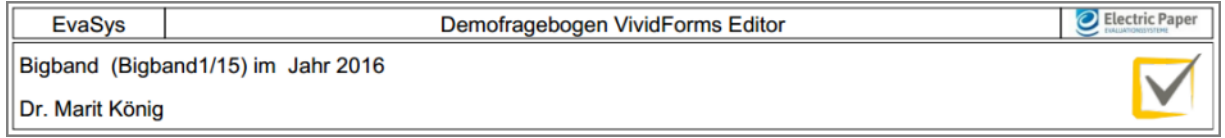

#### **Abbildung 26: Angepasster Fragebogenkopf (PDF)**

Für Hybridumfragen kann alternativ auch ein QR-Code in den Fragebogen integriert werden. Umfrageteilnehmer mit mobilen Geräten haben dann die Möglichkeit, den QR-Code aus dem Fragebogenkopf einzuscannen und den Fragebogen als Onlinebogen auszufüllen. Der in der Editorvorschau und dem Fragebogenmuster angezeigte QR-Code ist nur ein Platzhalter. Er wird beim Anlegen einer Hybridumfrage auf jedem Fragebogen durch einen individuellen QR-Code mit integrierter TAN ersetzt.

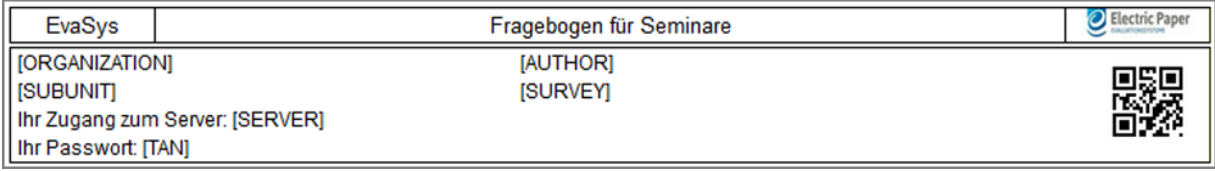

**Abbildung 27: .Angepasster Fragebogenkopf (Hybridumfragen)**

#### **Hinweis:**

Verwenden Sie den QR-Code nur in Fragebögen, die ausschließlich für Hybridumfragen eingesetzt werden. Verwenden Sie zusätzlich immer die Platzhalter [TAN] und [SERVER], um auch Teilnehmern ohne mobile Geräte den Onlinezugriff zu ermöglichen.

# <span id="page-27-0"></span>**2.5. Umgang mit Textfeldern**

Im VividForms Editor gibt es zahlreiche Möglichkeiten für Texteingabe, zum Beispiel in Fragengruppen, Fragen und Freitexten. In den meisten Fällen besteht in diesen Textfeldern die Möglichkeit, Formatierungen vorzunehmen und Links zu hinterlegen. Auch das Einkopieren von Texten aus externen Quellen ist auf einfachem Wege vorgesehen.

### **Formatierungsmöglichkeiten**

Neben den üblichen Formatierungsmöglichkeiten B (Fett), I (Kursiv) und U (Unterstrichen) können markierte Zeichen zusätzlich hoch- oder tiefgestellt werden. Außerdem kann Zeichen eine Schriftfarbe zugewiesen werden. Diese Schriftfarbe überschreibt die zentralen Einstellungen.

Formatierungen können zurückgesetzt werden, wenn der identische Bereich markiert und die Formatierungsfunktion wieder deaktiviert wird.

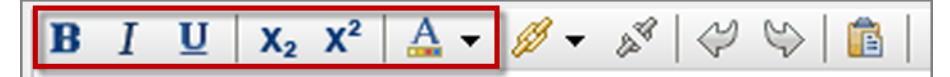

**Abbildung 28: Formatierungsmöglichkeiten in Texteingabefeldern**

#### **Links einfügen**

Ein Link besteht aus einer URL und einer Beschreibung. Die Beschreibung kann der markierte Text des Textfeldes sein oder beim Anlegen des Linkes eingegeben werden. Die URL (die Linkadresse) muss vollständig mit http://www.example.com hinterlegt sein. Links öffnen sich browserabhängig in einem neuen Fenster oder einem neuen Reiter (Tab).

Ist der Link markiert, kann er über das unten ausgegraute Symbol "Link entfernen" deaktiviert werden.

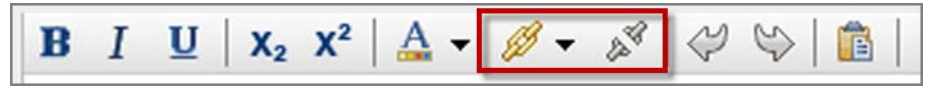

**Abbildung 29: Links in Texteingabefeldern**

#### **Rückgängig und Vorwärts**

Eingaben in das Textfeld können bis zum [Übernehmen] mit rückgängig korrigiert werden. Der unten ausgegraute Pfeil nach rechts nimmt die letzten Korrekturen zurück.

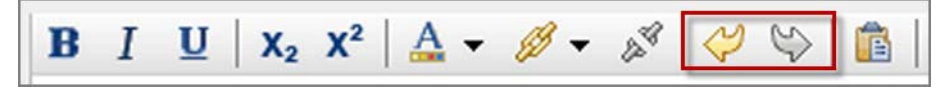

**Abbildung 30: Rückgängig und Vorwärts in Texteingabefeldern**

# **Text einfügen**

Vorbereitete Texte aus Textverarbeitungsprogrammen sind oft mit nicht sichtbaren Formatierungsinformationen angelegt. Damit dieses Zusatzinformationen beim Kopieren nicht mit übertragen werden, wird der einzufügende Text zuerst in ein spezielles Fenster übertragen. Entweder wird direkt die Funktion "Einfügen" genutzt oder das Fenster öffnet sich bei der Nutzung der Maus- oder Tastaturbefehle.

Dieses sichere Einfügen von Text aus Textverarbeitungsprogrammen kann bei Bedarf durch den Administrator auf eigene Gefahr deaktiviert werden. Weitere Hinweise finden Sie in Ihrem ausführlichen Anwenderhandbuch.

Der Text wird nach der Sichtkontrolle eingefügt oder der Prozess abgebrochen. Nach dem Einfügen wird auf dem Fragebogen die Standardschriftart übernommen.

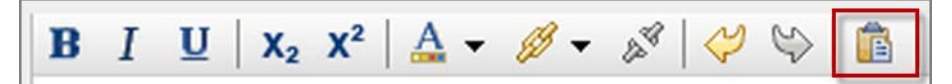

**Abbildung 31: Einkopieren von Text in Texteingabefeldern**

#### **HTML-Tags**

Die Bearbeitung von HTML-Tags muss von (Teilbereichs-)Administratoren unter "Einstellungen/Konfiguration/VividForms/Editieren des HTML-Quellcodes im VividForms Editor zulassen" aktiviert werden. Danach kann über "HTML-Quelle" direkt auf den Quellcode des Textfeldes zugegriffen werden.

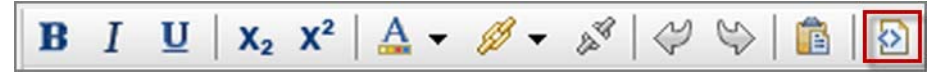

#### **Abbildung 32: HTML-Tags in Texteingabefeldern**

Dabei ist zu beachten, dass alle Änderungen zu unterschiedlichen Auswirkungen in den Editoransichten sowie den Papier- und Onlineumfragen führen können.

Von Veränderungen der HTML-Quelle wird abgeraten. Standardmäßig ist die Funktion deaktiviert.

# <span id="page-29-0"></span>**2.6. Hinzufügen und Bearbeiten von Fragengruppen**

Fragengruppen bilden einen Überbegriff, um thematisch zusammengehörende Fragen zu vereinen, so dass z.B. Indikatoren errechnet werden können.

#### **Hinzufügen von Fragengruppen**

Fragengruppen werden über die "Editorsteuerung/Hinzufügen" auf dem Fragebogen unter der aktiven Fragengruppe platziert. Mit Klick auf "Hinzufügen/Fragengruppe" öffnet sich der Fragengruppen-Assistent.

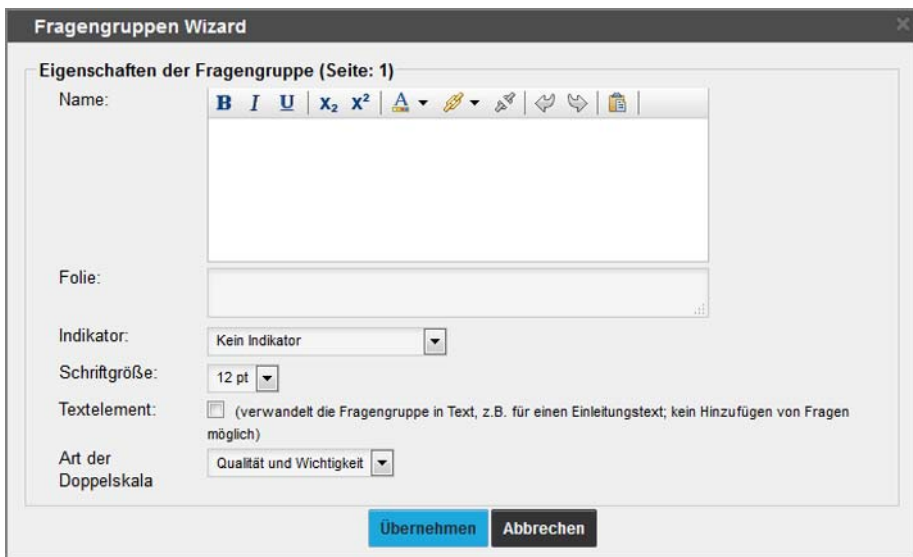

**Abbildung 33: Anlegen einer Fragengruppe**

#### **Tipp:**

In der Papieransicht können Fragengruppen auch per 'Drag and Drop' auf den Fragebogen integriert werden. Hierzu wird die Option "Fragengruppe" im Menü "Hinzufügen" der Editorsteuerung per 'Drag and Drop' an die gewünschte Stelle gezogen.

Die Fragengruppe wird hierbei immer unter die ggf. bereits vorhandene Fragengruppe eingefügt. D.h. eine Fragengruppe kann nie zwischen bereits vorhandene Fragen integriert werden. Sollen Fragen einer anderen Fragengruppe zugewiesen werden, müssen diese verschoben oder ausgeschnitten und wieder eingefügt werden (siehe Kapitel 2.7. Hinzufügen und Bearbeiten von Fragen").

Zum Wechsel der Papier-/Onlineansicht vgl. Kapitel 2.3. "Ansichtsoptionen".

Die Einstellungen haben folgende Bedeutung:

# **Überschrift**

Die Überschrift der Fragengruppe wird auf dem Fragebogen dargestellt und kann formatiert werden (siehe Kapitel 2.5. Umgang mit Textfeldern").

#### **Folie**

Dieser Text erscheint auf der Präsentationsfolie im PDF-Report, um einen Indikator zu erläutern.

Die Option "Folie" erscheint nur im Fragegruppendialog, wenn in der Konfiguration des PDF-Reports die Erstellung einer Präsentationsvorlage aktiviert ist (Menü "Einstellungen/Reportverwaltung/Konfiguration", hier die Option "Präsentationsvorlage erzeugen").

#### **Indikator**

Indikatoren sind die Mittelwerte aller Rückläufer innerhalb einer Fragengruppe. Für die Berechnung muss die Anzahl der Ausprägungen der Skalafragen einheitlich sein. Hier wird ausgewählt, welche Ausprägungsanzahl zu einem Mittelwert zusammengefasst werden soll.

| Indikator:    | Kein Indikator                  |  |  |  |  |  |
|---------------|---------------------------------|--|--|--|--|--|
| Schriftgröße: | <b>Kein Indikator</b>           |  |  |  |  |  |
|               | Indikator aus 2-er Skalafragen  |  |  |  |  |  |
| Textelement:  | Indikator aus 3-er Skalafragen  |  |  |  |  |  |
|               | Indikator aus 4-er Skalafragen  |  |  |  |  |  |
|               | Indikator aus 5-er Skalafragen  |  |  |  |  |  |
| Art der       | Indikator aus 6-er Skalafragen  |  |  |  |  |  |
| Doppelskala   | Indikator aus 7-er Skalafragen  |  |  |  |  |  |
|               | Indikator aus 8-er Skalafragen  |  |  |  |  |  |
|               | Indikator aus 9-er Skalafragen  |  |  |  |  |  |
|               | Indikator aus 10-er Skalafragen |  |  |  |  |  |
|               | Indikator aus 11-er Skalafragen |  |  |  |  |  |

**Abbildung 34: Indikatorauswahl für Fragengruppe**

#### **Hervorheben von Fragengruppen**

Die Farbvorgaben für Hintergrund und Schrift können in den "Einstellungen" angepasst werden (siehe [Kapitel 2.10.4."Farbschema anpassen"](#page-88-2)).

#### **Schriftgröße**

Die Schriftgröße für den Überschrifttext kann von 7pt bis 20pt betragen.

#### **Hinweis:**

Die maximal auswählbare Schriftgröße richtet sich nach der eingestellten Zeilenhöhe. Um eine höhere Schriftgröße für den Fragengruppentext zu erzielen, muss daher ggf. zunächst die Zeilenhöhe für den Bogen im Menü "Einstellungen" hochgesetzt werden.

# **Textelement**

Wird diese Option gewählt, wird die erste Fragengruppe als Hinweistext dargestellt. Diese Funktion dient dazu, Texte als erstes Element auf dem Fragebogen (ohne Unterordnung unter eine Fragengruppe) aufzubringen.

Nach einem Klick auf [Übernehmen] erscheint der Titel der Fragengruppe in der Vorschau. Das Fenster wird geschlossen. [Abbrechen] beendet das Einfügen einer Fragengruppe ohne Veränderung.

### **Art der Doppelskala**

Mithilfe der Doppelskala können zwei Skalafragen miteinander verknüpft werden, um beispielsweise Fragen nach Qualität und Wichtigkeit miteinander in Verbindung zu setzen. Hier kann bereits definiert werden welche Art der Doppelskala später gegebenenfalls für die Fragen dieser Fragengruppe verwendet werden soll. Wenn keine Doppelskalafragen in diese Fragengruppe integriert werden sollen, kann diese Option ignoriert werden. Mit der Wahl der Doppelskala ist eine unterschiedliche Auswertung im PDF-Report verknüpft. Informationen zu den Arten der Doppelskala finden Sie im Kapitel 2.7.2., Skalafrage" im Bereich ["D](#page-43-0)oppelskala".

#### **Bearbeiten bestehender Fragengruppen**

Ist die Fragengruppe in der Vorschau bereits aktiv (fett und mit Hintergrundfarbe hervorgehoben) reicht ein Klick, um die Fragengruppe über den Assistenten zu bearbeiten. Ansonsten öffnet sich der Assistent mit einem Doppelklick auf die Fragengruppe. Die Bearbeitung einer bestehenden Fragengruppe ist auch über die "Editorsteuerung/ Editieren/Fragengruppe" möglich. Es wird dann die Fragengruppe bearbeitet, die aktiv ist oder ein aktives Element beinhaltet.

Das Verschieben von aktiven Fragengruppen erfolgt mit allen Fragen über die "Editorsteuerung/Verschieben/Hoch bzw. Runter".

Eine aktive Fragengruppe wird über "Entf" auf der Tastatur entfernt. Dabei werden die darin enthaltenen Fragen mit gelöscht. Alternativ kann die Funktion "Löschen" über die "Editorsteuerung/Bearbeiten" genutzt werden.

In der "Editorsteuerung/Bearbeiten" befinden sich weiterhin die Funktionen "Ausschneiden", "Kopieren" und "Einfügen". Diese Funktionen wirken jeweils auf die gesamte aktive Fragengruppe und können auch mit den gängigen Tastaturbefehlen durchgeführt werden.

# <span id="page-32-0"></span>**2.7. Hinzufügen und Bearbeiten von Fragen**

Fragen sind immer Fragengruppen zugeordnet und werden jeweils hinter das aktive Element in der Vorschau eingefügt.

### **Hinzufügen von Fragen**

Fragen werden über die "Editorsteuerung/Hinzufügen" nach der Auswahl des Fragetyps und den notwendigen Einstellungen erstellt.

Fragen können auch über "Kopieren" und "Einfügen" der "Editorsteuerung/Bearbeiten" oder die Tastatur auf dem Fragebogen angeordnet werden. Dabei ist immer darauf zu achten, welches Element aktiv (Fokusinformationen) ist.

#### **Tipp:**

In der Papieransicht können Fragen außerdem per "Drag and Drop' auf den Fragebogen integriert werden. Hierzu wird die Option "Frage" im Menü "Hinzufügen" der Editorsteuerung per ,Drag and Drop' an die gewünschte Stelle gezogen. Nach dem Loslassen öffnet sich der Frageassistent und der Fragetyp kann ausgewählt, sowie alle notwendigen Einstellungen getroffen werden.

Weitere Hinweise zum Einfügen per ,Drag and Drop' finden Sie auch im folgenden Absatz.

Zum Wechsel der Papier-/Onlineansicht vgl. Kapitel 2.3. "Ansichtsoptionen".

#### **Verschieben von Fragen**

Innerhalb einer Fragengruppe können Fragen entweder über die Pfeilsymbole im Menü "Verschieben" nach oben/unten verschoben werden oder mit Hilfe der ,Drag and Drop'-Funktion. Bei ,Drag and Drop' wird auf der Frage die linke Maustaste gedrückt. Mit weiterhin gedrückter linker Maustaste wird die Frage an die gewünschte Position gezogen und die Maustaste gelöst. Dabei muss die Frage immer auf einem Element abgelegt werden. Erfolgt die Ablage in der oberen Hälfte des Elementhöhe wird die Frage darüber eingefügt oder bei Ablage in der unteren Hälfte der Elementhöhe darunter.

Beim Verschieben einer Frage wird über einen waagerechten blauen Strich angezeigt, an welcher Position die zu verschiebende Frage eingefügt werden würde. Sobald die linke Maus gelöst wird, wird die Frage an dieser Stelle eingefügt. Der grüne Balken zeigt an, dass das Verschieben an diese Position möglich ist. Ein roter Balken zeigt hingegen an, dass das Verschieben an die gewünschte Position nicht möglich ist (beispielsweise außerhalb einer Fragengruppe).

| [1. Angaben zur Person] |                                                                           |                                                                                   |                 |                          |  |  |  |  |  |  |  |
|-------------------------|---------------------------------------------------------------------------|-----------------------------------------------------------------------------------|-----------------|--------------------------|--|--|--|--|--|--|--|
|                         | <b>Geschlecht:</b>                                                        | $\Box$ männlich                                                                   |                 | $\Box$ weiblich          |  |  |  |  |  |  |  |
| 1.2                     | Alter:                                                                    | $\square$ 18-29                                                                   | $\square$ 30-39 | $\square$ 40-49          |  |  |  |  |  |  |  |
|                         |                                                                           |                                                                                   |                 |                          |  |  |  |  |  |  |  |
| 1.3                     | Note des letzten Schulabschlusses?<br>.<br>Saabi Pilandi                  | 1.4 Haben Sie schon einmal an e<br>inem Seminar zu diesem The<br>ma teilgenommen? |                 | $\Box$ ja<br>$\Box$ nein |  |  |  |  |  |  |  |
| 1.4                     | Haben Sie schon einmal an einem Seminar zu dies<br>em Thema teilgenommen? | $\square$ ja                                                                      |                 | $\Box$ nein              |  |  |  |  |  |  |  |

**Abbildung 35: Einfügepunkt für Drag and Drop**

Sollen Fragen auf eine andere Fragebogenseite verschoben werden, sind die Funktionen "Ausschneiden" und "Einfügen" aus dem Menü "Bearbeiten" oder die gleichwertigen Tastaturbefehle zu verwenden.

# <span id="page-33-0"></span>**2.7.1. Fragenassistent**

Der Fragenassistent unterstützt das Hinzufügen von Fragen auf dem Fragebogen. Im ersten Schritt wird der Fragetyp ausgewählt. Über das Info-Symbol auf der rechten Seiten kann eine Vorschau des Fragetyps abgerufen werden. Danach können die Einstellungen an den jeweiligen Fragen vorgenommen werden.

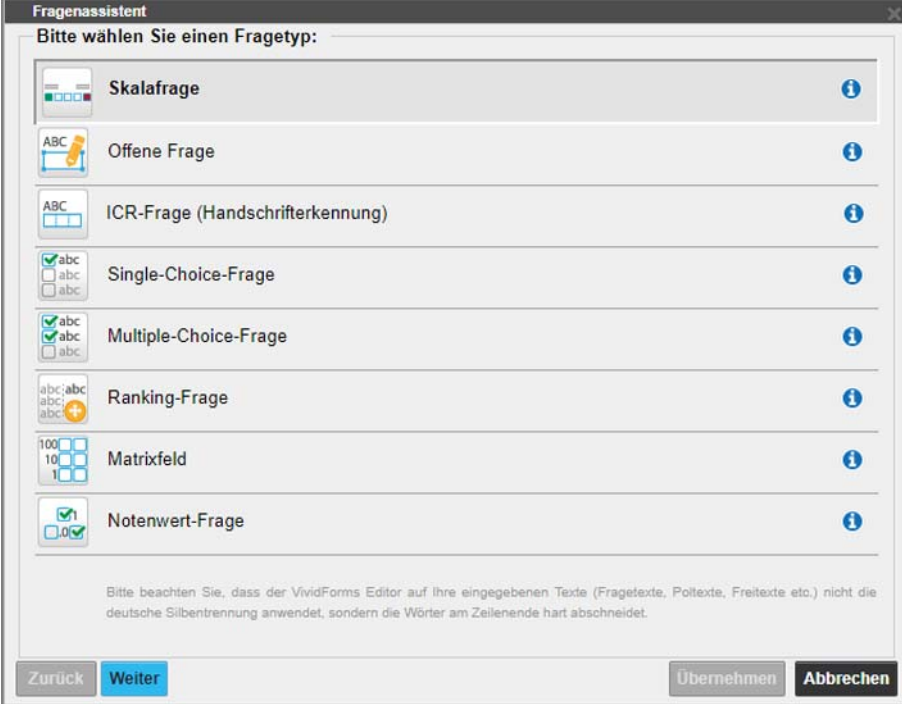

**Abbildung 36: Fragenassistent - Fragetyp auswählen**

Die nachfolgenden Kapitel erläutern die einzelnen Fragetypen auch im Hinblick der Auswertung.

# <span id="page-34-0"></span>**2.7.2. Skalafrage**

Skalafragen sind die Fragen nach der Qualität. Sie können gruppiert und zu Indikatoren gemittelt werden. Weiterhin ist die Berechnung von Kreuztabellen möglich.

Skalafragen haben eine lineare Skala mit zwei bis elf Ausprägungen. Bei Bedarf kann ein Enthaltungsfeld hinzugefügt werden. Die Beschriftung der Skala erfolgt über einfache Poltexte, Polvorlagen oder erweiterte Poltexte.

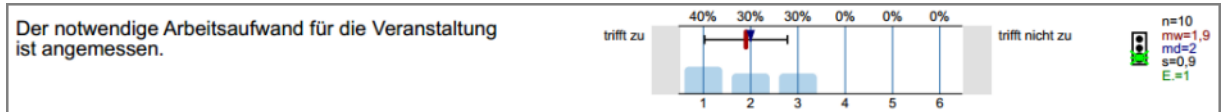

**Abbildung 37: Ergebnisdarstellung einer Skalafrage**

### **Hinzufügen von Skalafragen**

Nachdem der Fragetyp "Skalafrage" ausgewählt wurde, kann mit [Weiter] die Einstellung der Eigenschaften erfolgen.

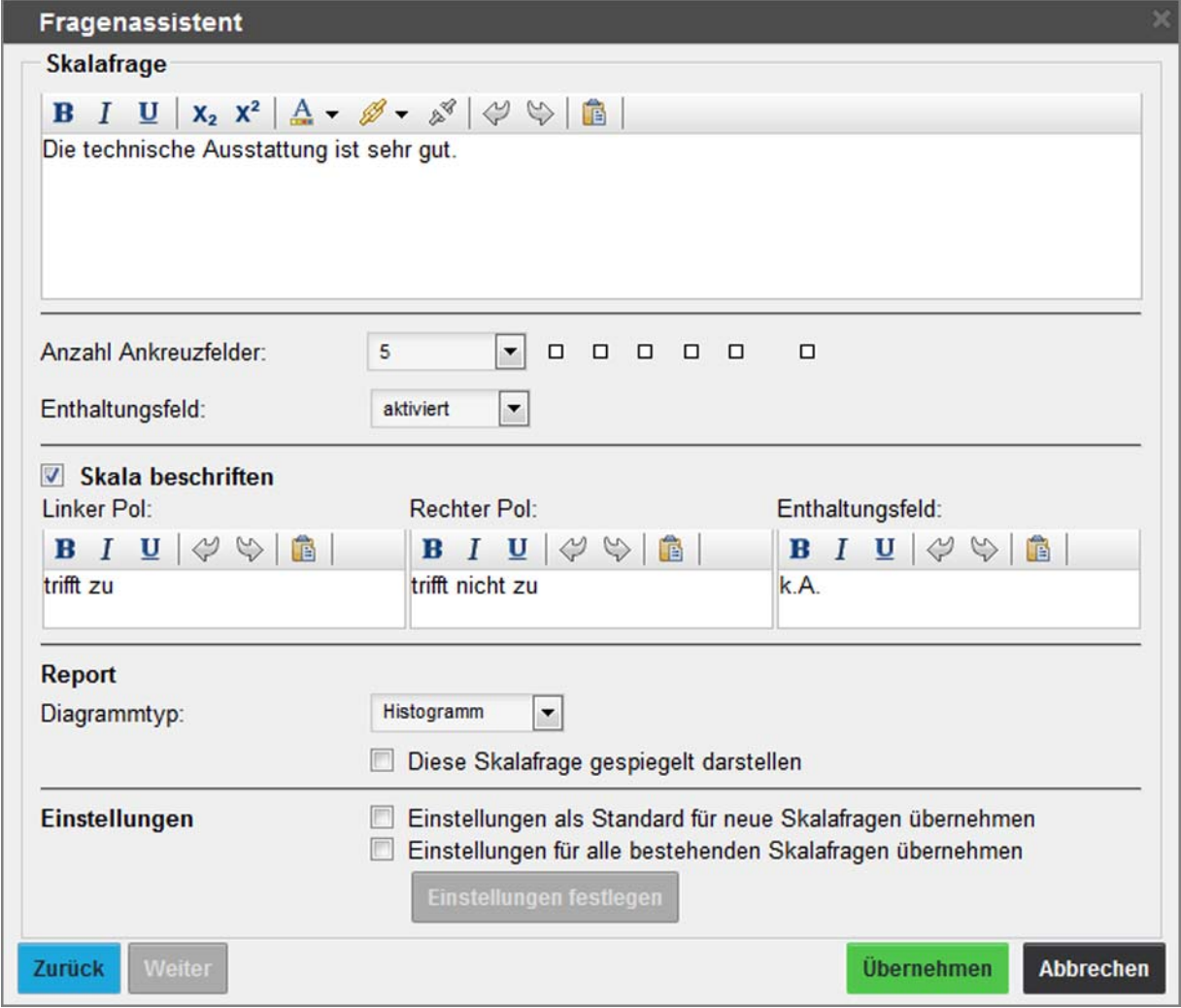

**Abbildung 38: Fragenassistent Skalafrage**

#### **Darstellung der Skalafrage**

Im oberen Eingabefeld wird der Fragetext eingegeben. Die Anzahl der Ausprägungen wird über die Auswahlliste festgelegt. Es sind zwei bis elf Felder möglich. Darunter kann eine Enthaltung aktiviert werden. Die Vorschau neben den Ankreuzfeldern aktualisiert sich entsprechend der Einstellungen.

Die individuellen Poltexte ("Skala beschriften") sowie ergänzend eine Enthaltung lassen sich nach Aktivierung des Kontrollkästchens individuell setzen, ansonsten bleiben sie leer bzw. werden durch die separat zu erzeugenden Polvorlagen oder erweiterten Poltexte vorgegeben.

#### **Abschnitt Report**

Im Abschnitt Report kann unter "Diagrammtyp" die Erscheinungsform der Auswertungsgrafik über eine Auswahlliste verändert werden.

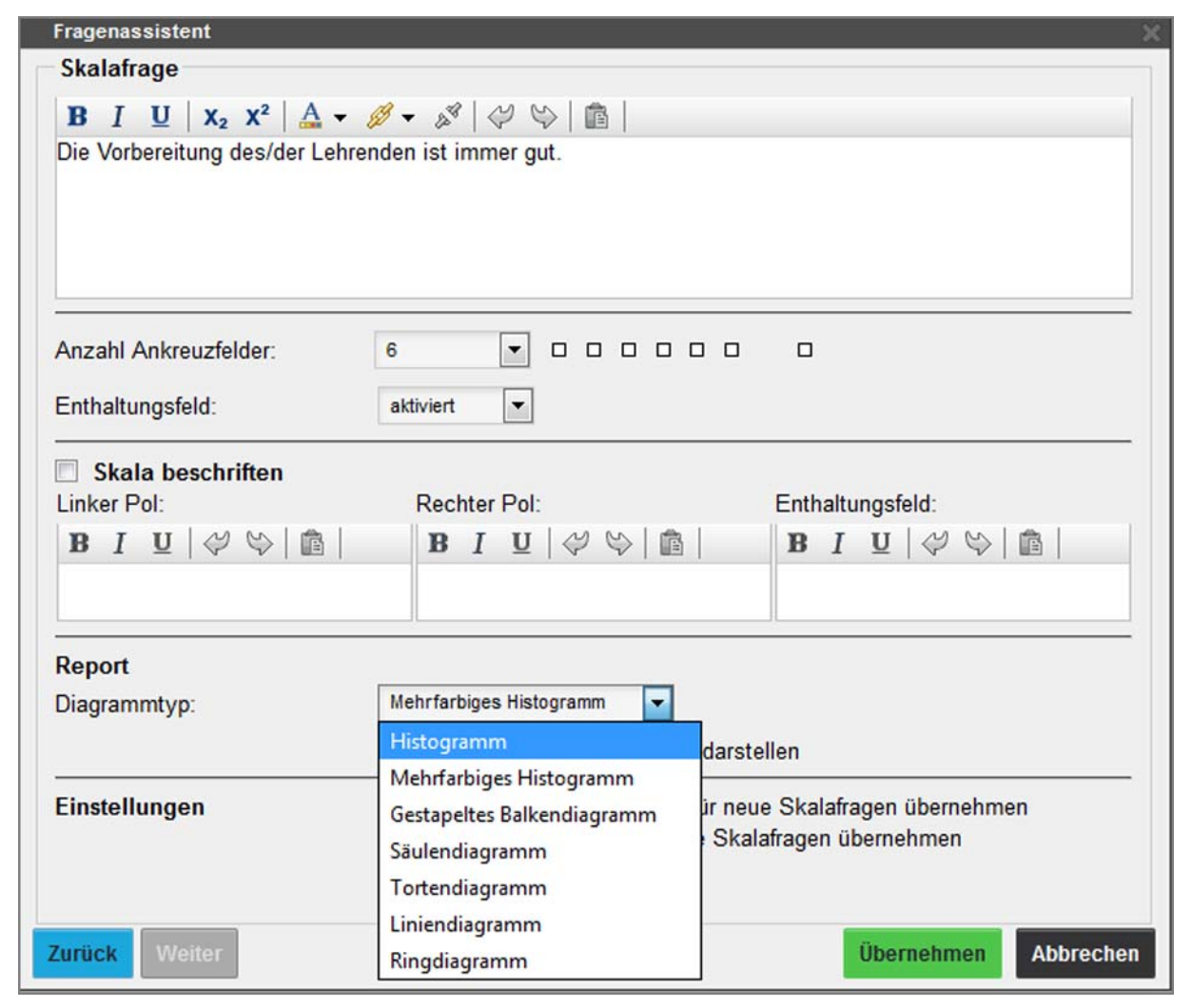

**Abbildung 39: Auswahl Diagrammtyp**

Die einzelnen Darstellungsformen der Diagrammtypen sehen wie folgt aus:
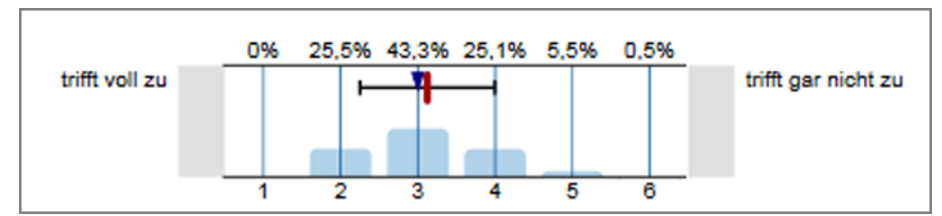

**Abbildung 40: Diagrammtyp: Histogramm**

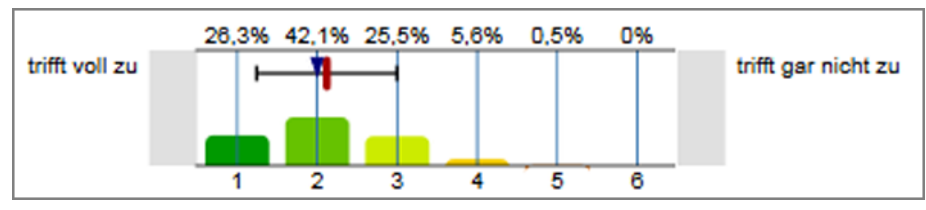

**Abbildung 41: Diagrammtyp: mehrfarbiges Histogramm**

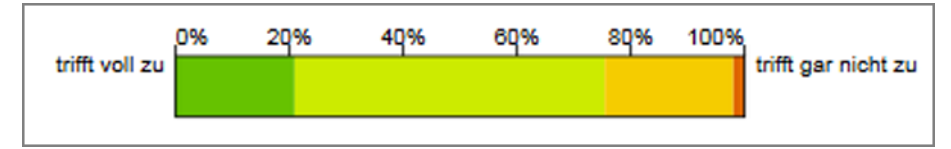

**Abbildung 42: Diagrammtyp: gestapeltes Balkendiagramm**

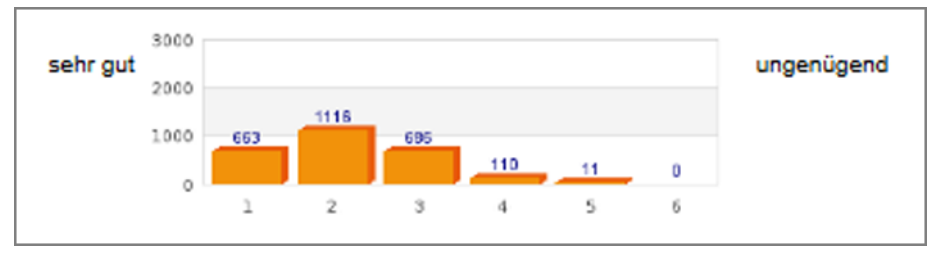

**Abbildung 43: Diagrammtyp: Säulendiagramm**

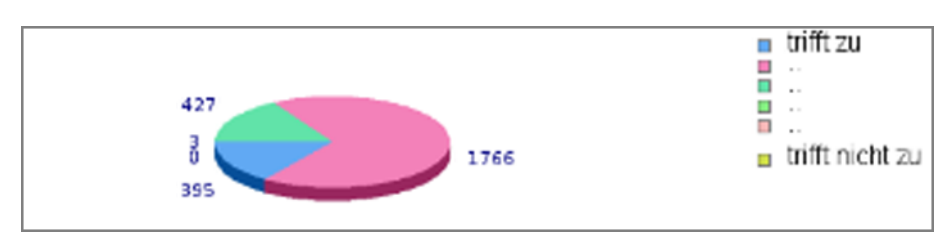

**Abbildung 44: Diagrammtyp: Tortendiagramm**

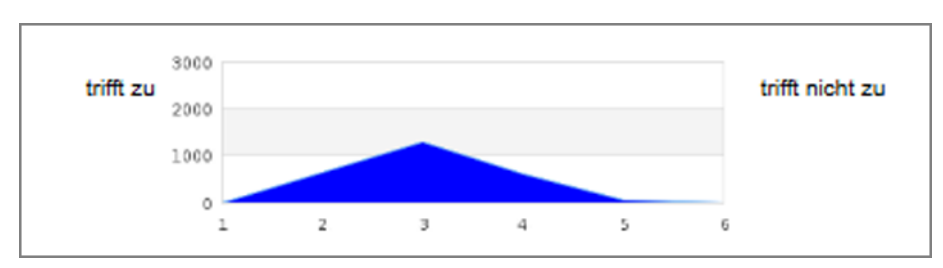

**Abbildung 45: Diagrammtyp: Liniendiagramm**

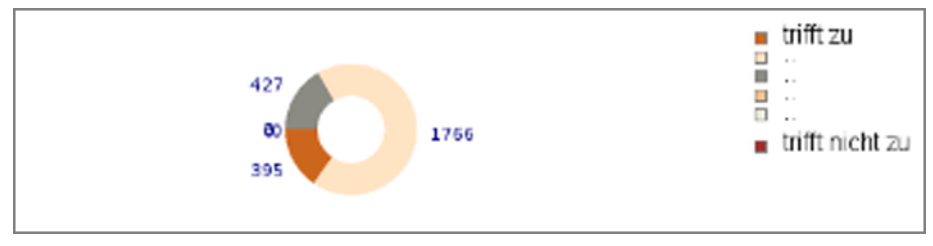

**Abbildung 46: Diagrammtyp: Ringdiagramm**

Außerdem können einzelne Skalafragen gespiegelt werden. Somit können Kontrollfragen im Fragebogen erscheinen, die umgedreht formuliert bzw. gepolt werden und gleichzeitig korrekt in die Berechnung der Indikatoren einfließen.

Eine Spiegelung von Skalafragen kann auf zwei Arten erfolgen:

- durch eine negative Formulierung des Fragetextes bei gleichbleibenden Poltexten, z.B. "Die technische Ausstattung ist nicht gut" mit den Polen "trifft zu" (links) und "trifft nicht zu" (rechts).
- durch eine Umkehrung der Poltexte bei gleichbleibender positiver Formulierung der Frage, z.B. "Die technische Ausstattung ist sehr gut" mit den Polen "trifft nicht zu" (links) und "trifft zu" (rechts). Diese Methode eignet sich nur für Skalafragen mit individuellen Poltexten.

Um eine gespiegelte Skalafrage anzulegen, muss die Option "Diese Skalafrage gespiegelt darstellen" aktiviert werden. Die Skalafrage wird in der VividForms Editor-Vorschau mit einem roten Pfeil gekennzeichnet.

## **Doppelskala**

Durch diese Option können einzelne Skalafragen zu Doppelskalen kombiniert werden. Sobald die Option "Mit vorheriger Frage zu Doppelskala kombinieren" ausgewählt wird, erscheint ein Hinweis zur Art der Doppelskala. Die Art der Doppelskala können Sie in den Eigenschaften der Fragengruppe ändern vgl. [Kapitel 2.6."Hinzufügen und Bearbeiten von Fragengruppen".](#page-29-0) Die ausgewählte Art gilt grundsätzlich für alle Doppelskalafragen der Fragengruppe.

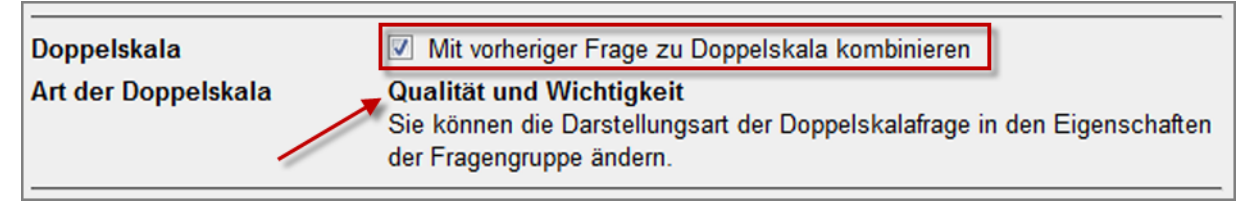

## **Abbildung 47: Fragenassistent Skalafrage - Doppelskala**

Es stehen drei Arten der Doppelskala zur Verfügung, die im Folgenden kurz erläutert werden:

- Qualität und Wichtigkeit
- Soll-Ist-Vergleich
- Lernerfolgsevaluation

## **Doppelskala - Qualität und Wichtigkeit**

Die Kombination von Qualität und Wichtigkeit (Doppelskala) ist ein immer häufiger anzutreffender Fragetyp. Der Sinn der Kombination ist, die wichtigen von den unwichtigen Fällen zu unterscheiden. Schlechte und unwichtige sowie gute und unwichtige Fälle sollen als nebensächlich vernachlässigt werden. Die Doppelskala ist somit hilfreich, um in Befragungen relevante Bereiche von irrelevanten Bereichen zu trennen und so zielgerichtetere Entscheidungen zu treffen.

### **Hinweis:**

Bitte beachten Sie dabei folgendes:

- Skalafragen, die später miteinander verknüpft werden sollen, benötigen eine identische Skala (beispielsweise besitzen beide Fragen eine 6er Skala).
- Die Skala muss 4-6 Ankreuzfelder umfassen (keine kürzere/längere Skala möglich).
- Die Wertigkeit der Pole muss übereinstimmen. Das heißt, wenn der linke Pol bei Qualitätsfragen der positive ist (sehr gut/trifft zu), dann muss auch bei den Wichtigkeitsfragen der linke Pol der positive sein (sehr wichtig).
- Die Doppelskala wird in Onlineumfragen und in der Auswertung nur dann sinnvoll dargestellt, wenn individuelle Poltexte hinterlegt sind.

Im folgenden Beispiel wurde zuerst eine Skalafrage zur Qualität der technischen Ausstattung eingefügt. Anschließend wurde eine zweite Skalafrage zur Wichtigkeit der technischen Ausstattung eingefügt. Durch aktivieren der Option "Mit vorheriger Frage zu Doppelskala kombinieren" wurden diese beiden Skalafrage miteinander verknüpft.

Die Aktivierung der Doppelskala, das heißt die Verknüpfung einer Qualitäts- und einer Gewichtungsskalafrage, wird durch eine gelbe Klammer im VividForms Editor angezeigt:

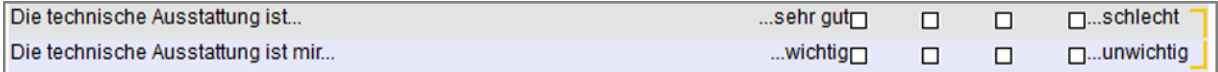

**Abbildung 48: Darstellung verknüpfter Skalafragen im VividForms Editor (Doppelskala)**

#### **Hinweis:**

Das Verschieben, Ausschneiden oder Löschen der Skalafrage hebt die Verknüpfung auf.

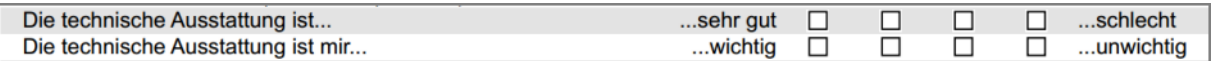

**Abbildung 49: Darstellung verknüpfter Skalafragen (Doppelskala) in Papierumfragen**

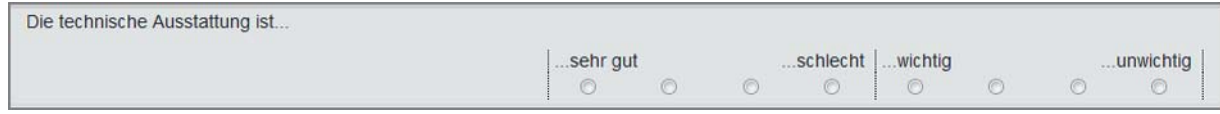

#### **Abbildung 50: Darstellung verknüpfter Skalafragen (Doppelskala) in Onlineumfragen**

#### **Tipp:**

Aufgrund der Darstellung in Onlineumfragen ist es sinnvoll bei Doppelskalafragen die Fragennummerierung auszuschalten.

## **Darstellung von Doppelskalafragen im PDF-Report (Qualität und Wichtigkeit)**

Die Anzeige und Darstellungsart der "Doppelskala-Profillinie" muss in der PDF-Reportvorlage aktiviert werden. Mit der Auswahl "0" deaktivieren Sie die Anzeige der Doppelskala. Auswahl "1" legt fest, dass die kritischen Werte der Fragen auf der linken Seite der Skala liegen; mit der "2" liegen die kritischen Werte auf der rechten Seite der Skala.

Die kritischen Werte werden berechnet, indem vom Ergebnis der Qualitätsfrage (a) das Ergebnis der Wichtigkeitsfrage (b) abgezogen wird. Der Wertebereich liegt bei einer 6er-Skala dann zwischen -5 und +5. Werte von +1 bis +5 gelten als kritisch sofern der positive Pol (trifft zu/sehr wichtig) im Fragebogen auf der linken Seite liegt. Werte von -1 bis -5 gelten als kritisch sofern der positive Pol (trifft zu/sehr wichtig) im Fragebogen auf der rechten Seite liegt.

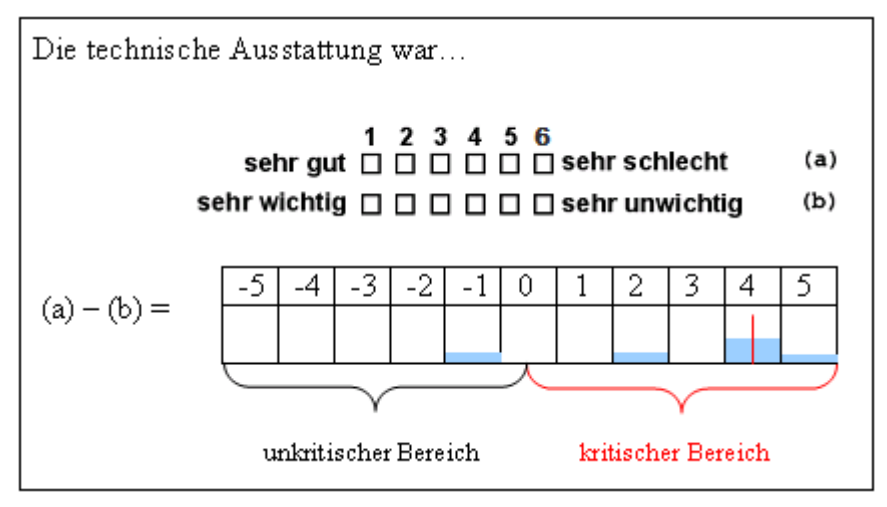

**Abbildung 51: Erläuterung der Berechnung der Doppelskala**

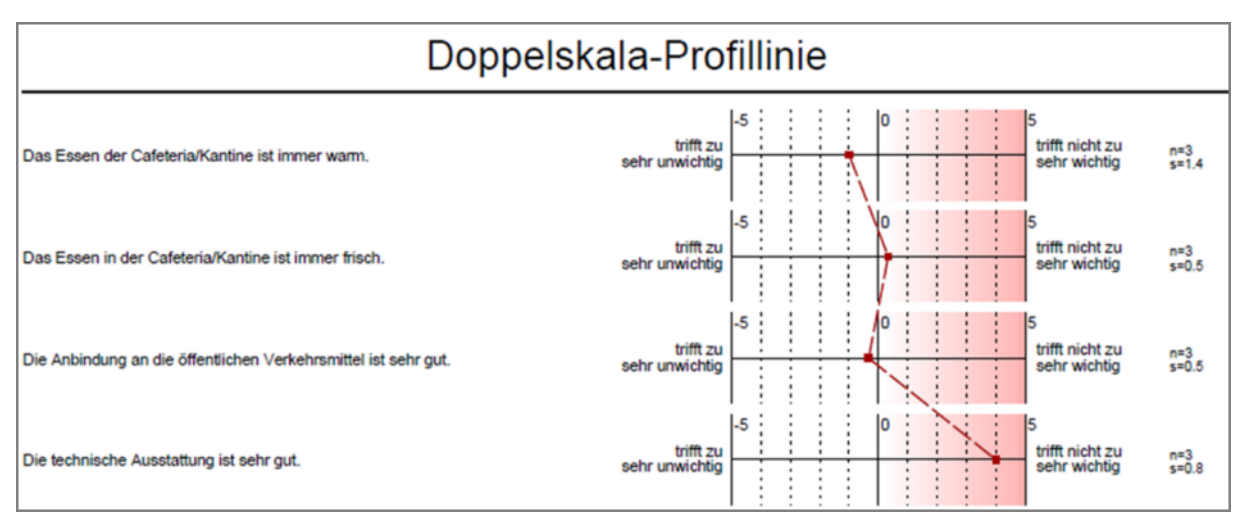

**Abbildung 52: Doppelskala-Profillinie der verknüpften Skalafragen im PDF-Report**

## **Doppelskala - Soll-Ist-Vergleich**

Diese Art der Doppelskala kann beispielsweise für die Darstellung von Abweichungen hinsichtlich von Erwartungshaltungen zu bestimmten Qualitätsmerkmalen genutzt werden. Da die Auswertung in einem Spinnennetz erfolgt, müssen mindestens drei Doppelskalafragen erstellt werden (sechs Skalafragen). Alle Doppelskalafragen mit der Art "Soll-Ist-Vergleich" werden im PDF-Report in einem gemeinsamen Spinnennetz dargestellt. Ausführliche Informationen zur Nutzung des Soll-Ist-Vergleichs finden Sie in Ihrem ausführlichen Anwenderhandbuch.

#### **Hinweis:**

Bitte beachten Sie dabei folgendes:

- Skalafragen, die später miteinander verknüpft werden sollen, benötigen eine identische Skala (beispielsweise besitzen beide Fragen eine 6er Skala).
- Die Wertigkeit der Pole muss übereinstimmen. Das heißt, wenn der linke Pol bei Soll-Fragen der positive ist, dann muss auch bei den Ist-Fragen der linke Pol der positive sein (siehe folgende Abbildungen).
- Die Skala muss 4-6 Ankreuzfelder umfassen (keine kürzere/längere Skala möglich).

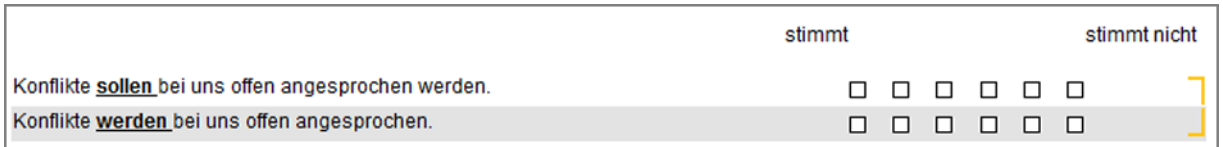

**Abbildung 53: Darstellung verknüpfter Skalafragen im VividForms Editor (Soll-Ist-Vergleich)**

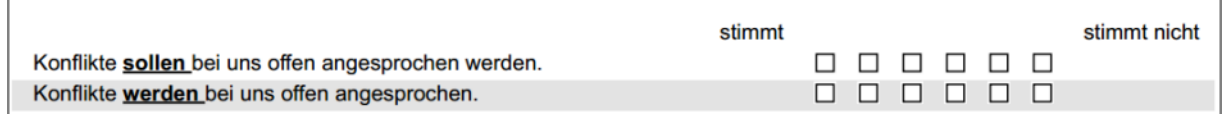

**Abbildung 54: Darstellung verknüpfter Skalafragen (Soll-Ist-Vergleich) in Papierumfragen**

|                                                     | stimmt |  |  | stimmt nicht |
|-----------------------------------------------------|--------|--|--|--------------|
| Konflikte sollen bei uns offen angesprochen werden. |        |  |  |              |
| Konflikte werden bei uns offen angesprochen.        |        |  |  |              |

**Abbildung 55: Darstellung verknüpfter Skalafragen (Soll-Ist-Vergleich) in Onlineumfragen**

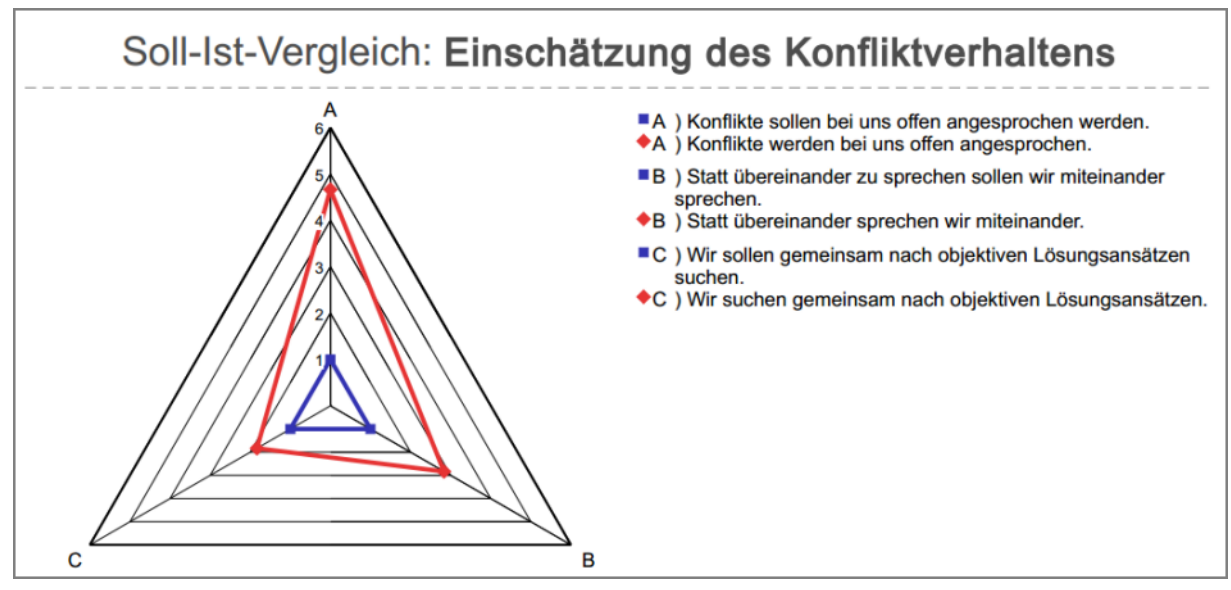

**Abbildung 56: Auswertung von verknüpften Skalafragen (Soll-Ist-Vergleich) als Spinnennetz**

## **Tipp:**

Der Soll-Ist-Vergleich kann auch zur Darstellung von Qualitäts- und Wichtigskeitsfragen genutzt werden, wenn beispielsweise die Auswertung als Spinnennetz erfolgen soll.

## **Doppelskala Lernerfolgsevaluation**

Mit diesen Doppelskalafragen kann der Lernerfolg gemessen werden. Da die Skalafragen zur Lernerfolgsevaluation in einer fest definierten Art und Weise auf dem Fragebogen integriert werden müssen, stehen einige Beispielfragen als CSV-Importdatei zur Verfügung (Menü "Systeminformationen/Beispieldateien). Es wird daher empfohlen diese Fragen einzufügen und anschließend die gewünschten Änderungen durchzuführen.

## **Hinweis:**

Die Skala muss 6 Ankreuzfelder umfassen (keine kürzere/längere Skala möglich).

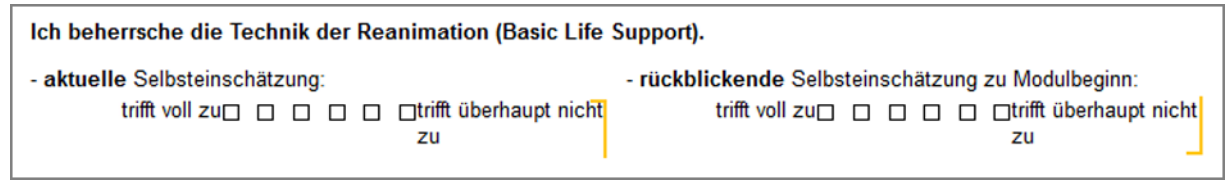

**Abbildung 57: Darstellung verknüpfter Skalafragen im VividForms Editor (Lernerfolgsevaluation)**

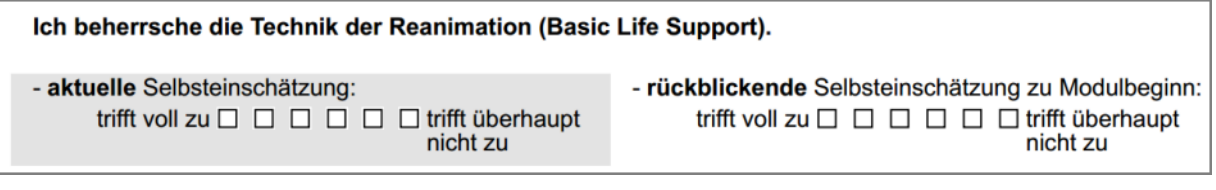

**Abbildung 58: Darstellung verknüpfter Skalafragen (Lernerfolgsevaluation) in Papierumfragen**

| Ich beherrsche die Technik der Reanimation (Basic Life Support). |                |            |                                                                                                    |  |  |                                 |
|------------------------------------------------------------------|----------------|------------|----------------------------------------------------------------------------------------------------|--|--|---------------------------------|
| - aktuelle Selbsteinschätzung:                                   | trifft voll zu | $\odot$    | $\begin{array}{ccccccccccccccccc} \circ & \circ & \circ & \circ & \circ & \circ & \circ \end{array}$ |  |  | trifft<br>überhaupt<br>nicht zu |
| - rückblickende Selbsteinschätzung zu Modulbeginn:               | trifft voll zu | $\bigcirc$ |                                                                                                    |  |  | trifft<br>überhaupt<br>nicht zu |

**Abbildung 59: Darstellung verknüpfter Skalafragen (Lernerfolgsevaluation) in Onlineumfragen**

Die Auswertung erfolgt hierbei durch Darstellung eines prozentualen Wissenszuwachses (siehe folgende Abbildung). Ausführliche Informationen zur Nutzung der Lernerfolgsevaluation finden Sie in Ihrem ausführlichen Anwenderhandbuch.

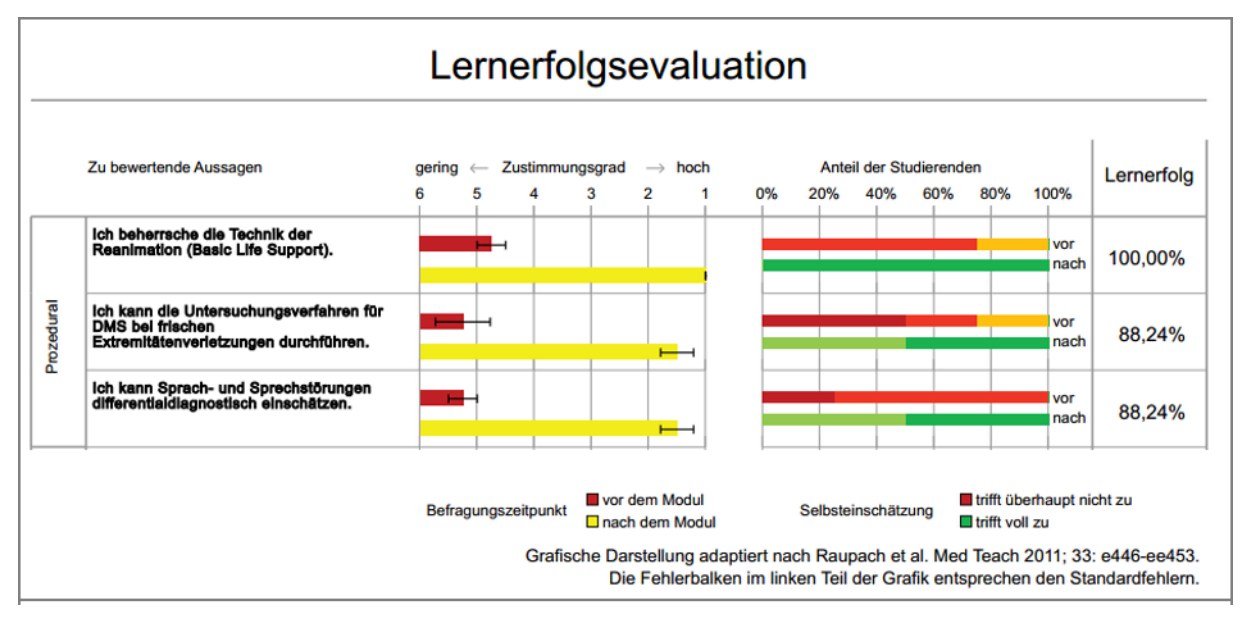

**Abbildung 60: Ausschnitt einer PDF-Auswertung der Lernerfolgsevaluation (Doppelskala)**

## **Abschnitt Einstellungen**

In diesem Abschnitt kann das nachträgliche Bearbeiten von Skalafragen erleichtert werden.

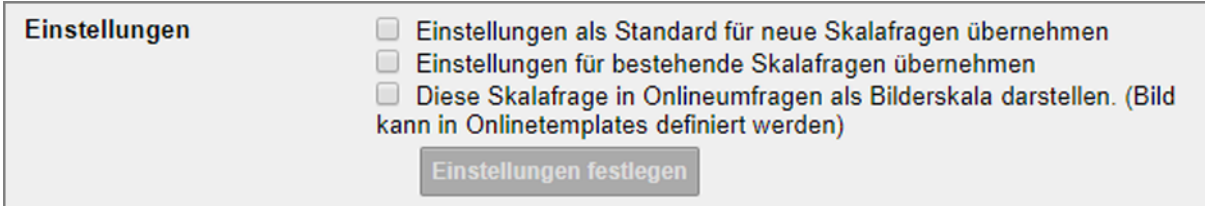

**Abbildung 61: Fragenassistent Skalafrage - Abschnitt Einstellungen**

### **Diese Ausprägungseinstellungen als Standard übernehmen**

Wenn die Einstellungen der aktuell erstellten Skalafrage (Enthaltung, Ankreuzfelder, Poltexte, Diagrammtyp, etc.) für alle folgenden Skalafragen übernommen werden soll, kann die Option "Diese Ausprägungseinstellungen als Standard übernehmen" aktiviert werden. Alle Skalafragen, die anschließend eingefügt werden, erhalten standardmäßig diese Einstellungen.

## **Einstellungen für alle bestehenden Skalafragen übernehmen**

Sie können bei Bedarf die Einstellungen für eine Skalafrage auch für alle bereits auf dem Fragebogen vorhandenen Skalafragen übernehmen.

Aktivieren Sie dazu die Option "Einstellungen für alle bestehenden Skalafragen übernehmen" und klicken Sie auf den Button [Einstellungen festlegen]. Anschließend öffnet sich ein Fenster, in dem Sie zum einen festlegen können welche Einstellungen übernommen werden sollen. Zum anderen können Sie definieren, ob die ausgewählten Einstellungen für den gesamten Fragebogen oder nur für die aktuelle Fragengruppe übernommen werden sollen.

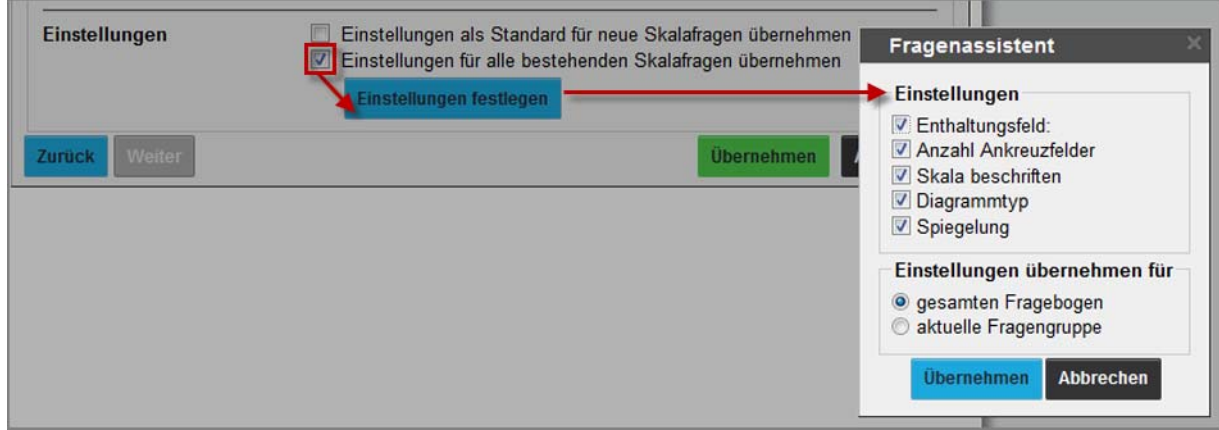

**Abbildung 62: Skalafrage: Einstellungen für vorhandene Skalafragen übernehmen**

Wenn alle Einstellungen an den Skalafragen getroffen wurden, wird die Bearbeitung mit [Übernehmen] beendet. Der Fragenassistent schließt sich.

## **Diese Skalafrage in Onlineumfragen als Bilderskala darstellen. (Bild kann in Onlintemplates definiert werden)**

Skalafragen können in Onlineumfragen als Bilderskala angezeigt werden. Um diese Funktion zu nutzen, müssen Sie beim Anlegen einer Skalafrage im VividForms Editor die Darstellungsoption "Bilderskala" aktivieren.

Sie müssen außerdem die Bildgrafik im Onlinetemplate hinterlegen. Im Bereich **Bild für Bilderskala** kann ein Bild hochgeladen werden, das als Alternative zur Standardskalendarstellung verwendet wird. Das Bild, welches für die Bilderskala verwendet werden soll, muss eine Größe von16x32px haben und im jpg- oder png-Format vorliegen. Wir empfehlen die Verwendung einer transparenten png-Datei, um eine optimale Darstellungsform zu erlangen.

In der Onlineumfrage können Skalafragen dann wie folgt dargestellt werden:

| Bitte beurteilen Sie folgende Serviceleistungen: |                            |
|--------------------------------------------------|----------------------------|
|                                                  | hervorragend<br>ungenügend |
| Energieausweis                                   | ******                     |
| <b>Mein Service</b>                              | ★★★☆☆☆                     |
| Mein Hausbau                                     | ★★★★☆☆                     |
| Mein Umzug                                       | ******                     |
| Meine Rechnung                                   | ******                     |
| Broschüren & Motive                              | ******                     |

**Abbildung 63: Bilderskala in der Onlineumfrage**

## **Frage als vordefinierte optionale Frage verwenden**

Wenn als Meldemaske die Option "Vordefinierte optionale Fragen erlauben" aktiviert wurde (vgl. [Kapitel 2.1."Fragebogeneigenschaften festlegen"](#page-6-0) Abschnitt "[Melde](#page-7-0)[maske](#page-7-0)"), erscheint im Bereich "Einstellungen" die zusätzliche Option "Diese Frage als vordefinierte optionale Fragen verwenden". Hier kann nun eine Skalafrage erstellt werden, für die der aktive Nutzer im Meldemaskeverfahren später nur die Frage- und Poltexte anpassen kann. Alle anderen Optionen sind unveränderbar.

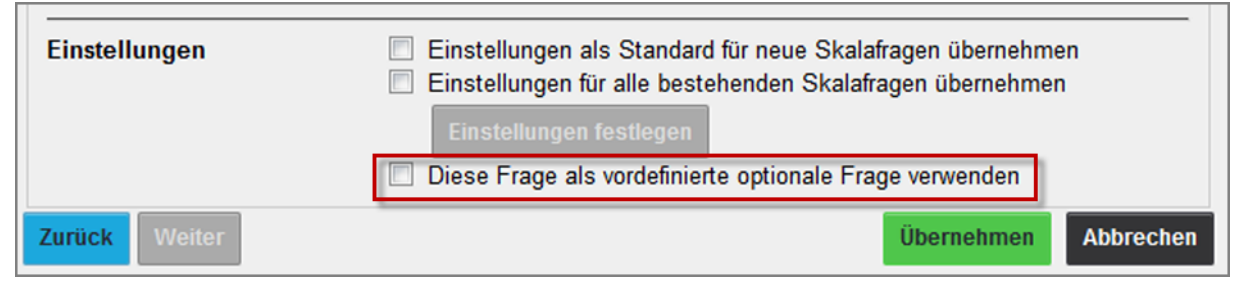

**Abbildung 64: Skalafrage - Diese Frage als vordefinierte optionale Frage verwenden**

Sobald diese Option aktiviert wird, öffnet sich ein Fenster, dass darüber informiert, dass der ggf. eingegebene Fragetext bei Aktivierung dieser Option durch einen Platzhalter ersetzt wird. [OK] ersetzt den ggf. vorhandenen Text durch einen Platzhalter.

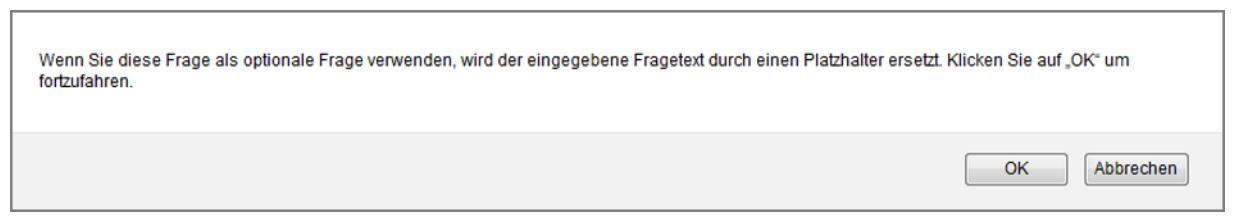

**Abbildung 65: Skalafrage - Platzhalter für vordefinierte optionale Frage**

Mit [Übernehmen] wird die Frage als vordefinierte optionale Frage auf dem Fragebogen platziert.

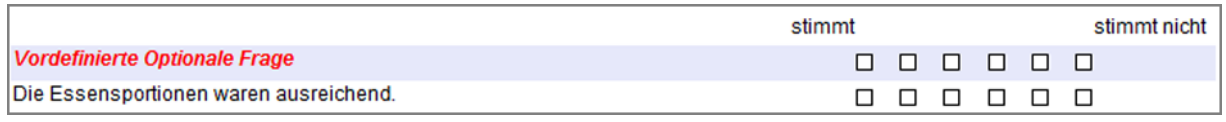

**Abbildung 66: Skalafrage - vordefinierte optionale Frage auf dem Fragebogen**

Ausführliche Hinweise zur Nutzung der Meldemaske finden Sie in Ihrem ausführlichen Anwenderhandbuch.

## **Vorschau der Einstellungen auf dem Fragebogen**

Dieses Beispiel zeigt eine Skalafrage, zwei Skalafragen zu einer Doppelskala verknüpft und eine gespiegelte Skalafrage.

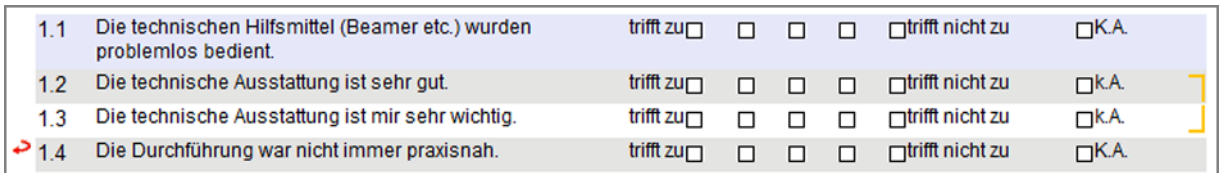

**Abbildung 67: Skalafrage in der Editorvorschau**

## **2.7.3. Hinzufügen von Poltexten für Skalafragen**

Über die individuellen Poltexte hinaus können Skalafragen mit horizontalen oder erweiterten Poltexten oder mit einer Polgrafik versehen werden. Diese Ergänzungen einer Skalafrage sind nicht einer einzelnen Frage zugeordnet, sondern werden über die Editorsteuerung hinzugefügt.

## **Horizontale Poltexte**

Diese Funktion erlaubt die Definition von Poltext-Überschriften für skalierte Fragen. Dieses ist nützlich, wenn sich die Poltexte für Fragengruppen wiederholen. Poltexte sind, wie Fragen, eigenständige Elemente auf dem Fragebogen, die auch nachträglich erstellt oder verschoben werden können.

Zunächst wird der Inhalt der Poltexte im Abschnitt "Einstellungen" der Editorsteuerung mithilfe der Option "Polvorlage ändern" bearbeitet.

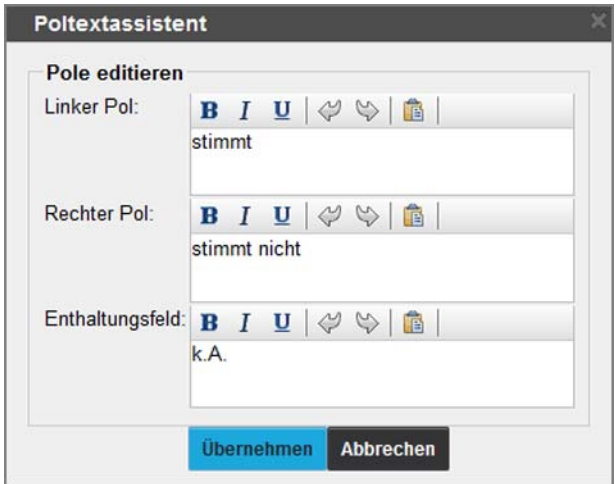

**Abbildung 68: Bearbeiten der Polvorlage**

Nach der Eingabe der gewünschten Poltexte wird das Fenster mit [Übernehmen] geschlossen.

Im nächsten Schritt werden die horizontalen Poltexte (Polvorlagen) über die "Editorsteuerung/Hinzufügen" und die Funktion "Poltexte" auf dem Fragebogen unter dem aktiven Element abgebildet.

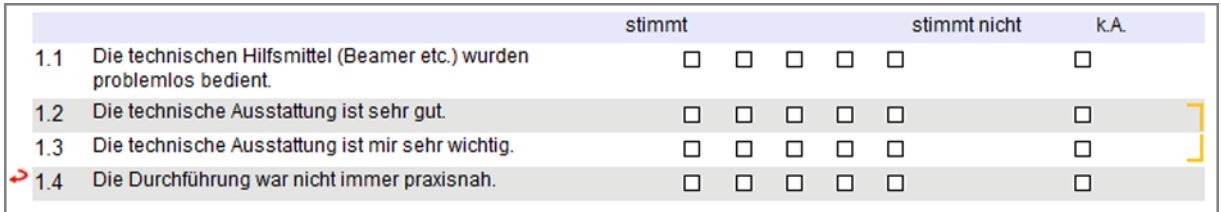

**Abbildung 69: Poltexte in der Editorvorschau**

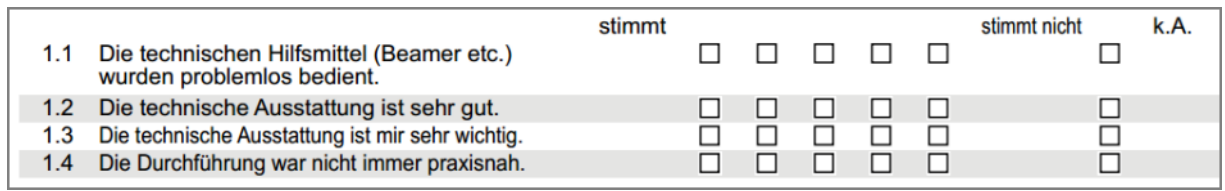

**Abbildung 70: Poltexte auf dem Fragebogen**

Es können weitere Skalafragen hinzugefügt werden. Die Poltexte werden allen folgenden Fragen zugewiesen, so dass sie in den PDF-Reporten korrekt dargestellt werden.

## **Erweiterte Poltexte**

Alternativ zu den horizontalen Poltexten können auch erweiterte Poltexte definiert werden. Dabei wird jede Ausprägung der Skalafrage beschrieben. Besonders für barrierefreie Onlineumfragen ist diese Option unerlässlich.

Erweiterte Poltexte sind, wie Fragen, eigenständige Elemente auf dem Fragebogen, die auch nachträglich erstellt oder verschoben werden können.

Die erweiterten Poltexte werden in der "Editorsteuerung/ Hinzufügen" bearbeitet. Nun müssen die einzelnen Beschreibungen für die Ausprägungen in das Eingabefeld "Option" eingetragen und mit dem [+] übernommen werden. Die am weitesten links stehende Beschreibung ist zuerst hinzuzufügen. Jeder Textbaustein ist auf eine Länge von maximal 40 Zeichen begrenzt.

Für die Bearbeitung einer Option muss diese per Links-Klick ausgewählt werden. Dann stehen die Funktionen "Nach oben verschieben", "Bearbeiten", "Löschen" und "Nach unten verschieben" über die Symbole auf der rechten Seite zur Verfügung. Beim "Bearbeiten" wird die Option in das Eingabefeld zurückgesetzt, korrigiert und über [~] wieder in die Optionsliste übernommen.

Die Beschreibung der Enthaltung wird, wenn notwendig, in das entsprechende Textfeld eingetragen.

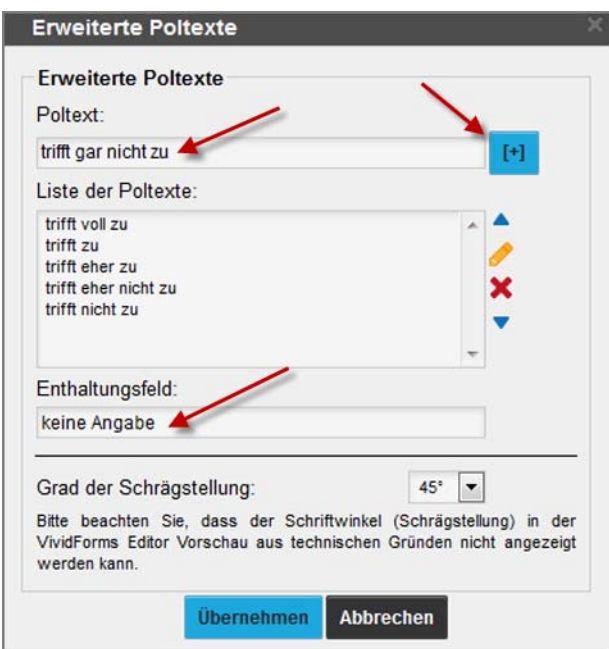

**Abbildung 71: Erweiterte Poltexte - Eintragen und Bearbeiten**

Der Grad der Schrägstellung gibt an, welche Neigung die erweiterten Poltexte auf dem Fragebogen haben sollen. Die Gradzahl bezieht sich auf einen Winkel gegen den Uhrzeigersinn in horizontaler Ausgangslage (=0°).

Die Schrägstellung bezieht sich nur auf die Papierdarstellung. In Onlineumfragen werden erweiterte Poltexte grundsätzlich horizontal dargestellt.

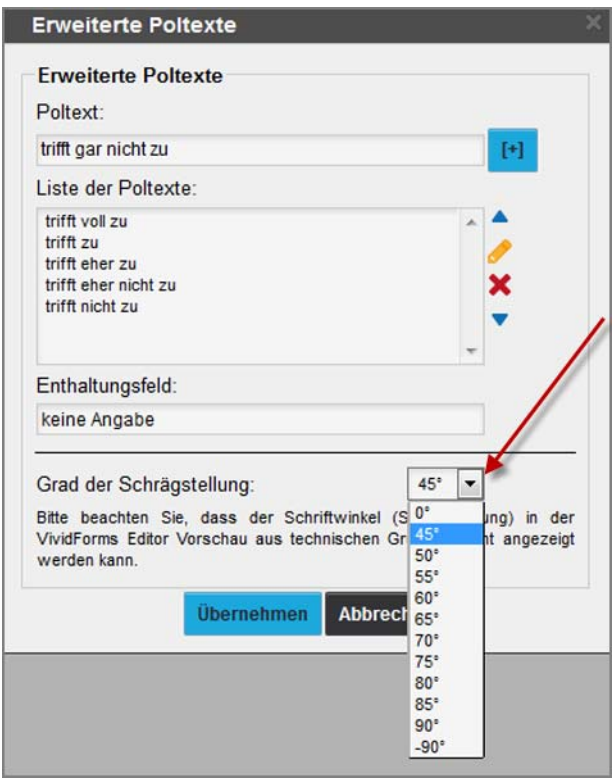

**Abbildung 72: Erweiterte Poltexte: Schrägstellung**

Die horizontale Darstellung der erweiterten Poltexte (= 0°) bei Papierbögen dient primär der Beschriftung der Skala mit kurzen Elementen wie z.B. Zahlen (siehe oberes Beispiel). Längere Poltexte sind bis zu einem gewissen Grad ebenfalls möglich, bitte beachten Sie jedoch, dass die Schriftgröße der Poltexte in diesem Fall automatisch verkleinert wird (siehe unteres Beispiel). Bitte prüfen Sie unbedingt das Layout in der Papiervorschau. Abhängig von der Skalenlänge und Länge der Poltexte können diese bei horizontaler Darstellung im Zweifel abgeschnitten werden.

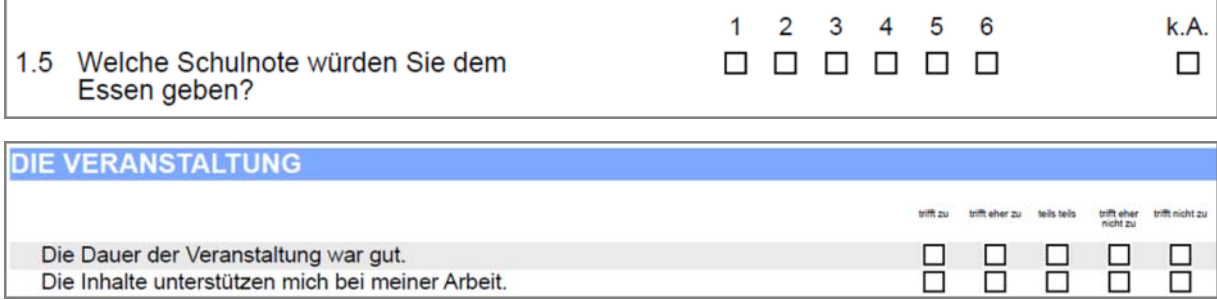

**Abbildung 73: Erweiterte Poltexte - Horizontal (0°)**

#### **Hinweis:**

Bitte beachten Sie, dass die Poltexte in der Vorschau des VividForms Editors immer senkrecht auf den Kästchen stehen. Um eine Vorschau der Schrägstellung zu sehen, rufen Sie bitte die PDF-Vorschau auf.

Die Texte für den jeweils linken und rechten Pol werden für die folgenden Einzelfragen automatisch übernommen. Im PDF-Report sowie in den Exporten erscheinen nur die beiden Poltexte.

Mit "Übernehmen" werden die erweiterten Poltexte auf dem Fragebogen eingefügt.

## *Beispiel:*

*Die Neigung und die Länge der Poltexte bestimmen den Platzverbrauch auf dem Papierbogen.*

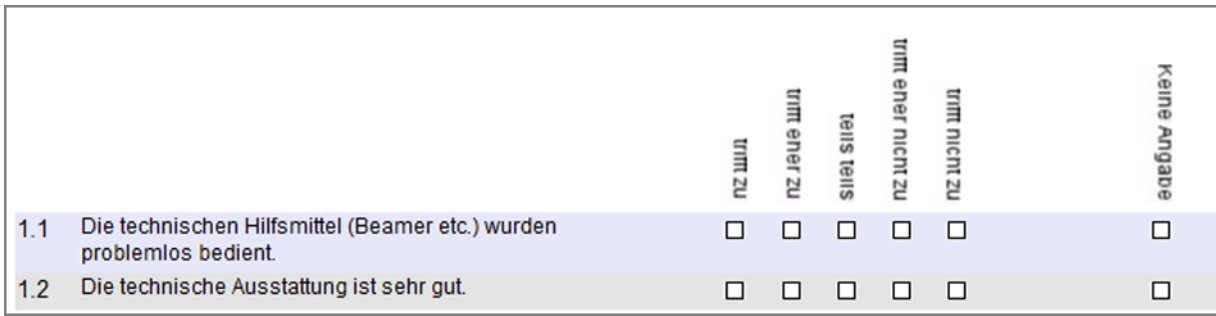

*Abbildung 74: Erweiterte Poltexte in der Editorvorschau (90°)*

*In den folgenden Abbildungen sehen Sie beispielhaft drei mögliche Schrägstellungen in der PDF-Vorschau und die Onlinevorschau:*

|     |                                                                         | <sup>tripe</sup><br>trift nicht zu<br>teils teils<br><b>Chor.</b><br>nicht.<br><sup>UTIFF</sup> ZU | <b>Feine Andabe</b> |
|-----|-------------------------------------------------------------------------|----------------------------------------------------------------------------------------------------|---------------------|
| 1.1 | Die technischen Hilfsmittel (Beamer etc.)<br>wurden problemlos bedient. |                                                                                                    |                     |
| 1.2 | Die technische Ausstattung ist sehr gut.                                |                                                                                                    |                     |
| 1.3 | Die technische Ausstattung ist mir sehr<br>wichtig.                     |                                                                                                    |                     |

*Abbildung 75: Schräg gestellte Poltexte (45°) in der PDF-Vorschau*

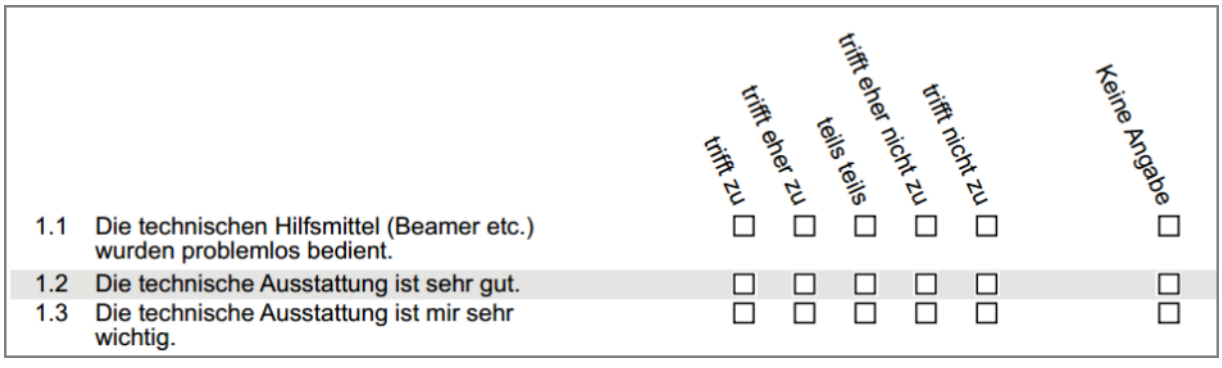

*Abbildung 76: Schräg gestellte Poltexte (65°) in der PDF-Vorschau*

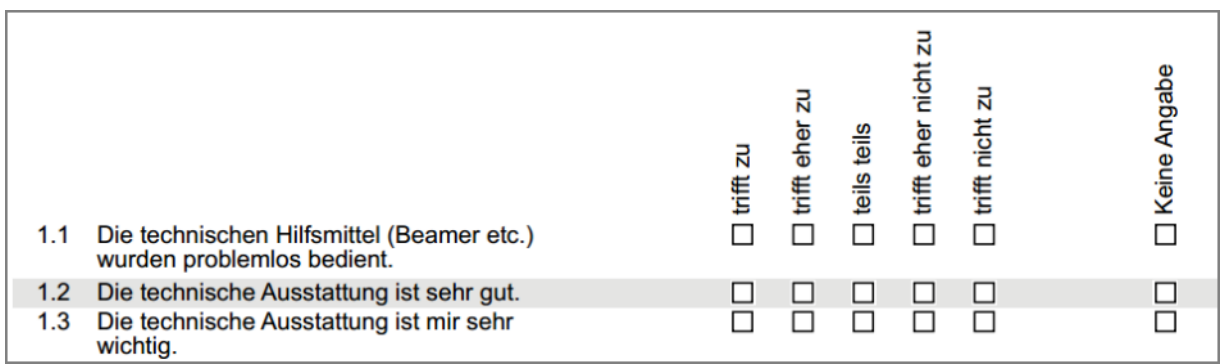

#### *Abbildung 77: Schräg gestellte Poltexte (-90°) in der PDF-Vorschau*

|                                                                         | trifft zu | trifft eher zu | teils teils | trifft eher nicht<br>zu | trifft nicht zu | Keine Angabe |
|-------------------------------------------------------------------------|-----------|----------------|-------------|-------------------------|-----------------|--------------|
| Die technischen Hilfsmittel (Beamer etc.) wurden problemlos<br>bedient. |           |                |             |                         |                 |              |
| Die technische Ausstattung ist sehr gut.                                |           |                |             |                         |                 |              |
| Die technische Ausstattung ist mir sehr wichtig.                        |           |                |             |                         |                 |              |

*Abbildung 78: Schräg gestellte Poltexte in der Onlinevorschau*

## **Hinzufügen von Polgrafiken**

Anstelle von Beschriftungen oder ergänzend dazu, kann eine Polgrafik über die Skalafragen platziert werden.

Die gewünschte Grafik muss zunächst als Bilddatei im Editor hochgeladen werden. Wählen Sie dafür in der Editorsteuerung im Menü "Hinzufügen" die Option "Bild" aus. Über den Button "Neues Bild hochladen" können Sie eine Bilddatei hinzufügen.

Im selben Menü gibt es im Bereich Ausrichtung die Option "Skalenbild". Wenn diese ausgewählt ist, ist weder eine Skalierung noch eine Ausrichtung möglich, da dies automatisch erfolgt.

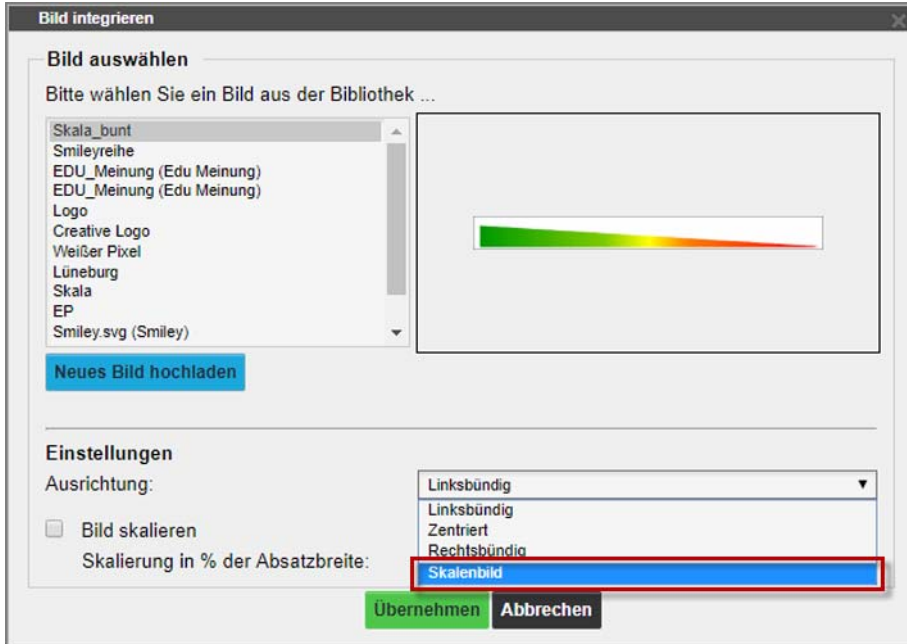

**Abbildung 79: Ausrichtung Skalenbild**

Nachdem Sie auf "Übernehmen" geklickt haben, taucht die Polgrafik im Editor auf:

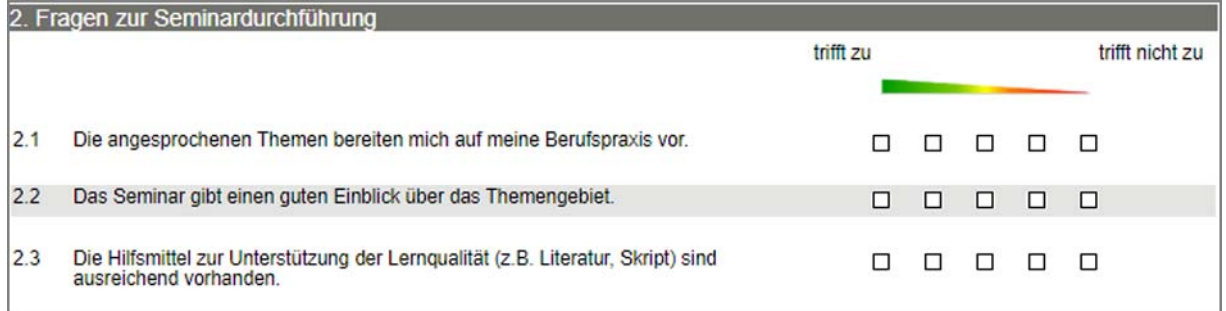

#### **Abbildung 80: Polgrafik in der Editorvorschau**

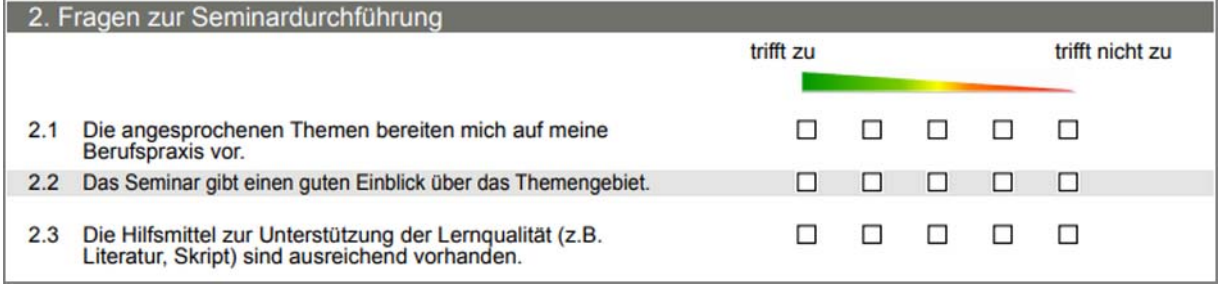

#### **Abbildung 81: Polgrafik in der PDF Vorschau**

|     | 2 Fragen zur Seminardurchführung                                                                        |           |         |         |   |                 |
|-----|----------------------------------------------------------------------------------------------------|-----------|---------|---------|---|-----------------|
|     |                                                                                                    | trifft zu |         |         |   | trifft nicht zu |
| 2.1 | Die angesprochenen Themen bereiten mich auf meine<br>Berufspraxis vor.                                  |           | $\odot$ | $\circ$ | 0 |                 |
| 2.2 | Das Seminar gibt einen guten Einblick über das Themengebiet.                                            | $\circ$   | $\cup$  | $\odot$ |   |                 |
| 2.3 | Die Hilfsmittel zur Unterstützung der Lernqualität (z.B. Literatur, Skript) sind ausreichend vorhanden. |           |         |         |   |                 |

**Abbildung 82: Darstellung der Polgrafik in einer Onlineumfrage in der Desktopansicht**

Die Polgrafik ist ein eigenständiges Element und lässt sich jederzeit nachträglich einfügen oder bearbeiten. Möchten Sie die Polgrafik an eine andere Stelle platzieren, lässt sich diese per Drag&Drop auf dem Bogen verschieben.

Polgrafiken werden im PDF-Report nicht dargestellt. In der Auswertung taucht der jeweilige Diagrammtyp auf, der an der Skalafrage definiert wurde (z.B. Histogramm).

Bei Skalafragen, die über ein Enthaltungsfeld verfügen, erstreckt sich die Polgrafik, wie in der folgenden Grafik zu sehen, nur über den Bereich der jeweiligen Antwortkästchen. Der Bereich des Enthaltungsfeldes wird von der Polgrafik ausgespart:

|     | 1. Fragen zur Seminardurchführung                                                                             |           |  |                 |     |
|-----|----------------------------------------------------------------------------------------------------|-----------|--|-----------------|-----|
|     |                                                                                                    | trifft zu |  | trifft nicht zu | k.A |
|     | Die angesprochenen Themen bereiten<br>mich auf meine Berufspraxis vor.                                        |           |  |                 |     |
|     | Das Seminar gibt einen guten Einblick<br>über das Themengebiet.                                               |           |  |                 |     |
| 1.3 | Die Hilfsmittel zur Unterstützung der<br>Lernqualität (z.B. Literatur, Skript) sind<br>ausreichend vorhanden. |           |  |                 |     |

**Abbildung 83: Polgrafik Darstellung mit Enthaltung**

Da die Displaygröße mobiler Endgeräte deutlich kleiner ausfällt, werden die Skalafragen untereinander angezeigt. Die Polgrafik wird nicht dargestellt. Aus diesem Grund ist es hilfreich, zusätzliche Poltexte z.B. über die Grafik zu setzen.

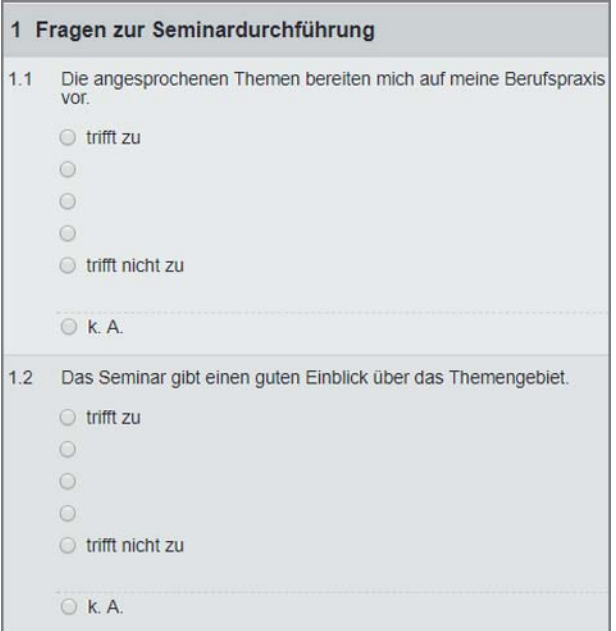

**Abbildung 84: Darstellung auf einem mobilen Endgerät**

# **2.7.4. Offene Frage**

Die offenen Fragen bieten die Möglichkeit für ein qualitatives Feedback. Sie werden bei der Verarbeitung automatisch als ausgefüllt erkannt und als Bilddateien in die Berichtsdokumente übernommen. Wurden die Antworten manuell anonymisiert, oder wurde eine Onlineumfrage durchgeführt, so liegen die Antworten in Maschinenschriftform vor und können gemeinsam mit den Rohdaten exportiert werden.

```
Bitte äußern Sie hier Lob und Kritik am Lehrmaterial sowie Verbesserungsvorschläge:
                       Material, sehr ausführlich
             super
```
Bitte äußern Sie hier Lob und Kritik am Lehrmaterial sowie Verbesserungsvorschläge:

super Material, sehr ausführlich

## **Abbildung 85: Offene Frage als Bilddatei (a) sowie (b) in Maschinenschrift**

## **Hinzufügen einer offenen Frage**

Mit der Auswahl der offenen Frage durch [Weiter] öffnet sich der Fragenassistent. Hier können unter dem Fragetext die Größe der Schreibfläche und eine Zeichenbegrenzung für Onlineumfragen eingestellt werden.

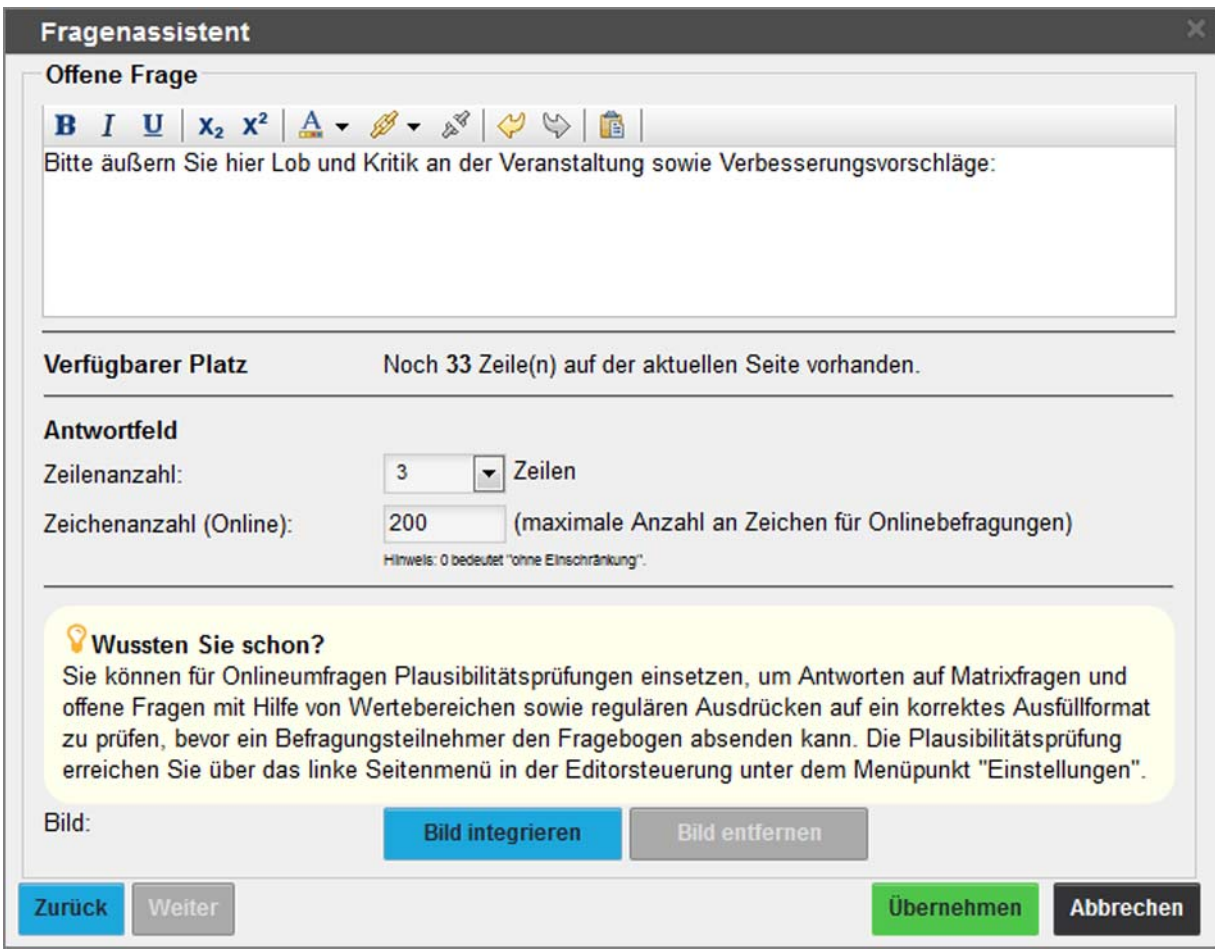

**Abbildung 86: Fragenassistent Offene Fragen**

## **Verfügbarer Platz**

Es wird angezeigt, wie viel Zeilen auf der Fragebogenseite aktuell zur Verfügung stehen. Soll die offene Frage mehr Zeilen umfassen als vorhanden sind, wird die Frage auf der nächsten Seite eingefügt.

#### **Zeilenanzahl**

Die Größe der Textbox kann über die Auswahlliste an die zu erwartende Antwortmenge angepasst werden. Dafür kann eine beliebige Anzahl Zeilen bis hin zur gesamten Seite gewählt werden.

## **Zeichenanzahl (Online)**

Es empfiehlt sich, für Onlinebefragungen eine Höchstzahl der einzugebenden Zeichen zu definieren. "0" bedeutet keine Einschränkung.

## **Vordefinierte optionale Frage**

Diese Option wird im [Kapitel 2.7.2."Skalafrage"](#page-34-0) im Abschnitt "Frage als vordefinierte optionale Frage verwenden" beschrieben. Die Ausführungen gelten analog für offene Fragen.

## **Bild**

Innerhalb einer offenen Frage können Hintergrundbilder eingesetzt werden. In bestimmten Fällen ist diese Option geeignet um komplexe Fragestellungen abzubilden. Ausführliche Informationen zum Einfügen eines Bildes finden Sie im Kapitel 2.9.1. Bilder auf dem Fragebogen integrieren"

### **Hinweis:**

Bitte beachten Sie, dass in diesem Fall auch leer gebliebene Antworten in Papierumfragen ausgeschnitten und übernommen werden. Das System wird aufgrund des Bildes in den meisten Fällen davon ausgehen, dass die Frage beantwortet wurde (Schwärzungsgrad).

In Onlineumfragen wird das Bild grundsätzlich unter der offenen Frage dargestellt.

Mit [Übernehmen] wird die offene Frage auf dem Fragebogen übernommen.

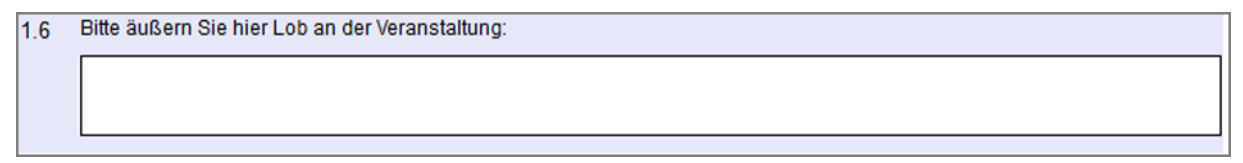

#### **Abbildung 87: Offene Frage in der Editorvorschau**

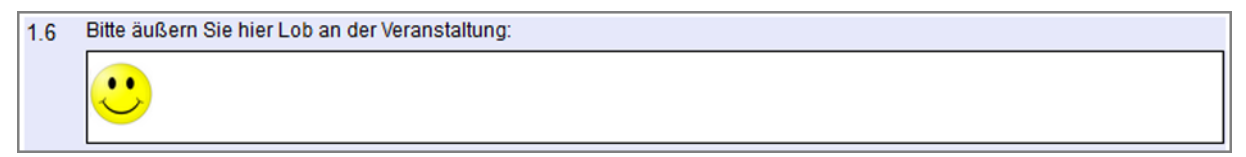

**Abbildung 88: Offene Frage in der Editorvorschau mit Bild**

# **2.7.5. ICR-Frage (Handschrifterkennung)**

Mit Hilfe von ICR-Fragen und einer ICR-Lizenz können handschriftliche Einträge von Teilnehmern automatisch gelesen und erkannt werden. Die Teilnehmer nehmen ihre Einträge wahlweise in einzeilige Handschriftfelder oder segmentierte Felder in Blockbuchstaben oder Ziffern vor. Im PDF-Report können ICR-Fragen wie offene Fragen ausgewertet werden (in diesem Fall werden alle erkannten Einträge untereinander aufgelistet) oder wie geschlossene Fragen mit Hilfe von Balkendiagrammen dargestellt werden. Ist keine ICR-Lizenz installiert, werden die Einträge in ICR-Segmenten mit den Handschriften wie offene Fragen im Report angezeigt.

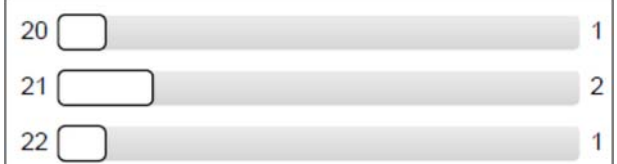

### **Abbildung 89: Ergebnisdarstellung einer ICR-Frage mit Balken (wie geschlossene Frage)**

### **Hinweis:**

Bitte beachten Sie, dass bei der Nutzung von segmentierten Feldern die automatische Erkennungsrate der Einträge wesentlich höher ist! Bei Interesse an einer ICR-Lizenz, die als Add-on der Befragungssoftware verfügbar ist, wenden Sie sich gerne an unseren Vertrieb.

## **Hinzufügen einer ICR-Frage**

Mit der Auswahl der ICR-Frage durch [Weiter] öffnet sich der Fragenassistent. Hier können unter dem Fragetext die Einstellungen zur Segmentierung der Schreibfelder getroffen werden. In Onlineumfragen werden ICR-Fragen wie offene Fragen dargestellt.

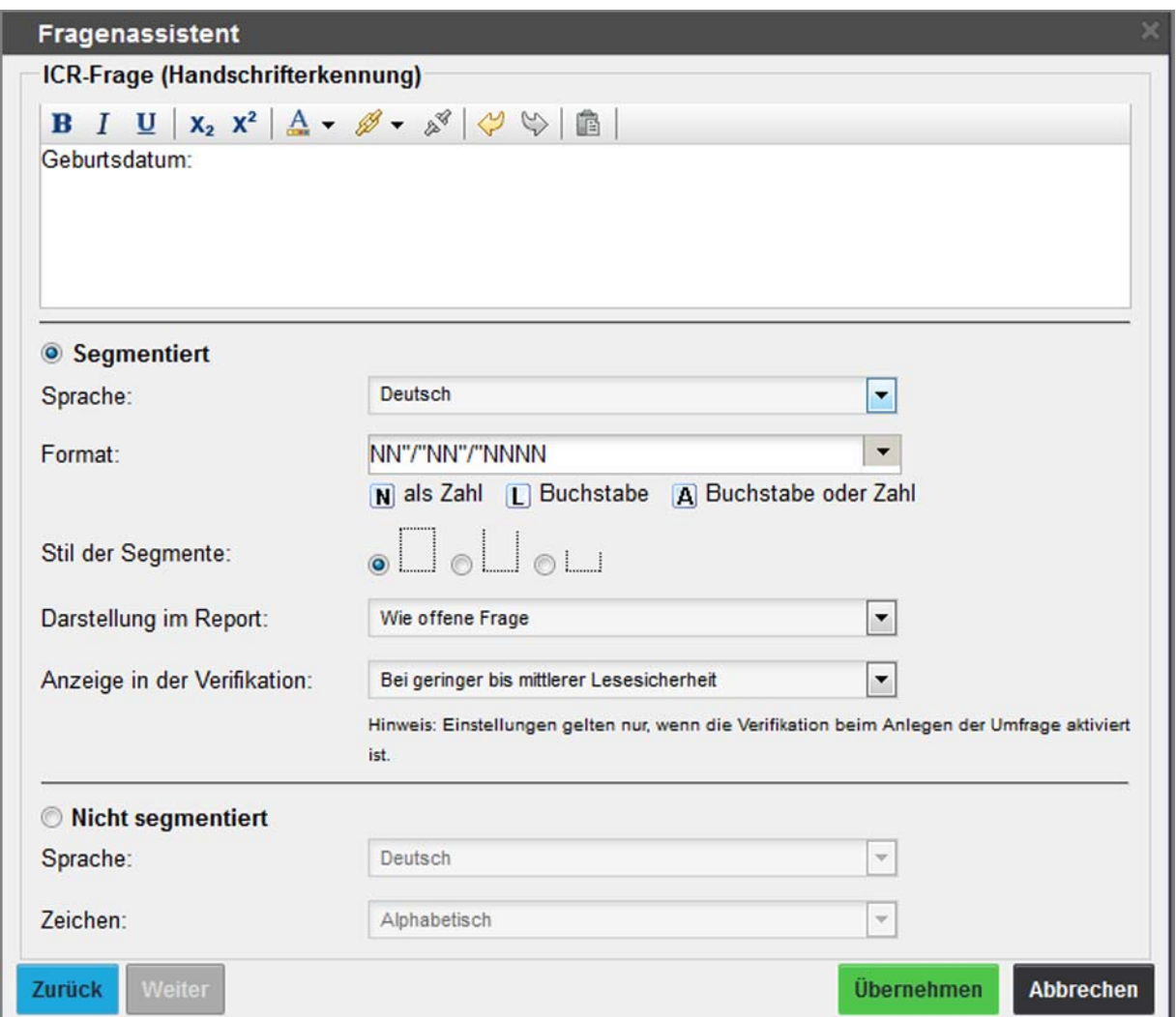

**Abbildung 90: Fragenassistent ICR-Frage**

## **Einstellungen zur segmentierten Darstellung**

Für die segmentierte Darstellung der ICR-Frage stehen eine Reihe von Einstellungsmöglichkeiten zur Verfügung. Neben der Sprache wird zunächst das Format der segmentierten Felder vordefiniert. Es können dabei aus dem Drop-Down-Menü sowohl vorgegebene Formate für z.B. Datumsangaben (z.B. NN"/"NN"/"NNNN) gewählt werden. Eigene Formate, z.B. für Kundennummern, können direkt im Formatfeld angelegt werden.

Zur Auswahl für eigene Formate stehen die folgenden Eingaben:

- N für nummerische Eingaben
- L für alphabetische Eingaben
- A für alphanumerische Eingaben, sowie Sonderzeichen.

Mit Klick auf die Schaltflächen [N], [L], [A] werden die Segmenttypen in das Eingabefeld übernommen. Trennzeichen oder ergänzender Text müssen immer in Anführungsstriche gesetzt werden (z.B.: "/").

### **Tipp:**

Interne Tests im Rahmen der Qualitätssicherung haben ergeben, dass die durchschnittliche Erkennungsrate für numerische Werte am höchsten ist, es werden ca. 99% der Werte richtig erkannt. Bei alphabetischen Werten ist die Erkennungsrate ebenfalls sehr hoch, sie liegt bei ca. 90%. Aufgrund des umfangreichen Zeichensatzes hat die Erfassung alphanumerischer Werte mit ca. 74% die niedrigste Erkennungsrate.

Um eine größtmögliche Lesesicherheit zu erreichen, weisen Sie den einzelnen Segmenten daher nach Möglichkeit numerische oder alphabetische Zeichenformate zu. Hierdurch wird der Aufwand bei der nachfolgenden Verifikation signifikant reduziert.

Für die Segmentierung gibt es unterschiedliche Stile zur Auswahl. Die Felder können oben geschlossen, oben offen oder halb offen dargestellt werden.

Für die Darstellung einer ICR-Frage im PDF-Report stehen folgende Optionen zur Verfügung:

 Wie offene Frage: Die Ergebnisse werden in diesem Fall einzeln untereinander dargestellt; analog zu den Ergebnissen einer offenen Frage. Identische Einträge werden hierbei zusammengefasst und erhalten den Zusatz "Nennungen" mit der entsprechenden Anzahl (beispielsweise: 21 (2 Nennungen)).

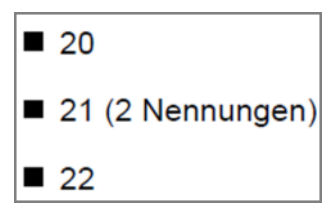

#### **Abbildung 91: ICR-Frage: Darstellung wie offene Frage**

 Balken für jede Nennung: Die Ergebnisse werden mit Balkendiagrammen ausgewertet, wobei jede Antwortoption einen eigenen Balken erhält. Identische Einträge werden hierbei zusammengefasst. Es empfiehlt sich diese Option für maximal zweistellige Zahlen zu nutzen.

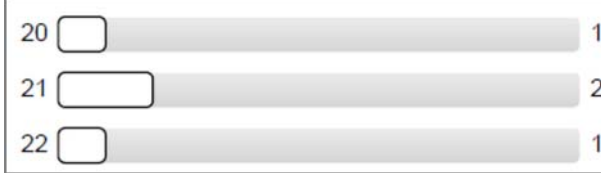

#### **Abbildung 92: ICR-Frage: Darstellung mit Balken für jede Nennung**

• Balken mit Nennungen in 10 Gruppen: Die Ergebnisse werden in einem Balkendiagramm ausgewertet. Die Gruppenzahl betrifft die Anzahl der Balken (hier 10), die später im PDF-Report als Auswertung dieser Frage dargestellt werden sollen. So werden nummerische Abfragen im Wertebereich 0-999 (Format: "NNN") in die folgenden 10 Gruppen aufgeteilt: 0-99; 100-199; 200-299; ... ; 900-999.

### **Hinweis:**

Die Optionen "Balken für jede Nennung" und "Balken mit Nennungen in 10 Gruppen" sind nur für segmentierte nummerische ICR-Fragen verfügbar.

Für jede segmentierte ICR-Frage kann individuell bestimmt werden, wann sie in der Verifikation angezeigt werden soll:

- Immer: Die Frage wird immer, unabhängig von der Lesesicherheit durch den Reader, in der Verifikation angezeigt. Diese Option sollte verwendet werden, wenn die gelesenen Zeichen exakt erfasst werden sollen.
- Bei geringer bis hoher Lesesicherheit: Die Frage wird sehr wahrscheinlich in der Verifikation erscheinen. Nur wenn alle Einträge der ICR-Frage absolut sicher erkannt wurden, erscheint sie nicht in der Verifikation.
- Bei geringer bis mittlerer Lesesicherheit: Es werden nur die ICR-Fragen in der Verifikation angezeigt, die der Reader mit geringer bis mittlerer Lesesicherheit erkannt hat.
- Nur bei geringer Lesesicherheit: Es werden nur die ICR-Fragen in der Verifikation angezeigt, die mit geringer Lesesicherheit durch den Reader erkannt wurden. Alle anderen Fragen (mittlere bis hohe Lesesicherheit) werden nicht in der Verifikation angezeigt. Diese Option eignet sich, wenn der Verifikationsaufwand möglichst gering sein soll und unter Umständen nicht korrekt gelesene Werte akzeptiert werden können.

#### **Hinweis:**

Bitte beachten Sie, dass die Verifikation beim Anlegen der Umfrage automatisch aktiviert wird, wenn ICR-Fragen auf dem Fragebogen enthalten sind.

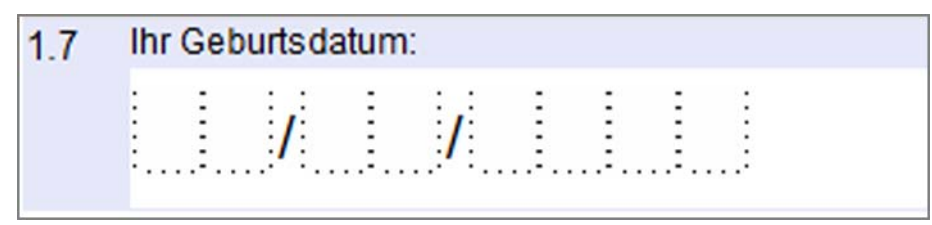

**Abbildung 93: ICR-Frage - Segmentierte Frage in der Editorvorschau**

## **Einstellungen zur nicht segmentierten Darstellung**

Bei der nicht segmentierten Darstellung wird auf dem Fragebogen ein einzeiliges Handschriftfeld ohne Untergliederung angezeigt. Für die Erkennung werden die Sprache (Deutsch/Englisch) sowie die Art der zu lesenden Zeichen festgelegt. Es stehen vier Zeichentypen zur Verfügung:

- Alphabetisch = nur Buchstaben
- Alphanumerisch = Buchstaben und Zahlen
- Numerisch = nur Zahlen
- Numerisch+ = Zahlen und die Sonderzeichen  $\frac{1}{2}$  /  $*$  +  $\cdot$   $\cdot$  < > = ~  $\omega \in \frac{1}{2}$   $*$   $\phi$  '

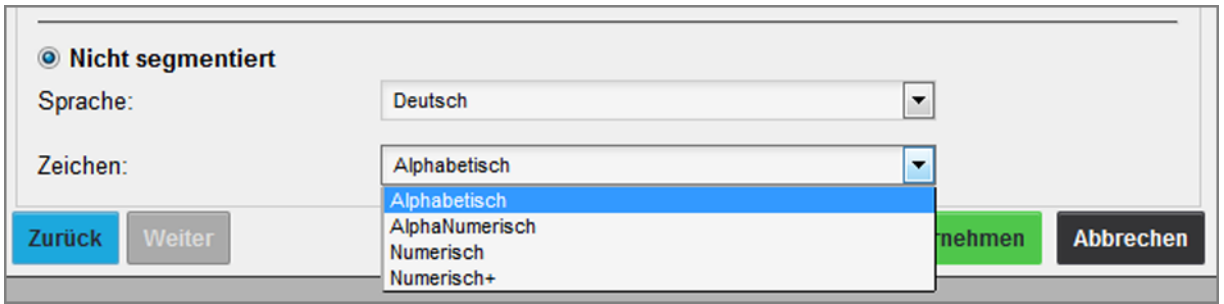

**Abbildung 94: ICR-Frage - Auswahl der Zeichentypen**

#### **Hinweis:**

Nicht segmentierte ICR-Felder haben eine wesentlich geringere Lesesicherheit!

Durch Klicken auf [Übernehmen] wird die ICR-Frage mit den entsprechenden Einstellungen auf dem Fragebogen eingefügt.

## **2.7.6. Single Choice**

Eine Single Choice-Frage ist eine Frage mit mehreren Antwortoptionen, von denen genau eine ausgewählt werden kann (z. B. Alter, Geschlecht etc.). Maximal können so viele Antwortoptionen vorgegeben werden, wie auf eine Seite passen.

In der Ergebnisdarstellung werden grundsätzlich alle Optionen angezeigt, unabhängig davon, ob sie beantwortet wurden oder nicht. Auch können Kreuztabellen gebildet werden. Werden mehr als 11 Antwortoptionen vorgegeben, werden die Optionen grundsätzlich unter dem Fragetext dargestellt. In der Ergebnisdarstellung werden ausschließlich die Optionen dargestellt, die mindestens einmal von den Teilnehmern ausgewählt wurden.

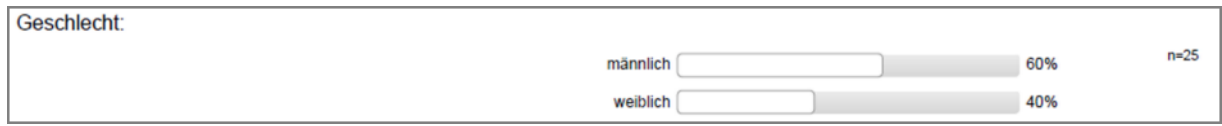

**Abbildung 95: Ergebnisdarstellung einer Single Choice-Frage**

## **Hinzufügen einer Single Choice-Frage**

Mit der Auswahl der Single Choice-Frage durch [Weiter] öffnet sich der Fragenassistent. Hier können unter dem Fragetext die Antwortoptionen eingegeben, die Position der Antwortoptionen sowie die Onlinedarstellung der Frage festgelegt werden. Weiterhin kann ein Mittelwert aus den Antworten für den Ergebnisbericht berechnet oder ein Bild in die Frage integriert werden.

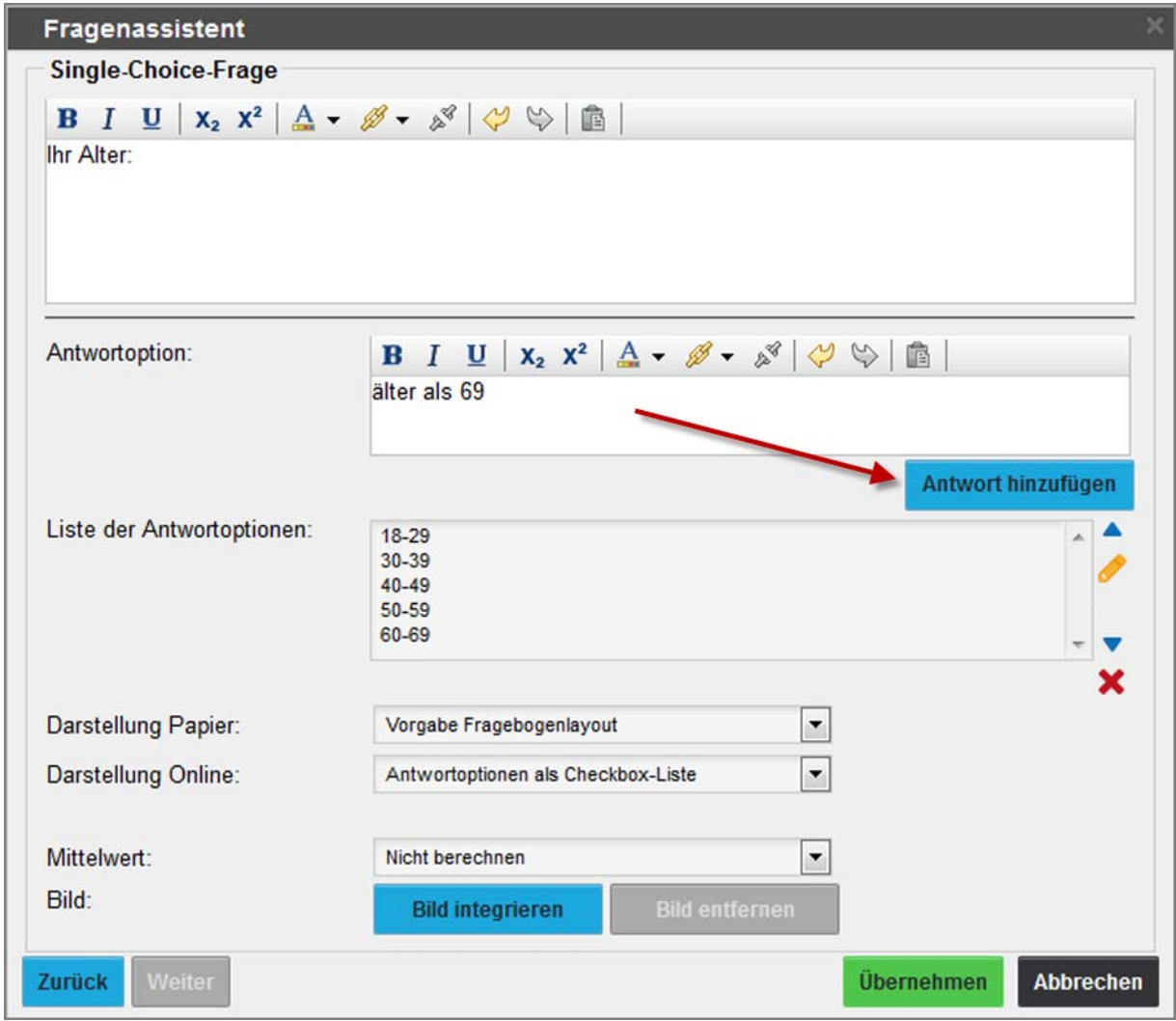

**Abbildung 96: Fragenassistent Single Choice-Frage**

Im oberen Feld wird der Fragetext eingegeben. Für die Nutzung der Formatierung muss der entsprechende Textabschnitt markiert sein.

In das Eingabefeld "Antwortoptionen" wird jeweils eine Option eingetragen und mit [Antwort hinzufügen] in die Liste der Antwortoptionen übernommen. Für die nachträgliche Bearbeitung einer Option muss diese per Links-Klick ausgewählt werden. Dann stehen die Funktionen "Nach oben verschieben", "Bearbeiten", "Löschen" und "Nach unten verschieben" über die Symbole auf der rechten Seite zur Verfügung. Beim "Bearbeiten" wird die Option in das Eingabefeld zurückgesetzt, korrigiert und über [Antwort aktualisieren] wieder in die Optionsliste übernommen.

Für die Papierumfrage kann die Position der Antwortoptionen auf dem Bogen festgelegt werden: Entweder erfolgt die Darstellung "neben dem Fragetext" oder "unter dem Fragetext". Bei Fragen mit mehr als 11 Antwortoptionen werden die Optionen immer "unter dem Fragetext" angezeigt. Die Option "Vorgabe Fragebogenlayout" bezieht sich auf die Einstellung im Menü "Einstellungen/Layouteinstellungen" (vgl. Kapitel 2.10.1. Layouteinstellungen"). Bei Onlineumfragen werden die Antwortoptionen standardmäßig neben der Frage angezeigt. Bei mobilen Geräten mit kleinen Displays wird die Anzeige der Frage an die Ausgabegröße angepasst.

Für die Single Choice-Frage kann die Darstellung in der Onlineumfrage eingestellt werden. Die Antwortoptionen können als Auswahlliste (Drop-Down-Liste) oder Auswahlfelder (Checkbox-Liste) angezeigt werden.

Die Berechnung des Mittelwertes der Rückläufer für den Ergebnisbericht kann direkt in der Frage aktiviert werden.

Wahlweise kann in eine Single Choice-Frage ein Bild eingebunden werden (vgl. Kapitel 2.9.1. Bilder auf dem Fragebogen integrieren").

Nachdem alle Optionen eingegeben wurden, schließt [Übernehmen] den Fragenassistenten und die Single Choice-Frage erscheint nun in der Vorschau.

| $\square$ 18-29<br>$\square$ 40-49<br>$\square$ 30-39<br><b>Ihr Alter:</b><br>1.8<br>$\Box$ 50-59<br>$\Box$ älter als 69<br>$760-69$ |  |
|----------------------------------------------------------------------------------------------------|--|
|----------------------------------------------------------------------------------------------------|--|

**Abbildung 97: Single Choice-Frage in der Editorvorschau**

# **2.7.7. Multiple Choice**

Eine Multiple Choice-Frage ist eine Frage mit mehreren Antwortoptionen, von denen mehrere ausgewählt werden können. Die Anzahl der Antwortoptionen werden ist durch die Fragebogenseite begrenzt.

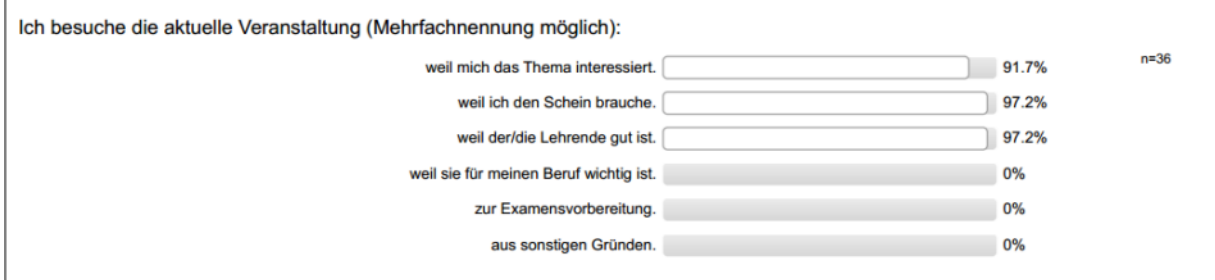

**Abbildung 98: Ergebnisdarstellung einer Multiple Choice-Frage**

## **Hinzufügen einer Multiple Choice-Frage**

Mit der Auswahl einer Multiple Choice-Frage durch [Weiter] öffnet sich der Fragenassistent. Hier können unter dem Fragetext die Antwortoptionen eingegeben, die maximale Antwortzahl in Onlineumfragen festgelegt sowie ein Bild in die Frage integriert werden.

Im oberen Feld wird der Fragetext eingegeben. Für die Nutzung der Formatierung muss der entsprechende Textabschnitt markiert sein. Es ist empfehlenswert, den Hinweis auf die Mehrfachnennung an den Fragetext anzufügen.

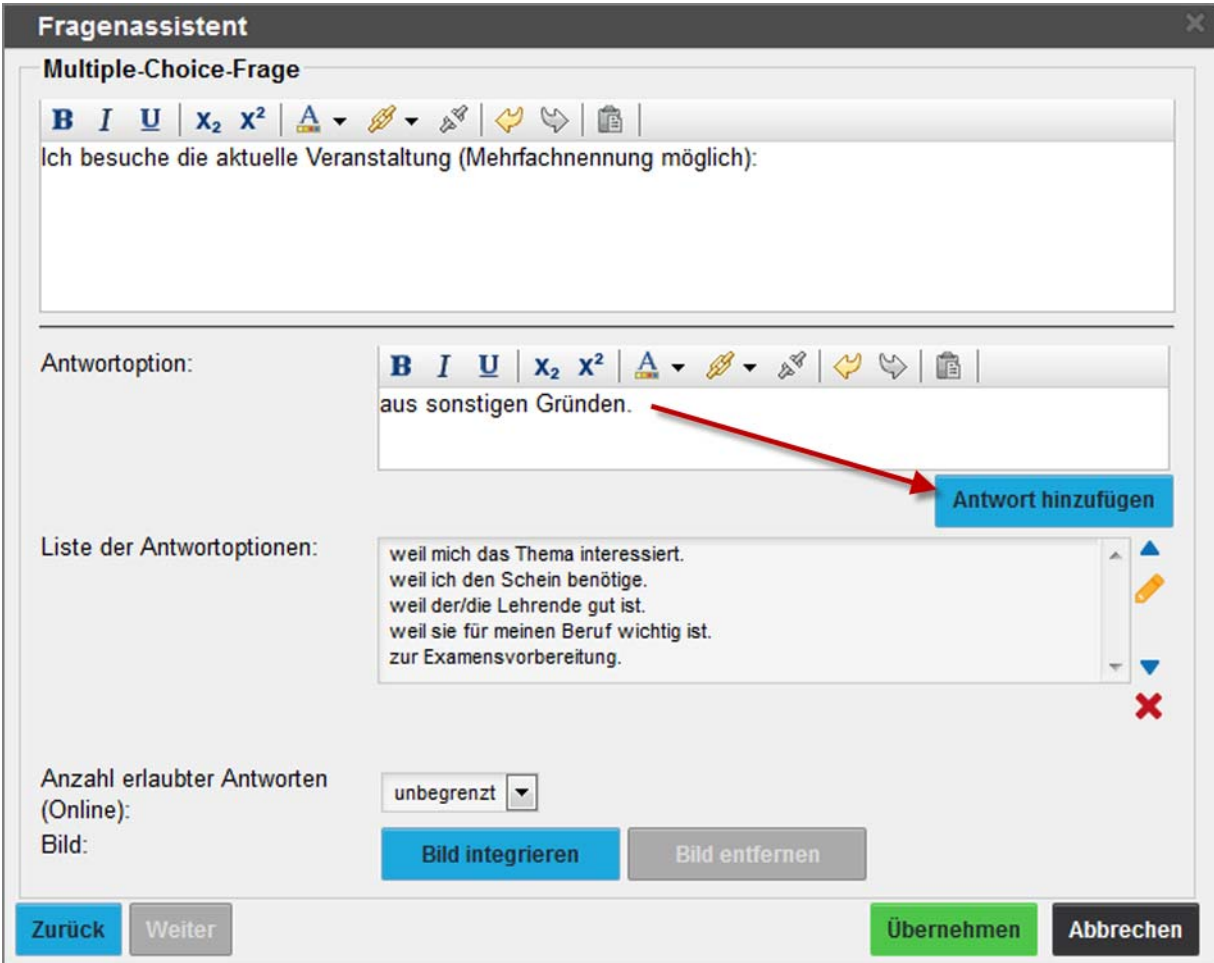

## **Abbildung 99: Fragenassistent Multiple Choice-Frage**

In das Eingabefeld "Antwortoptionen" wird jeweils eine Option eingetragen und mit [Antwort hinzufügen] in die Liste der Antwortoptionen übernommen. Für die nachträgliche Bearbeitung einer Option muss diese per Links-Klick ausgewählt werden. Dann stehen die Funktionen "Nach oben verschieben", "Bearbeiten", "Löschen" und "Nach unten verschieben" über die Symbole auf der rechten Seite zur Verfügung. Beim "Bearbeiten" wird die Option in das Eingabefeld zurückgesetzt, korrigiert und über [Antwort aktualisieren] wieder in die Optionsliste übernommen.

Bei Multiple Choice-Fragen kann festgelegt werden, wie viele Antwortoptionen bei Onlineumfragen ausgewählt werden dürfen. Die Anzahl erlaubter Antworten für Onlineumfragen ist mit "unbegrenzt" vorgegeben, womit alle Optionen wählbar sind. Die Auswahlliste bildet die mögliche Anzahl der Antwortoptionen ab. Wahlweise kann in eine Multiple Choice-Frage ein Bild eingebunden werden (vgl. Kapitel 2.9.1. Bilder [auf dem Fragebogen integrieren"](#page-82-0)).

Mit [Übernehmen] wird die Multiple Choice-Frage auf dem Fragebogen angeordnet.

Multiple Choice-Fragen sind in der Editorvorschau durch einen roten Hinweis "MC" am Rand markiert.

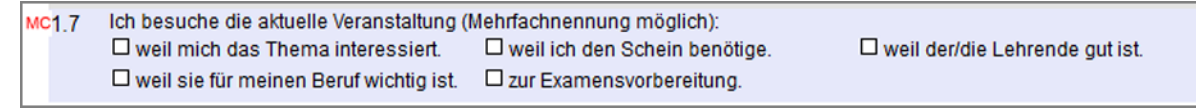

**Abbildung 100: Multiple Choice-Frage in der Editorvorschau**

# **2.7.8. Ranking-Frage**

Die Ranking-Frage bietet die Möglichkeit, Antwortmöglichkeiten in eine vom Befragten präferierte Reihenfolge zu bringen. Auf diese Weise lassen sich Antwortoptionen beispielsweise nach Wichtigkeit oder Präferenz einstufen.

Die Auswertung der Ranking-Frage erfolgt in Form eines Balkendiagramms.

## **Hinzufügen einer Ranking-Frage**

Mit der Auswahl einer Ranking-Frage durch [Weiter] öffnet sich der Fragenassistent. Hier können Sie unter dem Fragetext die Antwortoptionen eingeben. Es sind mindestens zwei und höchstens zehn Antwortoptionen möglich. Diese dürfen nicht länger als ein Zeile lang sein bzw. mehr als 255 Zeichen betragen. Sind die Texte der Antwortoptionen zu lang, werden diese auf einem Papierfragebogen abgeschnitten.

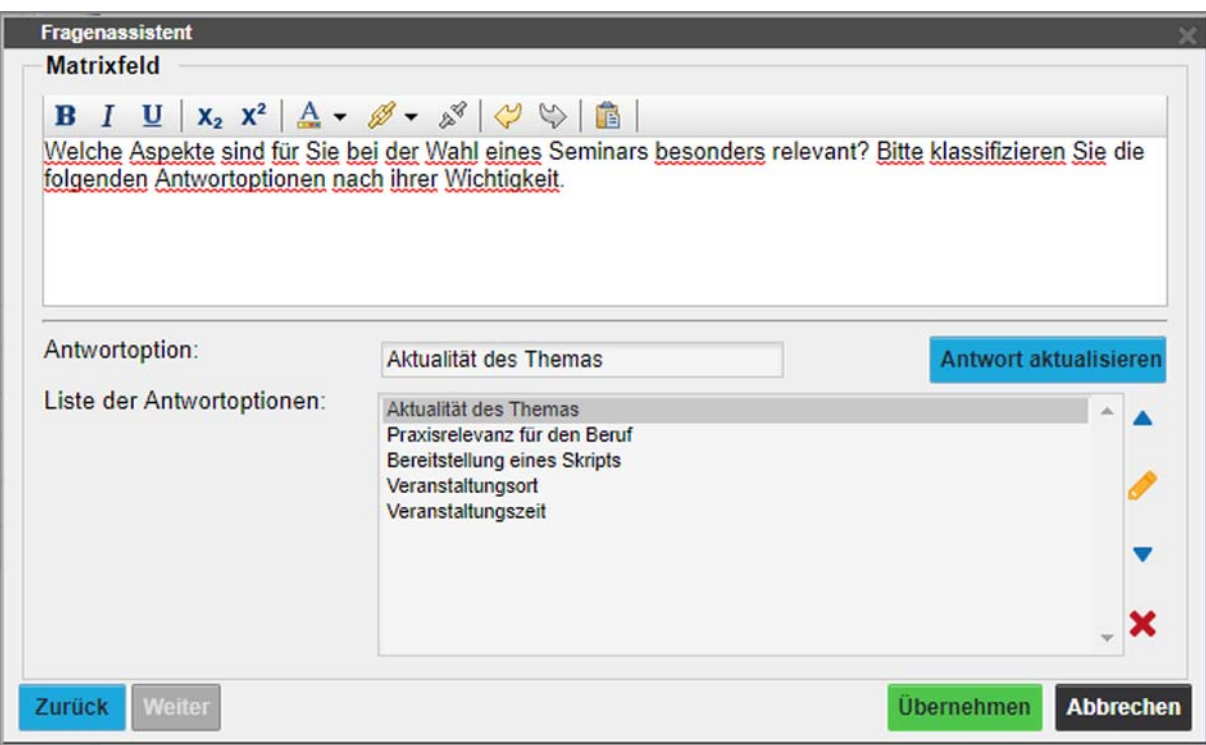

**Abbildung 101: Fragenassistent Ranking Frage**

In das Eingabefeld "Antwortoptionen" wird jeweils eine Option eingetragen und mit [Antwort hinzufügen] in die Liste der Antwortoptionen übernommen. Für die nachträgliche Bearbeitung einer Option muss diese per Links-Klick ausgewählt werden. Dann stehen die Funktionen "Nach oben verschieben", "Bearbeiten", "Löschen" und "Nach

unten verschieben" über die Symbole auf der rechten Seite zur Verfügung. Beim "Bearbeiten" wird die Option in das Eingabefeld zurückgesetzt, korrigiert und über [Antwort aktualisieren] wieder in die Optionsliste übernommen. Mit [Übernehmen] wird die Frage auf dem Fragebogen eingefügt.

Im Editor stehen die Antwortoptionen der Ranking-Frage untereinander und sind mit Ankreuzfeldern versehen.

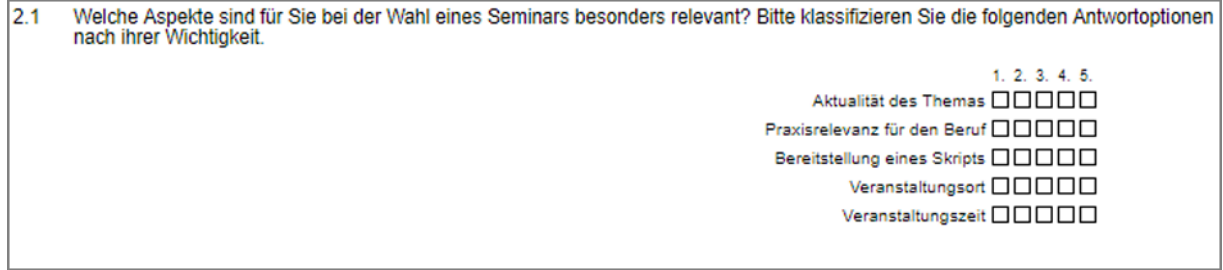

**Abbildung 102: Darstellung in der Editorvorschau**

## **Darstellung der Ranking-Frage in einer Umfrage**

In einer Onlineumfrage greift das Drag-and-Drop-Prinzp. Der Befragte wählt eine Antwortoption aus und zieht diese mit gedrückter linker Maustaste in das linke Feld. Auch innerhalb des linken Feldes können per Drag-and-Drop Antwortoptionen an eine andere Stelle verschoben werden.

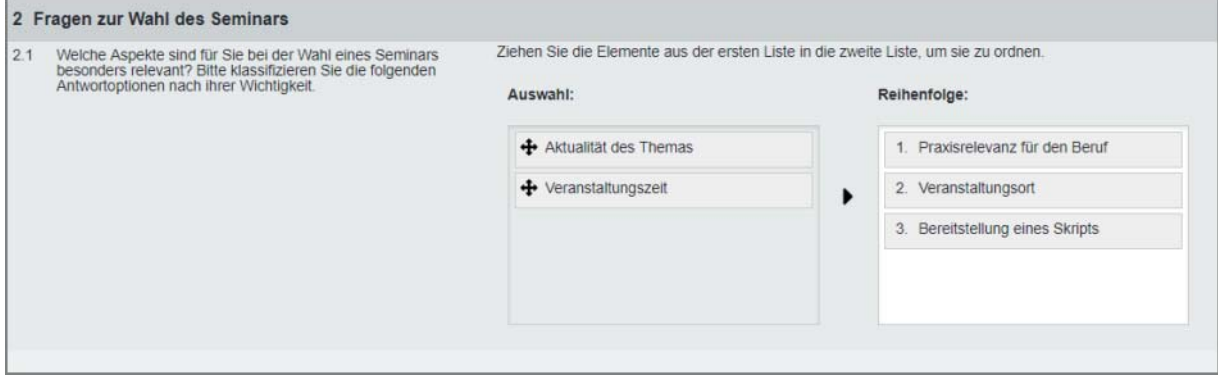

#### **Abbildung 103: Darstellung in einer Onlineumfrage**

In einer Papierumfrage setzt der Befragte sein Kreuzchen an die Position, die er der Antwortoption vergeben möchte.

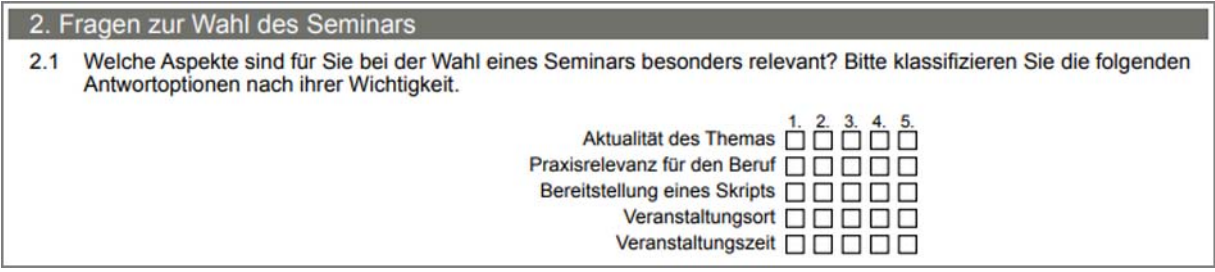

**Abbildung 104: Darstellung in einer Papierumfrage**

# **2.7.9. Das Matrixfeld**

Das Matrixfeld dient der Erfassung und Auswertung von fünfstelligen (horizontale Matrixfrage) bzw. zehnstelligen Zahlen (vertikale Matrixfrage).

Die Auswertung der Matrixfelder kann Zahlen in einer beliebigen Dimension darstellen. Jeder Fragetyp hat einen in Zeilen ausgedrückten Platzbedarf, der sich je nach der Anzahl der Optionen verändern kann. Am unteren Ende des Dialogs wird die restliche Anzahl der freien Zeilen angegeben.

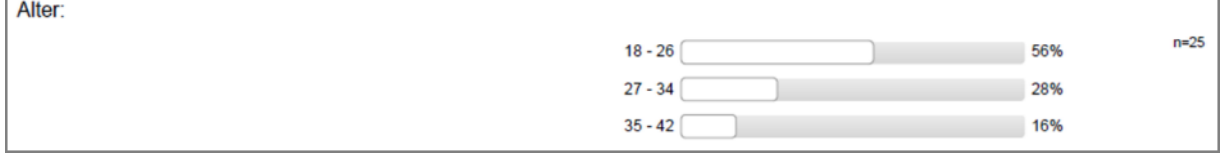

**Abbildung 105: Ergebnisdarstellung Matrixfeld**

## **Hinzufügen**

Mit der Auswahl eines Matrixfeldes durch [Weiter] öffnet sich der Fragenassistent. Hier können unter dem Fragetext die Antwortoptionen eingegeben, die Ausrichtung der Matrixfrage, der Minimal- und Maximalwert des zu erwartenden Wertebereiches, die Anzahl der Gruppen für die Auswertung sowie die Art der Erfassung des Matrixwertes festgelegt werden.

Im oberen Eingabefeld wird der Fragetext eingegeben. Für die Nutzung der Formatierung muss der entsprechende Textabschnitt markiert sein.

Die Ausrichtung legt fest, wie das Matrixfeld ausgerichtet sein soll. In die Eingabefelder des Minimal- und Maximalwertes werden der kleinste und größte Erwartungswert für die Befragung eingegeben.

Die Gruppenzahl legt fest, in wie viele Gruppen die Rückläufer im Report unterteilt werden sollen. Wird die Gruppenanzahl beim Standardwert 0 belassen, so wird im PDF-Report jeder Wert einzeln im Balkendiagramm ausgegeben.

Über den Matrixwert wird eingestellt, ob das Matrixfeld als natürliche Zahl oder Text, d.h. als Zeichenkette gelesen werden soll. Mit der Erfassung von Matrixwerten als Text ist es möglich, Zahlenreihen mit führenden Nullen, wie sie z.B. in Postleitzahlen auftreten können, korrekt zu erfassen.

## **Horizontale Matrixfrage**

Die horizontale Matrixfrage ermöglicht die Darstellung von bis zu fünfstelligen Zahlen.

### *Beispiel:*

*Das Alter der Befragten soll über ein horizontales Matrixfeld im Wertebereich von 18 bis 99 Jahren abgefragt werden. Es soll nachträglich der Mittelwert über das Alter der Befragten ermittelt werden können. In der Auswertung soll die Verteilung der Altersangaben in zehn Gruppen erfolgen.*

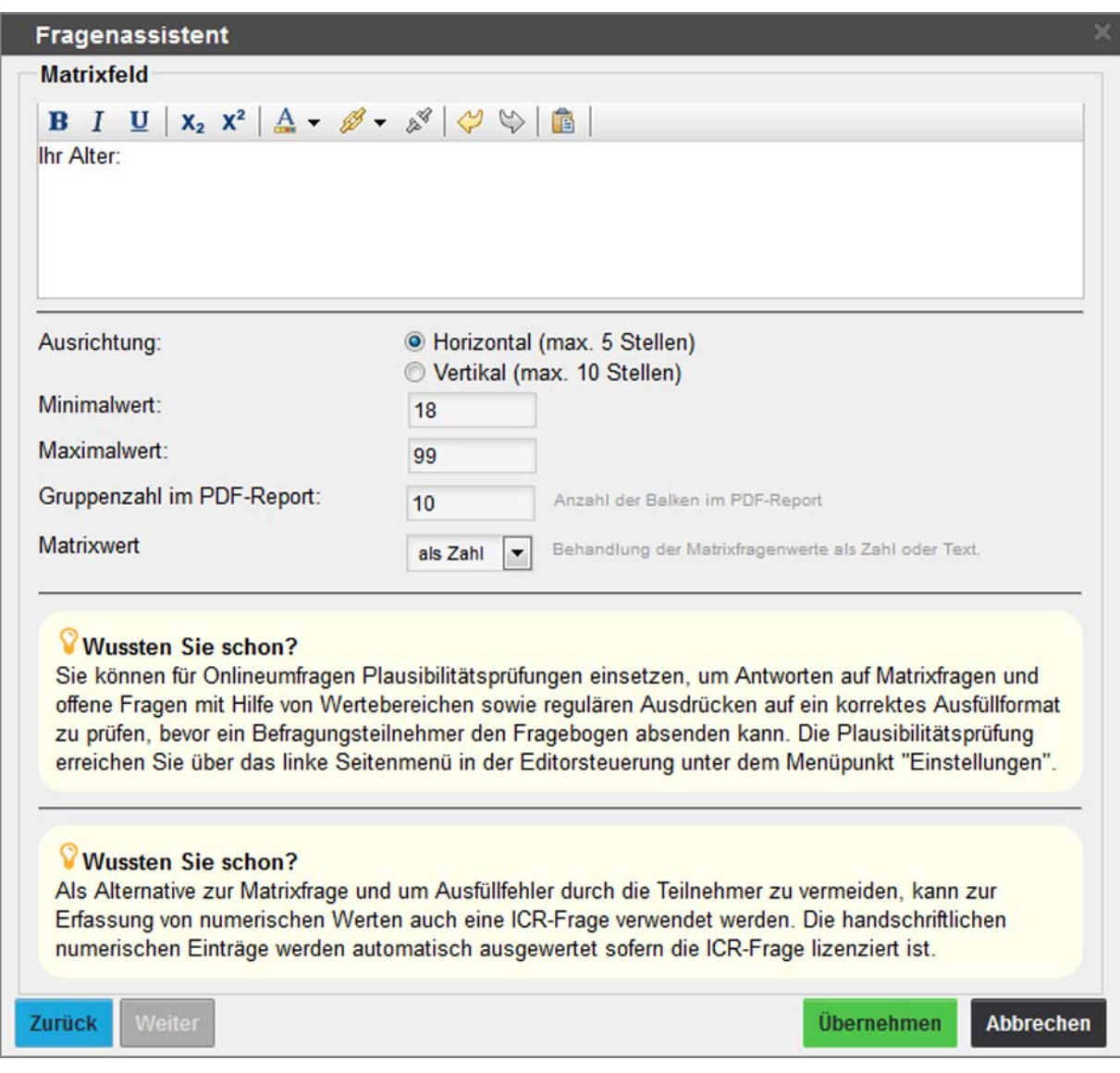

*Der Fragenassistent wird wie folgt befüllt:*

*Abbildung 106: Fragenassistent horizontale Matrixfrage*

*Die Gruppenzahl betrifft die Anzahl der Balken, die später im PDF-Report als Auswertung dieser Frage dargestellt werden sollen. So entspricht in diesem Beispiel eine Gruppenzahl von 10 den Wertebereichen 18-26, 27-34, 35-42 […] 92-99. Wird die Anzahl der Gruppen mit dem Standardwert 0 belassen, wird jeder Wert einzeln im* *Balkendiagramm des PDF-Reports angezeigt.*

*Der Matrixwert soll als Zahl ausgegeben werden, um später eine Mittelwertberechnung zu ermöglichen. Die Teilnehmer einer Papierumfrage kreuzen nun in der oberen Reihe die 10er-Stelle sowie in der unteren Reihe die 1er-Stelle an.*

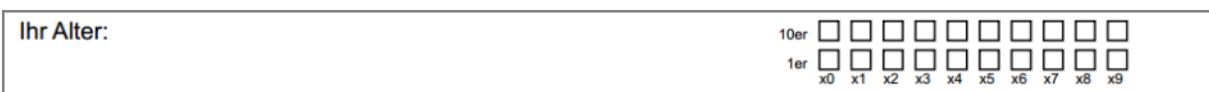

**Abbildung 107: Horizontale Matrixfrage in der PDF-Vorschau**

Die Teilnehmer einer Onlineumfrage geben das Alter direkt ein.

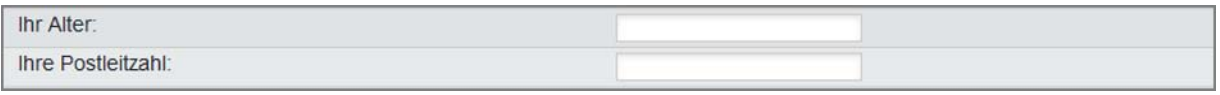

*Abbildung 108: Matrixfelder in der Onlineansicht*

*Im Ergebnisbericht werden nur die Wertebereiche angezeigt, zu denen Daten vorliegen.* 

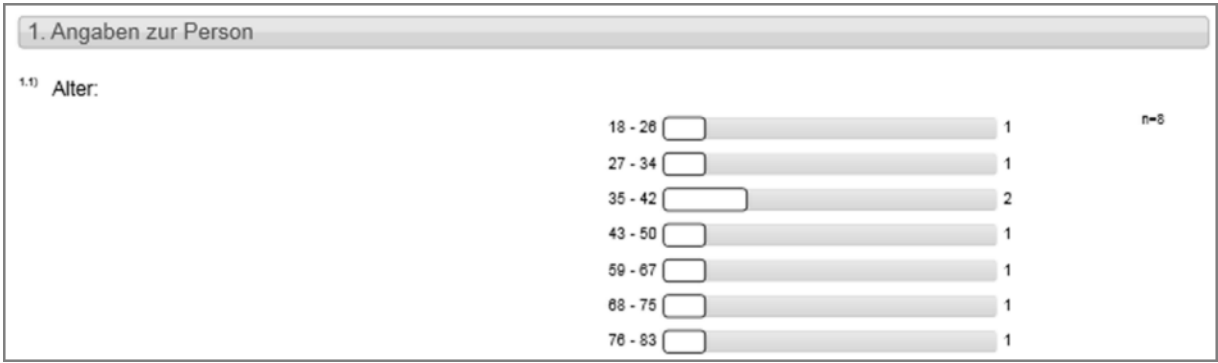

*Abbildung 109: Auswertung horizontaler Matrixfragen*

## **Vertikale Matrixfrage**

Die Vertikale Matrixfrage ermöglicht eine Abfrage von bis zu zehnstelligen Zahlen, z.B. Matrikelnummern, Postleitzahlen usw.

## *Beispiel:*

*In einer Befragung soll die Postleitzahl der Befragten erfasst werden. Die PLZ sollen im Auswertungsbericht mit einer führenden 0 angezeigt werden und zehn Gruppen angezeigt werden.* 

*Für dieses Beispiel wurde eine vertikale Matrixfrage mit einem Minimalwert von 00001 und einem Maximalwert von 99999 gewählt. Im Report werden die Ergebnisse in 10 Gruppen dargestellt. Um auch führende Nullen erfassen zu können, wird der Matrixwert als Text erfasst.*

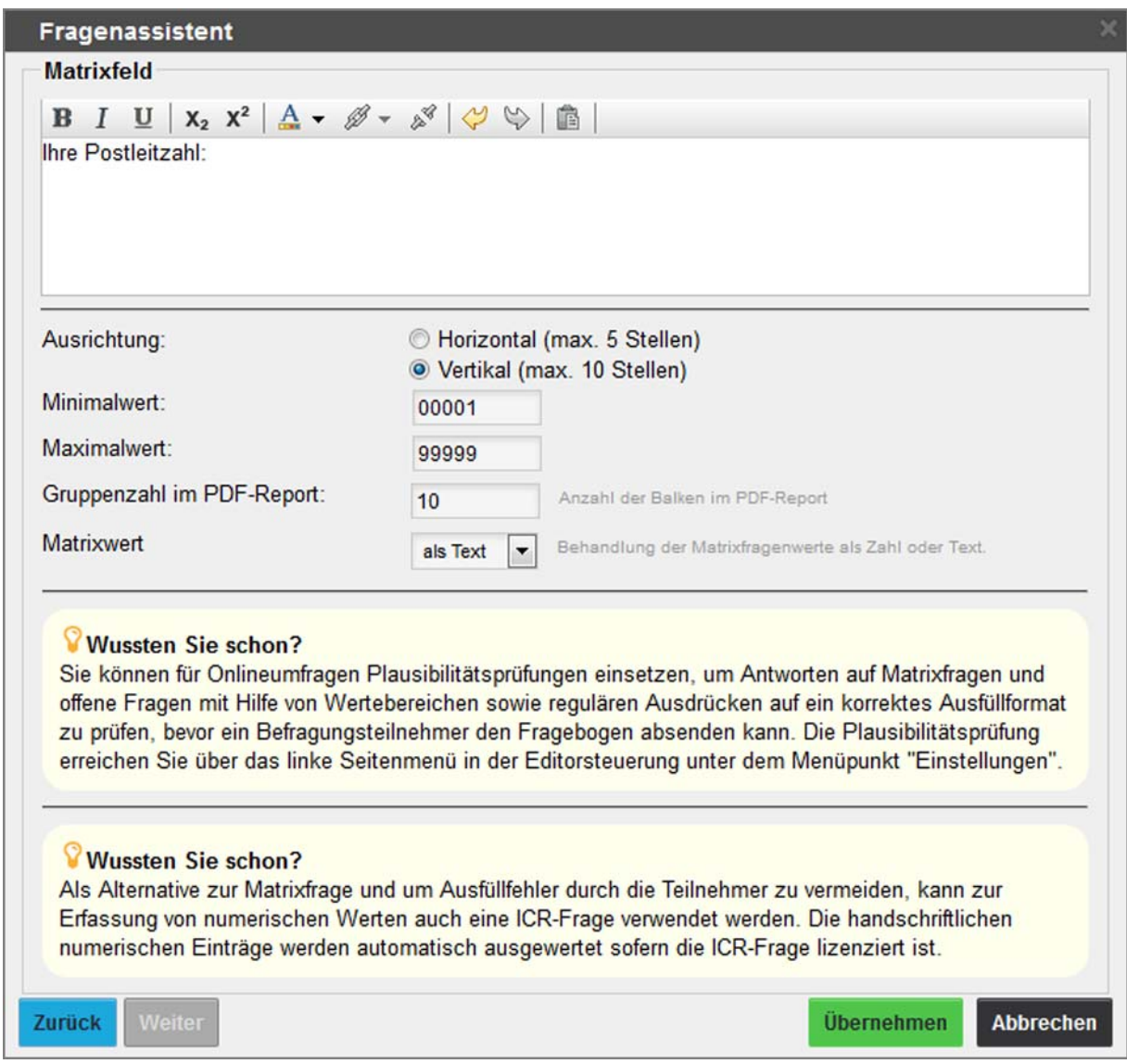

*Abbildung 110: Fragenassistent vertikale Matrixfrage*

*Die PDF-Vorschau dieser vertikalen Matrixfrage sieht wie folgt aus:*

| 2.4 Ihre Postleitzahl: |                                                                               |
|------------------------|-------------------------------------------------------------------------------|
|                        | 100000<br>$2   \  \square   \  \square   \  \square   \  \square  \  \square$ |
|                        |                                                                               |
|                        | $6$ $\Box$ $\Box$ $\Box$ $\Box$                                               |
|                        | 700000<br>8 0 0 0 0 0<br>$9$ $\Box$ $\Box$ $\Box$ $\Box$                      |
|                        |                                                                               |

*Abbildung 111: Vertikale Matrixfrage in der PDF-Vorschau*

*Ausgefüllt könnte eine solche vertikale Matrixfrage beispielsweise folgendermaßen aussehen:*

| $1$ $\Box$ $\nabla$ $\Box$ $\Box$ $\Box$ $\Box$<br>200000<br>3□□ <b>図</b> 図□<br>400000<br>$5\square \square \square \square \square$<br>$6$ $\square$ $\square$ $\square$ $\square$<br><b>TOOOOX</b><br>$^8\Box$ $\Box$ $\Box$ $\Box$<br>9<br>000000 |  | 1.2 Postleitzahl | 211331 |
|----------------------------------------------------------------------------------------------------|--|------------------|--------|
|                                                                                                    |  |                  |        |
|                                                                                                    |  |                  |        |
|                                                                                                    |  |                  |        |
|                                                                                                    |  |                  |        |
|                                                                                                    |  |                  |        |
|                                                                                                    |  |                  |        |
|                                                                                                    |  |                  |        |
|                                                                                                    |  |                  |        |
|                                                                                                    |  |                  |        |
|                                                                                                    |  |                  |        |

**Abbildung 112:** *Vertikale Matrixfrage ausgefüllt*

## **Hinweis:**

**Wichtig:** Die handschriftlichen Zahlen dienen nur der Übersichtlichkeit (damit der Umfrageteilnehmer oder auch ggf. der Verifikator die Eingabe überprüfen kann). Sie werden nicht eingelesen!

*Die Teilnehmer einer Onlineumfrage geben die Postleitzahl direkt ein.*

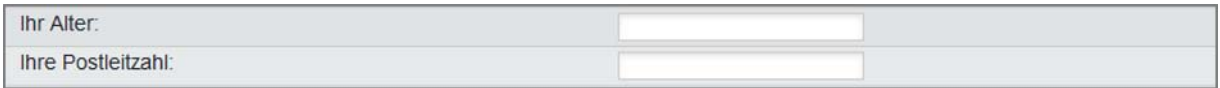

*Abbildung 113: Matrixfelder in der Onlineansicht*

*Im Ergebnisbericht werden nur die Wertebereiche angezeigt, zu denen Daten vorliegen.*

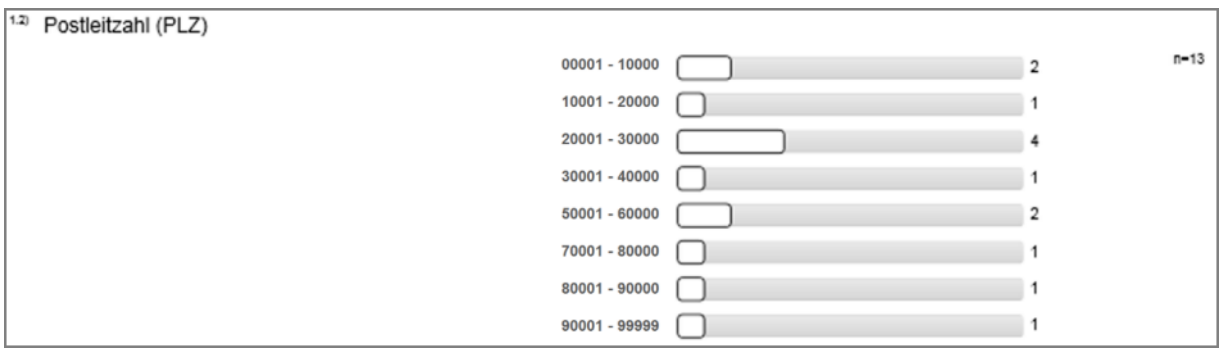

*Abbildung 114: Auswertung vertikaler Matrixfragen*

## **2.7.10. Notenwerte**

Notenwertfragen dienen der Ermittlung von Abschlussnoten. Das Ergebnis ist ein Mittelwert der Befragungsergebnisse. Notenwertfragen sind NICHT für qualitative Befragungen geeignet, da sie nicht für Qualitätsrichtlinien verwendet werden können.

## **Hinzufügen**

An der Notenwertfrage wird nur der Fragetext eingegeben. Es gibt keine weiteren Einstellmöglichkeiten.

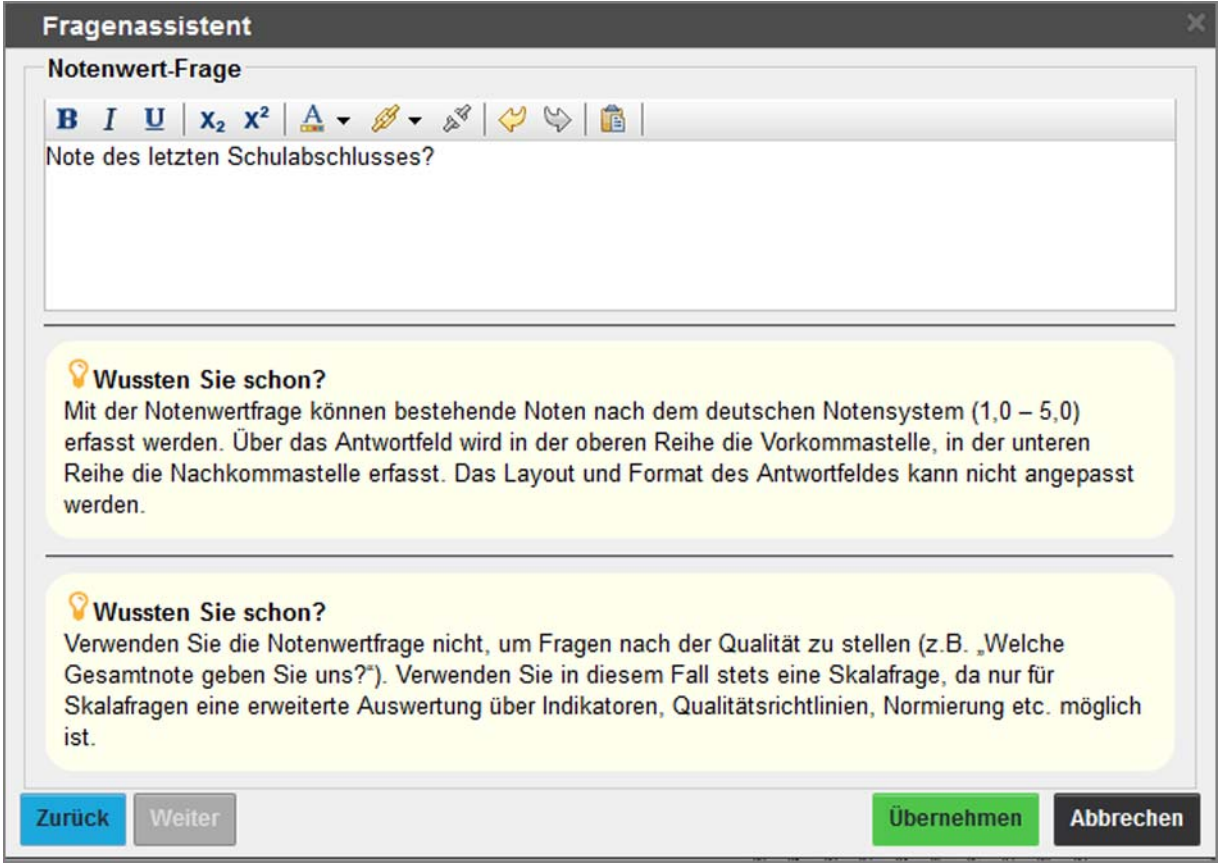

**Abbildung 115: Fragenassistent Notenwertfrage**

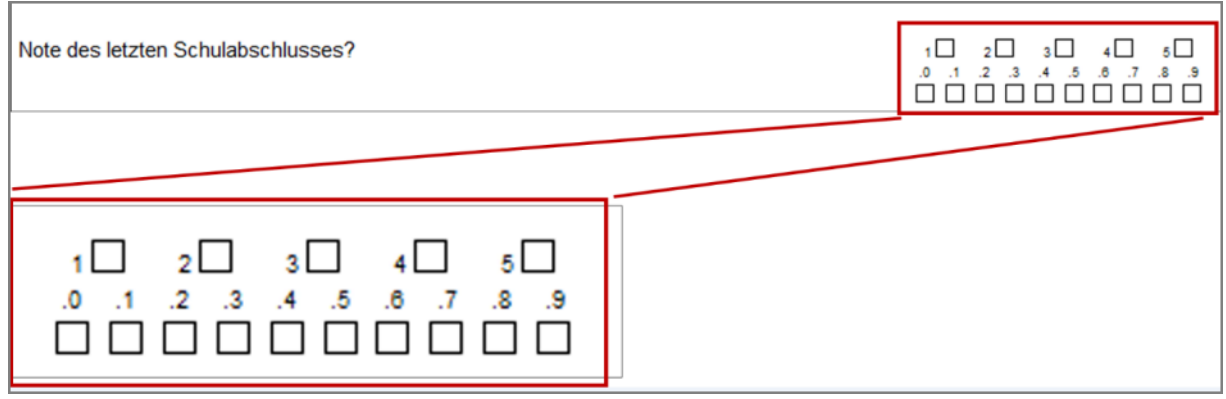

**Abbildung 116: Notenwertfrage in der Editorvorschau**
Die Umfrageteilnehmer kreuzen nun die Vorkommastelle sowie die Nachkommastelle an.

Bei Onlineumfragen wird der Notenwert aus einer Auswahlliste gewählt..

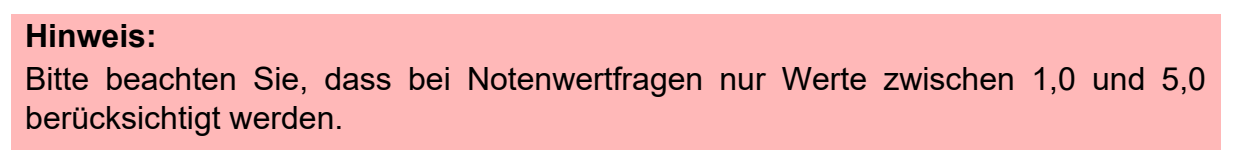

Im Ergebnisbericht wird der Mittelwert der Rückläufer angezeigt.

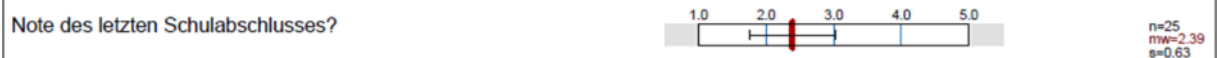

**Abbildung 117: Ergebnisdarstellung einer Notenwertfrage**

# **2.8. Hinzufügen von Gestaltungselementen**

#### **Tipp:**

In der Papieransicht können alle Gestaltungselemente auch per .Drag and Drop' auf den Fragebogen integriert werden. Hierzu wird das gewünschte Gestaltungselement im Menü "Hinzufügen" der Editorsteuerung per ,Drag and Drop' an die gewünschte Stelle gezogen.

Weitere Hinweise zum Einfügen per Drag and Drop' finden Sie im Kapitel 2.7. Hinzufügen und Bearbeiten von Fragen" im Abschnitt "[Verschieben von](#page-32-1) [Fragen](#page-32-1)".

Zum Wechsel der Papier-/Onlineansicht vgl. [Kapitel 2.3."Ansichtsoptionen".](#page-16-0)

### **2.8.1. Leerzeile**

Mit der Leerzeile können Zwischenräume zwischen Einzelfragen oder Fragengruppen erzeugt werden.

Dazu wird im Menü "Hinzufügen" der Editorsteuerung die Funktion "Leerzeile" genutzt. Unter dem gerade aktiven Objekt wird nun eine Leerzeile erzeugt.

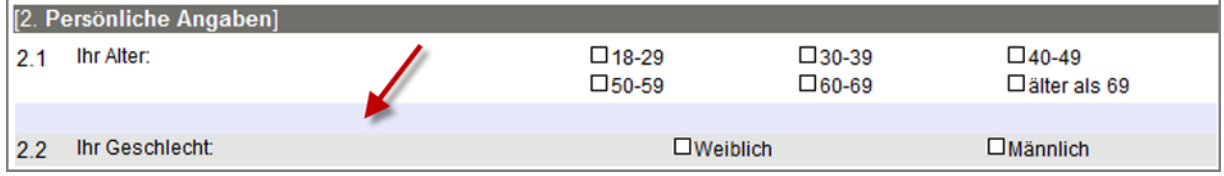

#### **Abbildung 118: Leerzeile in der Editorvorschau**

Die Leerzeile kann markiert und verschoben bzw. über den Zwischenspeicher per "Ausschneiden", "Kopieren" und "Einfügen" bewegt werden.

## **2.8.2. Zierlinie**

Die Zierlinie dient der optischen Aufteilung eines Fragebogens und kann innerhalb von Fragengruppen beliebig oft eingefügt werden.

Dazu wird im Menü "Hinzufügen" der Editorsteuerung die Funktion "Zierlinie" genutzt. Unter dem gerade aktiven Element wird eine waagerechte Trennlinie hinzugefügt.

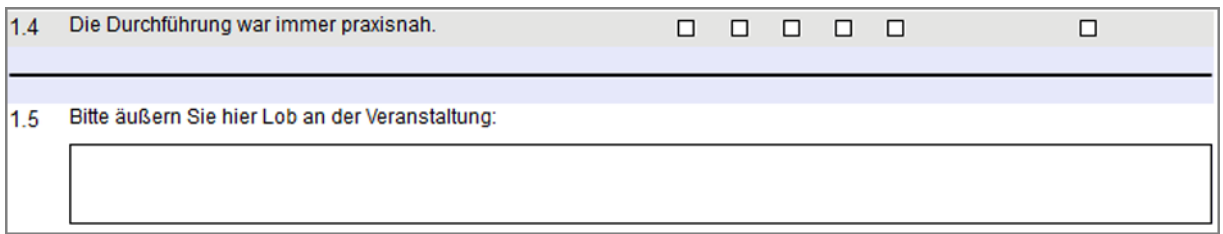

**Abbildung 119: Zierlinie in der Editorvorschau**

Die Zierlinie kann markiert und verschoben bzw. über den Zwischenspeicher per "Ausschneiden", "Kopieren" und "Einfügen" bewegt werden.

## **2.8.3. Freitext**

Freitexte sind Texteingaben und können beliebig auf dem Fragebogen angeordnet werden. Eine Ausnahme bildet das erste Element, welches als Textelement über eine Fragengruppe erstellt werden muss (siehe [Kapitel 2.6."Hinzufügen und Bearbeiten](#page-29-0) [von Fragengruppen"](#page-29-0)).

Um einen Text hinzuzufügen, wird die Funktion "Freitext" im Menü "Hinzufügen" in der Editorsteuerung genutzt. In das Bearbeitungsfenster kann der Text eingeben bzw. über das Einfügefenster hinein kopiert werden können.

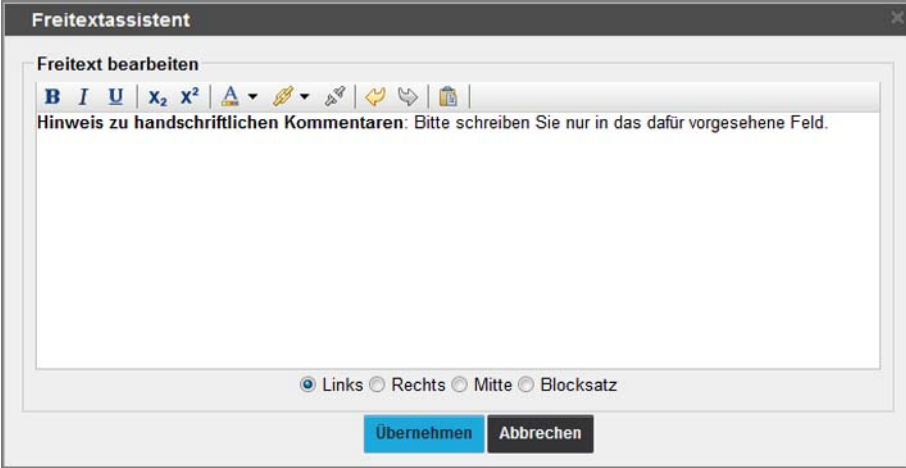

**Abbildung 120: Freitext eingeben**

Es stehen neben den Formatierungsmöglichkeiten des Textfeldes (siehe Kapitel 2.5. Umgang mit Textfeldern") die Ausrichtungsoptionen Links, Rechts, Mitte (Zentriert) und Blocksatz zur Verfügung.

Mit [Übernehmen] wird der Freitext auf dem Bogen abgebildet.

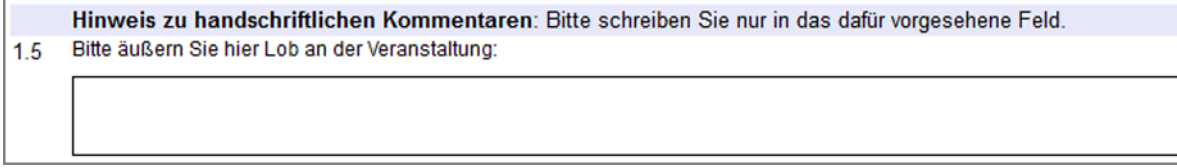

#### **Abbildung 121: Freitext in der Editorvorschau**

Der Freitext kann wie die anderen Elemente auf dem Fragebogen positioniert werden. Soll der Freitext auch im Ergebnisbericht angezeigt werden, muss die Option "Anzeige der Freitexte" im Menü "Einstellungen/Reportverwaltung/Konfiguration" aktiviert werden. Nutzer ohne Einstellmöglichkeiten wenden sich an den Administrator des Systems.

### **2.8.4. Seitenumbruch**

Wenn sich auf einer Fragebogenseite kein Platz mehr zum Hinzufügen weiterer Elemente befindet, erzeugt der VividForms Editor automatisch einen unsichtbaren Seitenumbruch. Der Fragebogen wird dann auf einer weiteren Seite fortgesetzt.

Ein Seitenumbruch kann auch erzwungen werden, indem ein manueller Seitenumbruch hinzugefügt wird. Dazu wird das Element markiert, auf das der Seitenumbruch folgen soll. Nun wird im Menü "Hinzufügen" der Editorsteuerung die Funktion "Seitenumbruch" angeklickt.

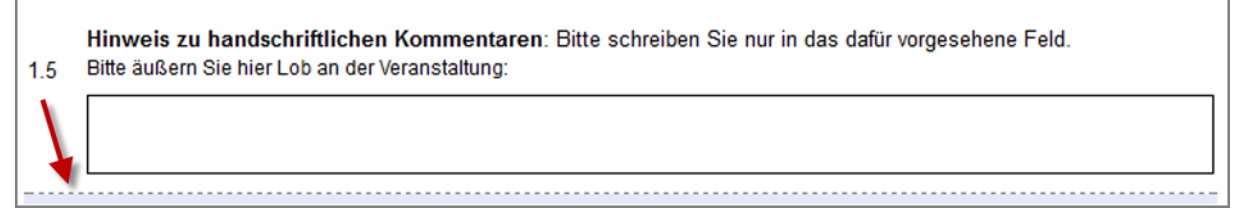

**Abbildung 122: Seitenumbruch in der Editorvorschau**

Der Seitenumbruch wird durch eine gestrichelte Linie symbolisiert. Ein neues Element wird automatisch auf einer Folgeseite erzeugt.

### <span id="page-74-0"></span>**2.8.5. Spaltentrenner**

Mit dem Spaltentrenner kann zwischen der herkömmlichen einspaltigen, sowie einer zweispaltigen Darstellung gewechselt werden (nur für Papierumfragen). Das Layout wird dabei automatisch angepasst. Dazu wird im Menü "Hinzufügen" der Editorsteuerung die Funktion "Spaltentrenner" genutzt.

Wird ein Spaltentrenner in einen bestehenden Absatz mit Fragen oder anderen Elementen gezogen, öffnet sich eine Abfrage, die Ihnen zwei Möglichkeiten bietet: Zum einen können die Inhalte automatisch gleichmäßig auf zwei Spalten aufgeteilt werden. Die optimale Position des Spaltenumbruchs wird dabei automatisch berechnet. Zum anderen kann der Spaltentrenner manuell unter dem gerade aktiven Element hinzugefügt werden. Alle Elemente vor dem Spaltentrenner werden automatisch in die linke und alle Elemente nach dem Spaltentrenner werden automatisch in die rechte Spalte geschoben.

Klicken Sie auf [Ja], um die Position automatisch berechnen zu lassen, und auf [Nein], um den Spaltentrenner manuell an der gewünschten Stelle zu setzen.

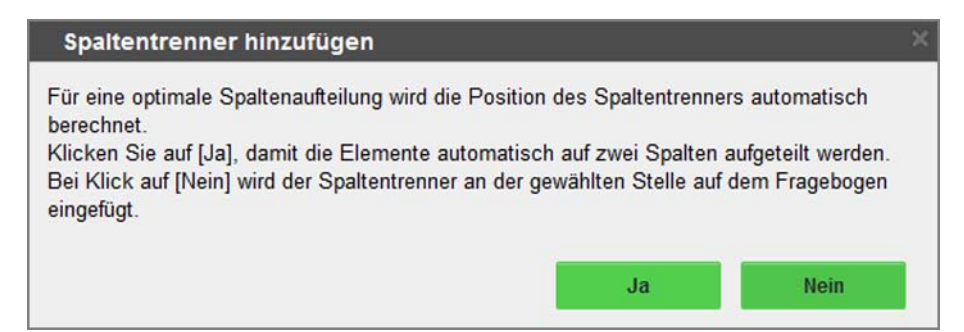

**Abbildung 123: Spaltentrenner hinzufügen** 

Die Elemente können bei Bedarf markiert und zwischen den Spalten verschoben bzw. über den Zwischenspeicher per "Ausschneiden", "Kopieren" und "Einfügen" bewegt werden.

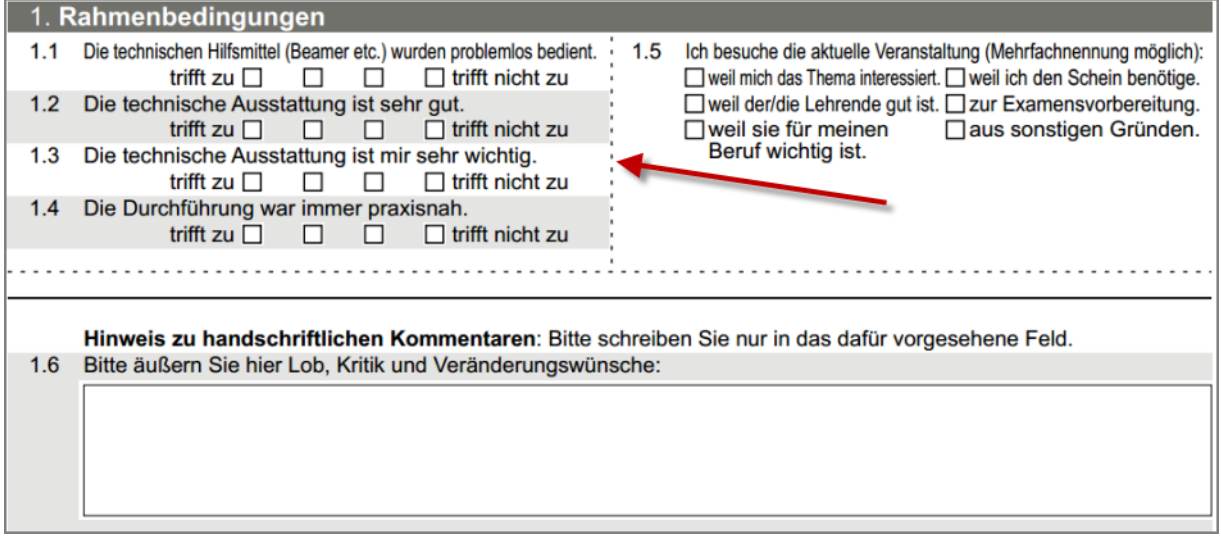

**Abbildung 124: Spaltentrenner in der PDF-Vorschau**

Der Spaltentrenner kann markiert und gelöscht bzw. über den Zwischenspeicher per "Ausschneiden", "Kopieren" und "Einfügen" bewegt werden.

Das Layout des Spaltentrenners kann über die Option "Linie Absatz-/Spaltentrenner" im Menü "Einstellungen" der Editorsteuerung für den gesamten Fragebogen angepasst werden. Zur Auswahl stehen die Optionen: gestrichelte, durchgezogene und keine Linie.

#### **Hinweis:**

Beim zweispaltigen Layout werden grundsätzlich der Text und die Antwortoptionen in getrennten Zeilen dargestellt. Die Darstellung von Fragetext und Antwortoptionen in einer Zeile ist somit nicht möglich.

Aufgrund des zweispaltigen Layouts steht weniger Platz für die Poltexte zur Verfügung, so dass das Layout vor dem Drucken überprüft und ggf. angepasst werden sollte.

Sollte die Fragengruppe, in die der Spaltentrenner eingefügt wurde aufgrund des Platzes automatisch auf der zweiten Seite fortgesetzt werden, werden alle Elemente, die sich vor dem Spaltentrenner befinden, automatisch in der linken Spalte verbleiben - auch wenn diese auf der zweiten Seite fortgesetzt wird (siehe folgende Abbildung).

Das Layout sollte somit vor dem Drucken überprüft und ggf. angepasst werden.

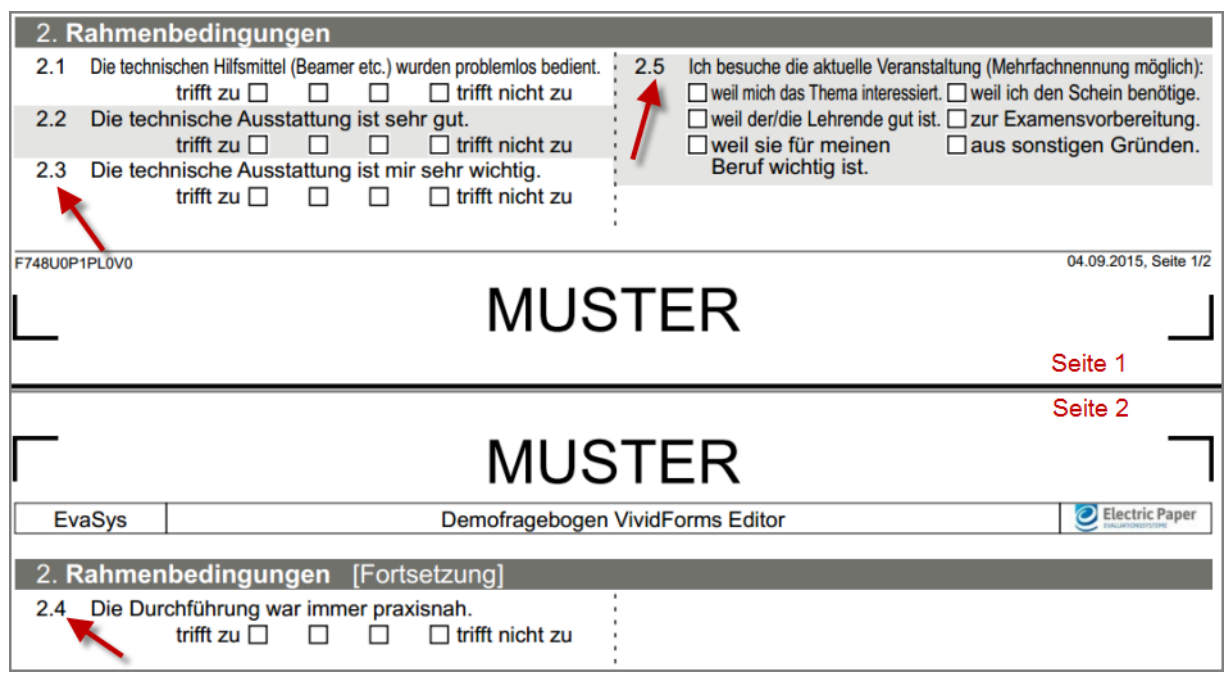

**Abbildung 125: Spaltentrenner mit Seitenumbruch in der PDF-Vorschau**

#### **Tipp:**

Besonders bei der Nutzung des zweispaltigen Layouts kann es vorkommen, dass die verwendeten Texte geringfügig zu lang und somit unschön umgebrochen werden. Die Option "Textanpassung" im Menü "Einstellungen" der Editorsteuerung reduziert den Zeichenabstand und kann dabei helfen, geringfügig zu lange Texte in eine Zeile einzupassen (siehe folgende Abbildungen). Die Auswahl gilt hierbei grundsätzlich für den gesamten Fragebogen.

Zur Auswahl steht keine, eine leichte, mittlere und hohe Textanpassung.

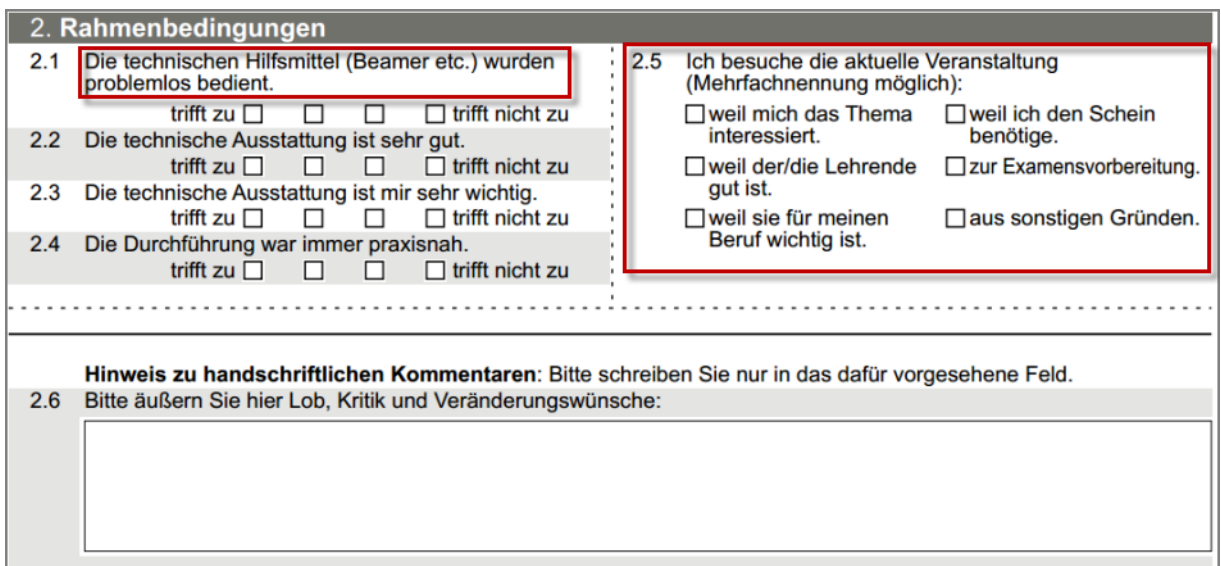

**Abbildung 126: Spaltentrenner ohne Textanpassung**

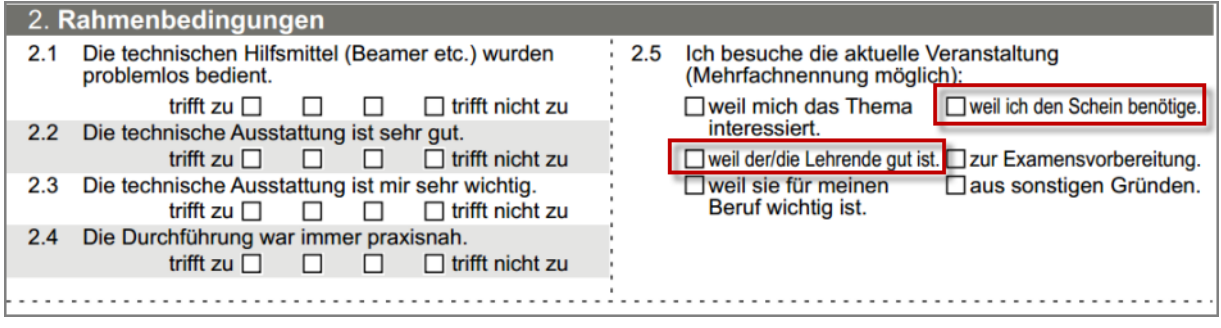

**Abbildung 127: Spaltentrenner mit leichter Textanpassung**

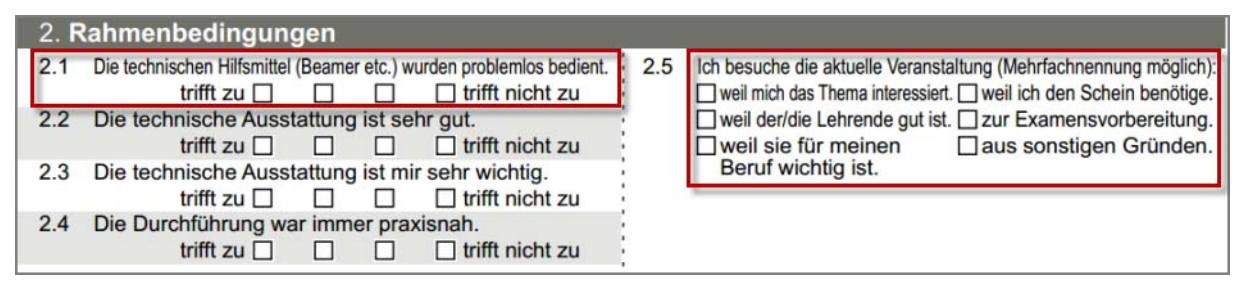

**Abbildung 128: Spaltentrenner mit hoher Textanpassung**

#### **Hinweis:**

Beim Hinzufügen oder Verschieben einer ICR-Frage prüft das System, ob der Platz im zweispaltigen Layout ausreicht, sollte dies nicht der Fall sein, wird eine Warnmeldung angezeigt und die Frage rot markiert. Die Frage bleibt so lange rot markiert bis dieser Fehler beispielsweise durch Verringerung der Segmente behoben wird (siehe folgende Abbildungen).

Die segmentierte Frage ist zu breit für die Spalte (siehe rote Markierung). Bitte verringern Sie die Anzahl der segmentierten Felder. **OK** 

**Abbildung 129: Spaltentrenner mit zu langer ICR-Frage - Fehlermeldung**

| 2-1 Bitte geben Sie Ihren Geburtsort an: |  |  |  |  |  |  |  |  |  |  |  |  |  |  |  |  |  |  |  |  |  |  |  |  |  |  |  | : 2 6 Ich besuche die aktuelle Veranstaltung (                                                                                                    |  |  |  |  |  |
|------------------------------------------|--|--|--|--|--|--|--|--|--|--|--|--|--|--|--|--|--|--|--|--|--|--|--|--|--|--|--|----------------------------------------------------------------------------------------------------|--|--|--|--|--|
|                                          |  |  |  |  |  |  |  |  |  |  |  |  |  |  |  |  |  |  |  |  |  |  |  |  |  |  |  | Mehrfachnennung möglich).<br>$\square$ weil mich das T $\square$ weil ich den Sch<br>and conditional conditional conditional conditional conditions conditions in the mainteness feat in elementique |  |  |  |  |  |

**Abbildung 130: Spaltentrenner mit zu langer ICR-Frage - rote Markierung**

#### **Hinweis:**

Beim Einfügen offener Fragen in ein zweispaltiges Layout, kann die Zahl der verbleibenden Zeilen für offene Fragen auf der Seite nicht angezeigt werden. Bitte prüfen Sie vor dem Drucken, ob die offene Frage entsprechend Ihrer Wünsche dargestellt wird und passen Sie diese ggf. an.

### <span id="page-78-0"></span>**2.8.6. Absatztrenner**

Mit dem Absatztrenner kann zwischen ein- und zweispaltigen Absätzen gewechselt werden, so dass innerhalb einer Fragengruppe sowohl das ein- als auch das zweispaltige Layout genutzt werden kann (nur für Papierumfragen).

Dazu wird im Menü "Hinzufügen" der Editorsteuerung die Funktion "Absatztrenner" genutzt. Unter dem gerade aktiven Element wird ein Absatztrenner hinzugefügt. Die Elemente können bei Bedarf markiert und zwischen den Absätzen verschoben bzw. über den Zwischenspeicher per "Ausschneiden", "Kopieren" und "Einfügen" bewegt werden.

Der Absatztrenner kann markiert und verschoben oder gelöscht werden. Außerdem kann er über den Zwischenspeicher per "Ausschneiden", "Kopieren" und "Einfügen" bewegt werden. Das Layout des Absatztrenners kann über die Option "Linie Absatz-/ Spaltentrenner" im Menü "Einstellungen" der Editorsteuerung für den gesamten Fragebogen angepasst werden. Zur Auswahl stehen die Optionen: gestrichelte, durchgezogene und keine Linie.

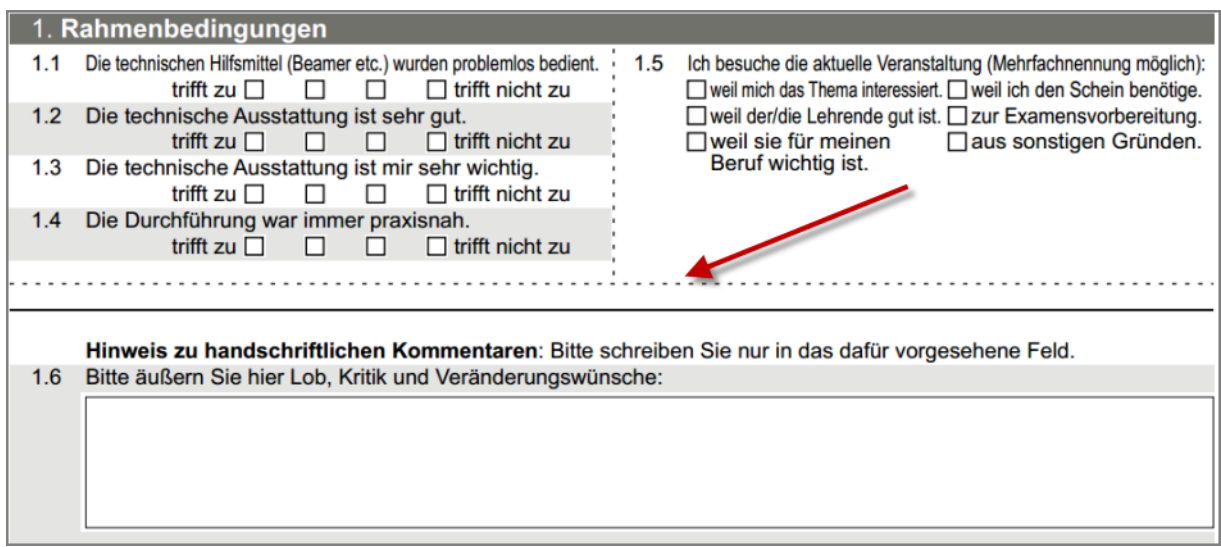

**Abbildung 131: Absatztrenner in einer Fragengruppe**

# <span id="page-80-0"></span>**2.9. Hinzufügen von Bildern**

Bilder werden immer in die Bildbibliothek hinzugefügt. Über den Bilderauswahl-Assistenten kann ein bereits in der Bildbibliothek bestehendes Bild verwendet oder ein neues Bild in die Bildbibliothek geladen und verwendet werden. Der Bildauswahl-Assistent erscheint beim Einfügen von Bildern auf dem Fragebogen sowie in Single, Multiple Choice und offenen Fragen. Für die zentrale Verwendung von Bildern über einen einzelnen Fragebogen hinaus empfiehlt sich die direkte Ablage in der Bildbibliothek.

### **Hinweis:**

Die Bilder müssen im Format PNG (ohne Alphakanal) oder JPEG vorliegen. Eine angepasste Bildauflösung (z.B. 72 dpi für Onlineumfragen) unterstützt die Performance des Gesamtsystems.

Das JPEG-Format eignet sich gut für Fotos. Aufgrund von verlusthafter Komprimierung und daraus entstehendem Detailverlust ist es für Text und Grafiken nicht zu empfehlen.

[Der Vorteil des PNG-Formates ist die verlustfreie, komprimierte Speicherung, die](http://de.wikipedia.org/wiki/Verlustfreie_Kompression) [das J](http://de.wikipedia.org/wiki/Verlustfreie_Kompression)[PEG-Dateiformat nicht gewährleisten kann. Es ist daher sowohl für Fotos als](http://de.wikipedia.org/wiki/JPEG) [auch für Text und Grafiken gut geeignet. Dateien im PNG-Format sind jedoch deut](http://de.wikipedia.org/wiki/JPEG)lich größer als entsprechende JPG-Dateien.

### **Bilderauswahl-Assistent**

Im ersten Schritt wird die Quelle des Bildes ausgewählt. Besteht das Bild bereits in der Bildbibliothek kann es über die Auswahlliste angeklickt werden. Wird ein neues Bild hochgeladen, ergibt sich ein zusätzlicher Dialog, der unter [Kapitel 2.9.3."Hochladen von Bildern in die Bildbibliothek"](#page-85-0) erläutert wird.

Zusätzlich wird die Ausrichtung des Bildes auf dem Fragebogen bestimmt – linksbündig, zentriert oder rechtsbündig. Bilder, die in Fragen integriert werden, können ausschließlich links- oder rechtsbündig ausgerichtet werden.

Mithilfe der Funktion "Bild skalieren" kann das Bild bei Bedarf skaliert werden. Die Skalierung gibt an, wie viel % der Absatzbreite das Bild verwenden soll. Die Bilder und Grafiken werden standardmäßig unskaliert in ihrer Originalgröße auf den Fragebogen integriert, so dass störende "Treppcheneffekte" vermieden werden.

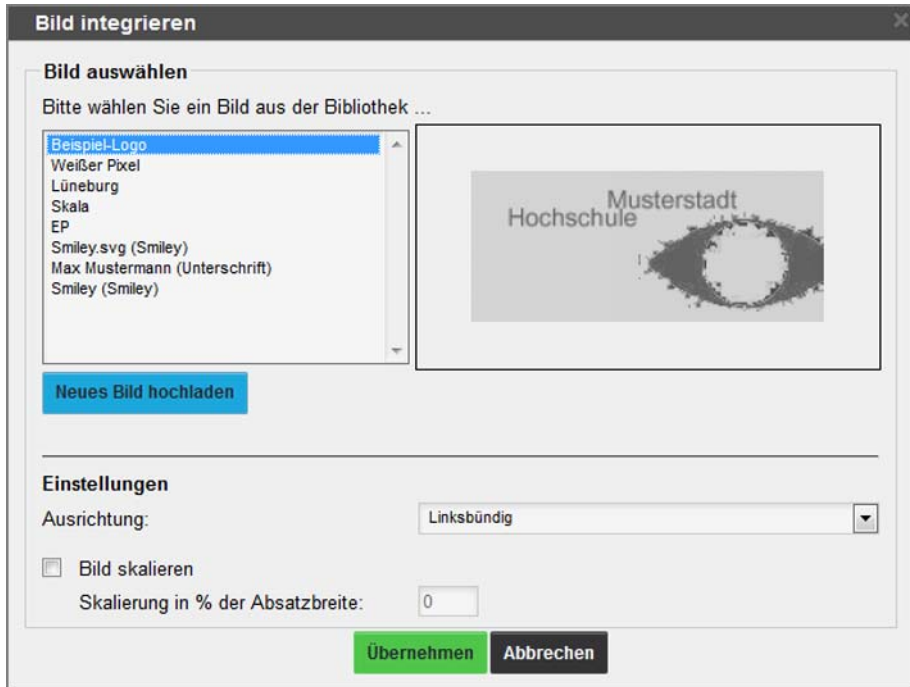

**Abbildung 132: Bildauswahl-Assistent**

[Übernehmen] beendet den Bildauswahl-Assistenten und fügt das Bild unter dem letzten aktiven Element bzw. in der Frage ein.

#### **Tipp:**

In der Papieransicht können Bilder auch per ,Drag and Drop' auf den Fragebogen integriert werden. Hierzu wird die Option "Bild" im Menü "Hinzufügen" der Editorsteuerung per ,Drag and Drop' an die gewünschte Stelle gezogen. Nach dem Loslassen öffnet sich der Bildassistent zur Auswahl des Bildes. Außerdem können alle notwendigen Einstellungen getroffen werden.

Weitere Hinweise zum Einfügen per 'Drag and Drop' finden Sie auch im Kapitel 2.7. Hinzufügen und Bearbeiten von Fragen" im Abschnitt "[Verschieben von](#page-32-1) [Fragen](#page-32-1)".

Zum Wechsel der Papier-/Onlineansicht vgl. [Kapitel 2.3."Ansichtsoptionen".](#page-16-0)

## **2.9.1. Bilder auf dem Fragebogen integrieren**

Um ein Bild auf den Fragebogen zu bringen, wird die Funktion "Bild" im Menü "Hinzufügen" der Editorsteuerung verwendet. Wie bei anderen Elementen auch, ist eine Einbindung nur in eine Fragengruppe möglich. So lange keine Fragengruppe existiert, ist die Funktion ausgegraut.

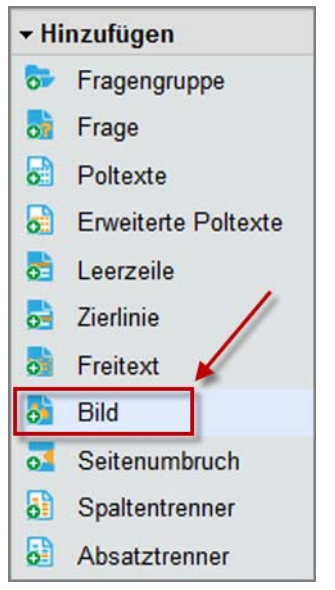

Abbildung 133: Option "Bild" im Menü "Hinzufügen" (aktiviert)

Beim Klick auf [Bild] öffnet sich der oben beschriebene Bildauswahl-Assistent.

Anklicken des Bildes und der Taste "Entf" auf der Tastatur löschen das Bild wieder. (Alternativ das Bild anklicken und "Löschen" im Menü "Bearbeiten" wählen.)

Positionierung und Auswahl können auch nach dem Einfügen jederzeit wieder verändert werden. Ein Doppelklick auf das Bild öffnet das Fenster des Bildauswahl-Assistenten. (Alternativ öffnet sich der Bildauswahl-Assistenten zum Bearbeiten dieses Bildes auch im Menü "Editieren" durch einen Klick auf "Bild", wenn das Bild vorher aktiv war.)

#### *Beispiel:*

*Hier ein Beispiel für eine Kombination von Freitext und Bild.*

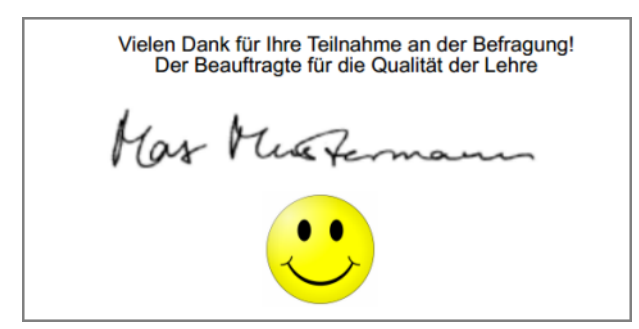

*Abbildung 134: Bild in der PDF-Vorschau*

### **2.9.2. Hinzufügen von Bildern in Single, Multiple Choice- und offenen Fragen**

Sowohl für Single Choice- als auch für Multiple Choice- und offene Fragen können optional Bilder in die Frage integriert werden.

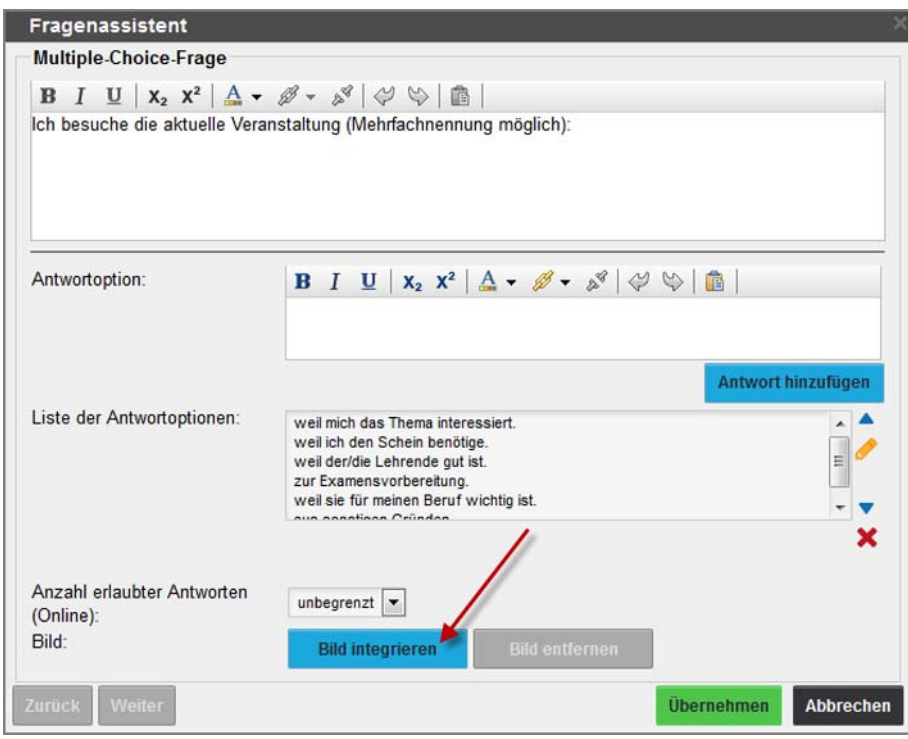

**Abbildung 135: Fragenassistent Bild integrieren**

Mit Klick auf [Bild integrieren] öffnet sich der oben beschriebene Bildauswahl-Assistent. Zusätzlich zu den bereits beschriebenen Einstellmöglichkeiten im Kapitel 2.9. Hinzufügen von Bildern" kann bei Single und Multiple Choice-Fragen zusätzlich die Ausrichtung zum Fragetext und den Antwortoptionen festgelegt werden.

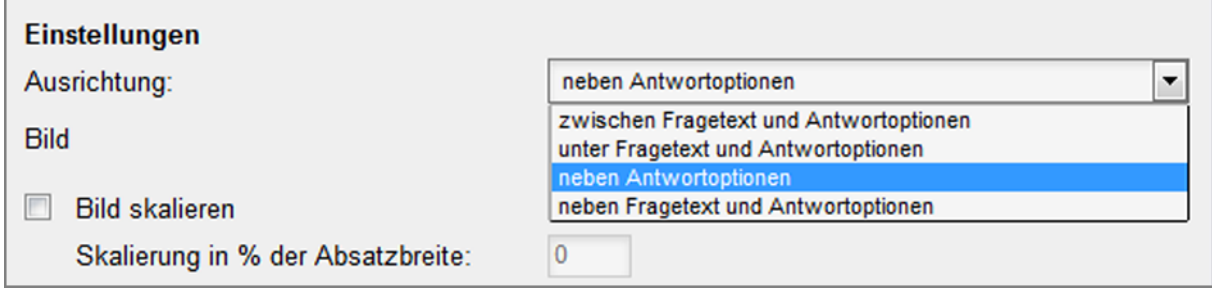

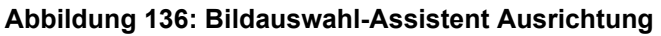

Folgende Möglichkeiten zur Ausrichtung des Bildes stehen zur Verfügung:

- neben Antwortoptionen (standardmäßig vorausgewählt)
- zwischen Fragetext und Antwortoptionen
- unter Fragetext und Antwortoptionen
- neben Fragetext und Antwortoptionen

Mit [Übernehmen] werden die Einstellungen gespeichert. Nach dem Einfügen der Frage wird das Bild an der gewünschten Position auf dem Bogen dargestellt.

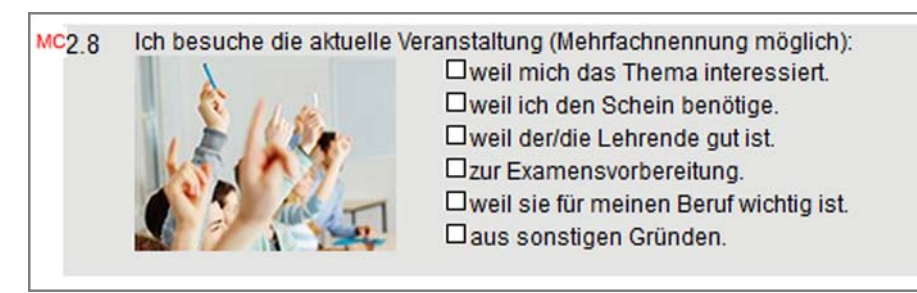

**Abbildung 137: Multiple Choice-Frage mit Bild**

Zum nachträglichen Bearbeiten des Bildes muss die Frage geöffnet werden. Über "Bild bearbeiten" öffnet sich der Bildauswahl-Assistent und es können die Korrekturen vorgenommen werden. Die Option "Bild entfernen" in der Frage entfernt das Bild.

## <span id="page-85-0"></span>**2.9.3. Hochladen von Bildern in die Bildbibliothek**

Sollen Bilder unabhängig von einem Fragebogen im VividForms Editor zur Verfügung stehen, ist es sinnvoll, diese Bilder direkt in die Bildbibliothek zu laden.

Die Funktion "Bildbibliothek" befindet sich im Menü "Einstellungen" in der Editorsteuerung.

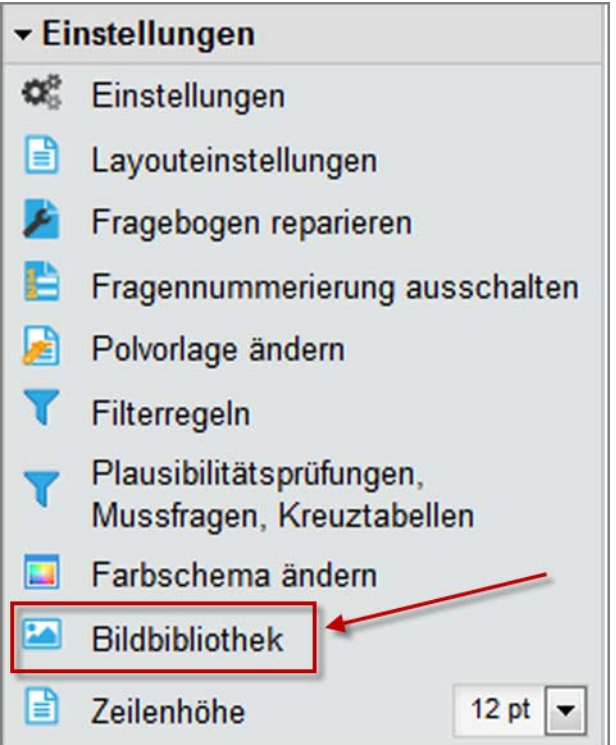

Abbildung 138: Option "Bildbibliothek" im Menü "Einstellungen"

Es erscheint der "Bildbibliotheksassistent" in einem neuen Fenster. Im oberen Bereich können Bilder in die Bildbibliothek geladen werden. Im unteren Bereich können vorhandene Bilder in den Eigenschaften bearbeitet oder gelöscht werden.

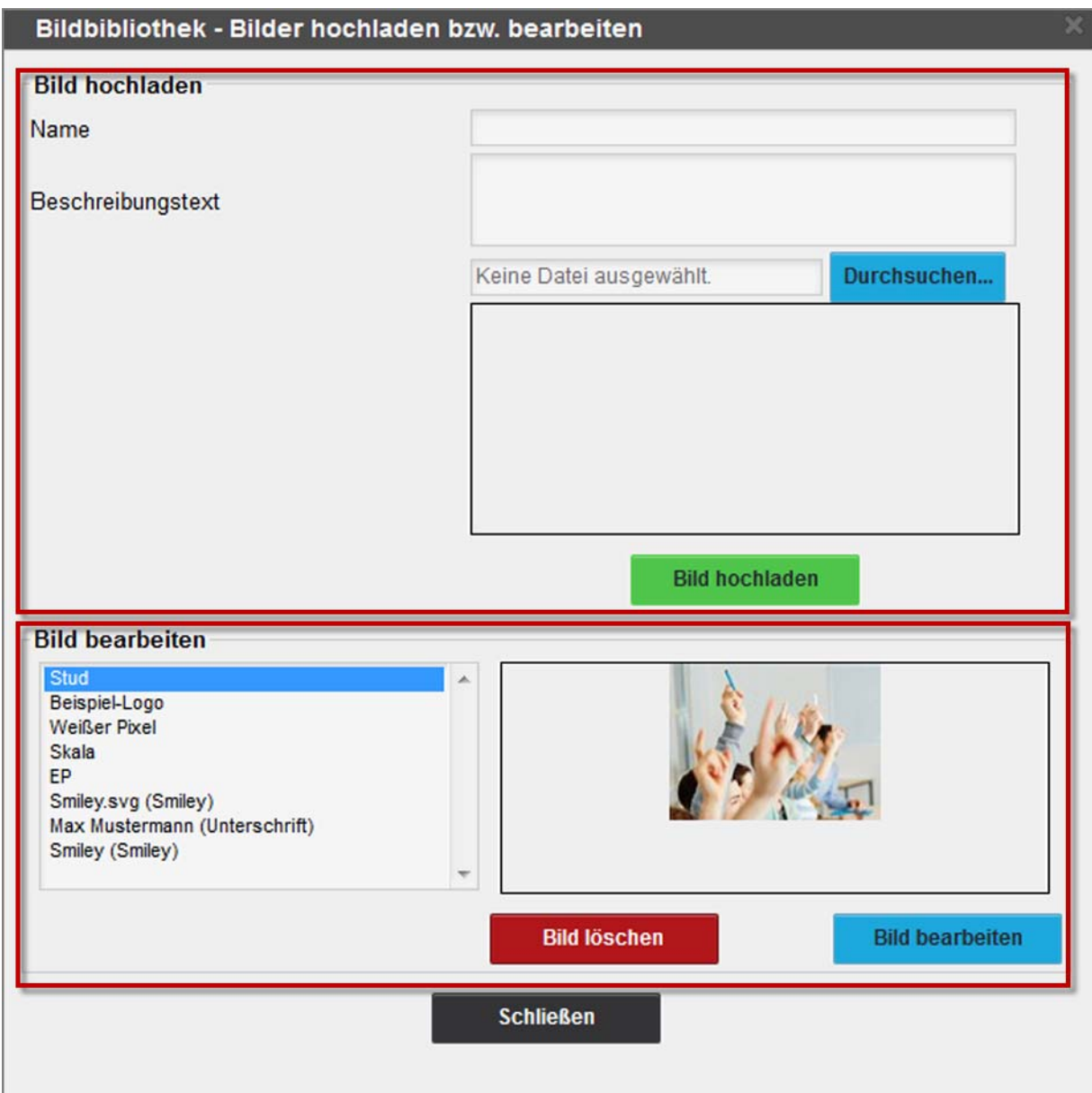

**Abbildung 139: Bildbibliotheksassistent**

#### **Bilder hochladen**

Über [Durchsuchen] wird das Bild vom lokalen System ausgewählt. In das Eingabefeld "Name" wird ein "sprechender" Bildname eingetragen. Diese Bezeichnung wird angezeigt, wenn Bilder aus der Bildbibliothek eingesetzt werden sollen. Der Beschreibungstext dient der Erläuterung der Inhalte und ist für barrierefreie Onlineumfragen relevant. Ein Klick auf [Bild hochladen] integriert es in die Bildbibliothek.

### **Bilder bearbeiten**

Im Abschnitt "Bild bearbeiten" kann das zu bearbeitende Bild markiert und über [Bild bearbeiten] in seinen Eigenschaften Name und Beschreibungstext geändert werden. [Übernehmen] speichert die Änderungen und schließt die Bearbeitung ab. [Schließen] schließt das Fenster ohne Speicherung der Änderungen. Ein Klick auf [Bild löschen] löscht das markierte Bild sofort aus der Liste.

# **2.10. Einstellungen**

Das Menü "Einstellungen" umfasst Funktionen die sich fragebogenweit auswirken. So können über die Funktion "Einstellungen" die Einstellungen am Fragebogen bearbeitet werden (siehe Kapitel 2.1. Fragebogeneigenschaften festlegen").

## **2.10.1. Layouteinstellungen**

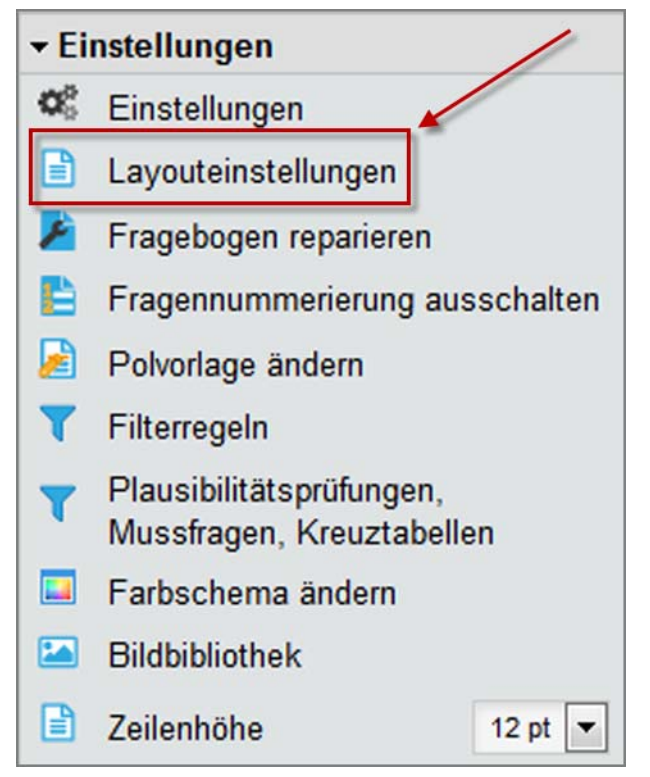

Abbildung 140: Funktion "Layouteinstellungen"

Über den Menüeintrag "Layouteinstellungen" in den Einstellungen kann zwischen zwei Layoutvarianten, dem "Herkömmlichen Layout" und dem "Optimierten Layout" gewählt werden. Neue Fragebögen werden grundsätzlich mit optimiertem Layout erzeugt, das eine verbesserte Ausrichtung der Ankreuzfelder aufweist. Bestehende Fragebögen, die mit früheren Versionen erzeugt wurden, behalten das herkömmliche Layout. Werden sie zur Weiterbearbeitung kopiert, kann ihnen das optimierte Layout nachträglich zugewiesen werden.

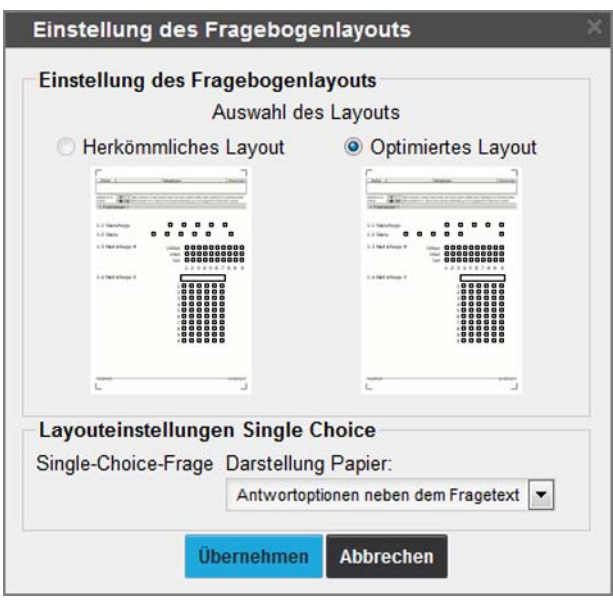

**Abbildung 141: Layouteinstellungen anpassen**

Im unteren Bereich der Layouteinstellungen ist außerdem die Grundeinstellung für die Position der Antwortoptionen von Single Choice-Fragen auf Papierbögen verankert. Die hier gewählte Voreinstellung (neben dem Fragetext/unter dem Fragetext) gilt für alle Single Choice-Fragen, die neu eingefügt werden. In den Eigenschaften der jeweiligen Frage kann die Position bei Bedarf manuell angepasst werden.

### **2.10.2. Fragebogen reparieren**

Bei der Bearbeitung umfangreicherer Fragebögen kann es in Einzelfällen vorkommen, dass die Reihenfolge der Objekte auf dem Fragebogen durcheinander gerät. In einem solchen Fall hilft die Funktion "Fragebogen reparieren" im Menü "Einstellungen" der Editorsteuerung. Damit wird der Fragebogen neu aufgebaut.

### **2.10.3. Fragennummerierung ausschalten/einschalten**

Mit der Funktion "Fragennummerierung ausschalten/einschalten" können alle Fragengruppen und Fragen per Klick nummeriert oder nicht nummeriert werden. Das Textelement und die Freitexte werden nicht gezählt.

### **2.10.4. Farbschema anpassen**

Mit Hilfe des Menüpunktes "Farbschema anpassen" in den Einstellungen können Fragengruppen und Fragen mit unterschiedlichen Farbschattierungen hinterlegt werden. Dies verbessert die Lesbarkeit und erhöht die optische Qualität des Fragebogens.

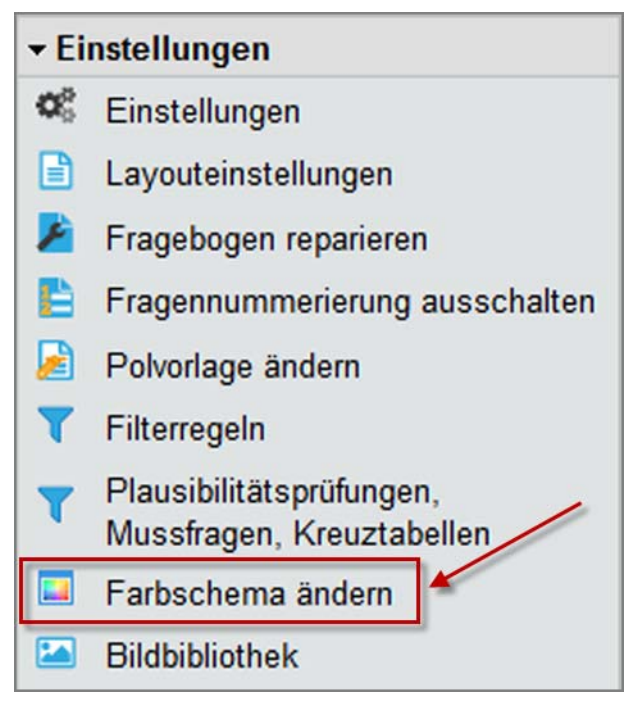

**Abbildung 142: Farbschema anpassen**

Um die Farbe der Fragengruppen oder Fragen zu ändern, wird das Stift-Symbol neben der entsprechenden Option genutzt.

Es öffnet sich ein Farbwahldialog. Hier kann man im oberen Bereich des Fensters eine Farbe direkt auswählen, als RGB-Wert oder Hexadezimalzahl festlegen.

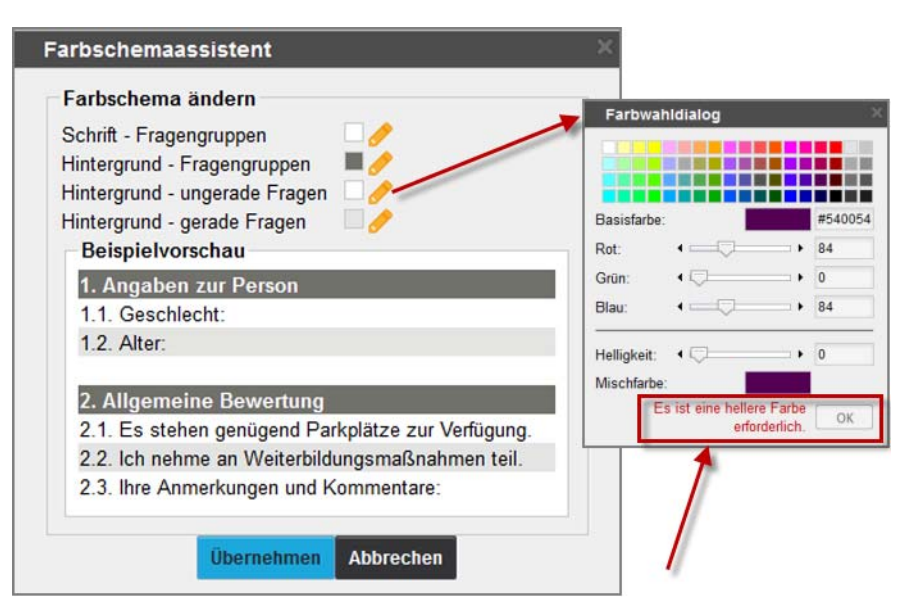

**Abbildung 143: Farbwahldialog**

Im unteren Bereich des Dialogs wird die Helligkeit der Farbe festgelegt. Während die Schrift und der Hintergrund für Fragengruppen eine beliebige Farbtiefe aufweisen dürfen, darf der Farbwert für die Hintergründe der Fragen nicht zu dunkel gewählt werden, um nach dem Scannen eine gute Lesung zu gewährleisten. Der VividForms

Editor überprüft unmittelbar die Helligkeit der ausgewählten Farbe. Wenn eine zu dunkle Farbe ausgewählt wurde, erscheint der Hinweis "Es ist eine hellere Farbe erforderlich". Mit dem Schieberegler im Bereich "Helligkeit" kann nun die Helligkeit erhöht werden. Sobald die erlaubte Mindesthelligkeit erreicht wird, verschwindet der Warnhinweis. Die neue Farbe kann durch Klicken auf [OK] übernommen werden. Mit dem Schließen des Fensters wird der Farbwahldialog abgebrochen.

Die folgende Abbildung zeigt beispielhaft einen farblich angepassten Fragebogen:

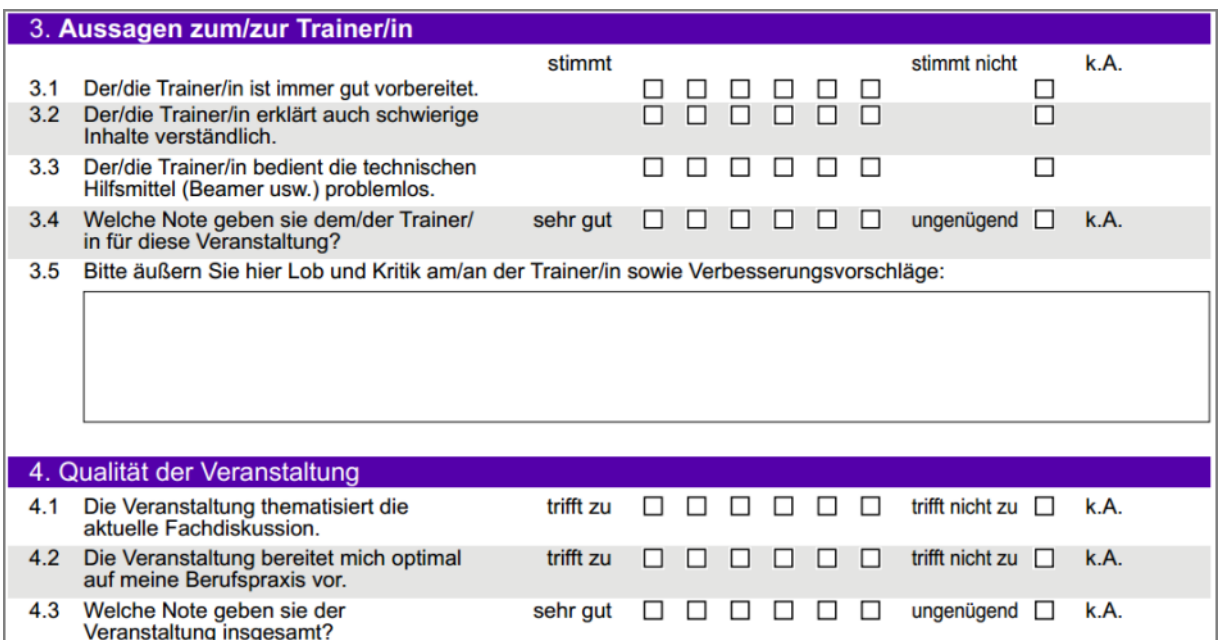

**Abbildung 144: Fragebogen mit angepasstem Farbschema**

Das Farbschema wirkt sich nur auf Papierfragebögen aus. Onlineumfragen werden durch ein Onlinetemplate gesteuert (siehe Kapitel 2.3.2. Onlineansicht").

## **2.10.5. Zeilenhöhe, Schriftgröße und Schriftart**

Mit der Zeilenhöhe wird der vertikale Platzbedarf für eine Zeile verändert. Das kann z.B. erforderlich sein, wenn der Fragebogen nicht ganz auf zwei Seiten passt. Umgekehrt kann ein nicht ganz aufgefüllter Fragebogen optisch besser aussehen, wenn die Zeilenhöhe vergrößert wird.

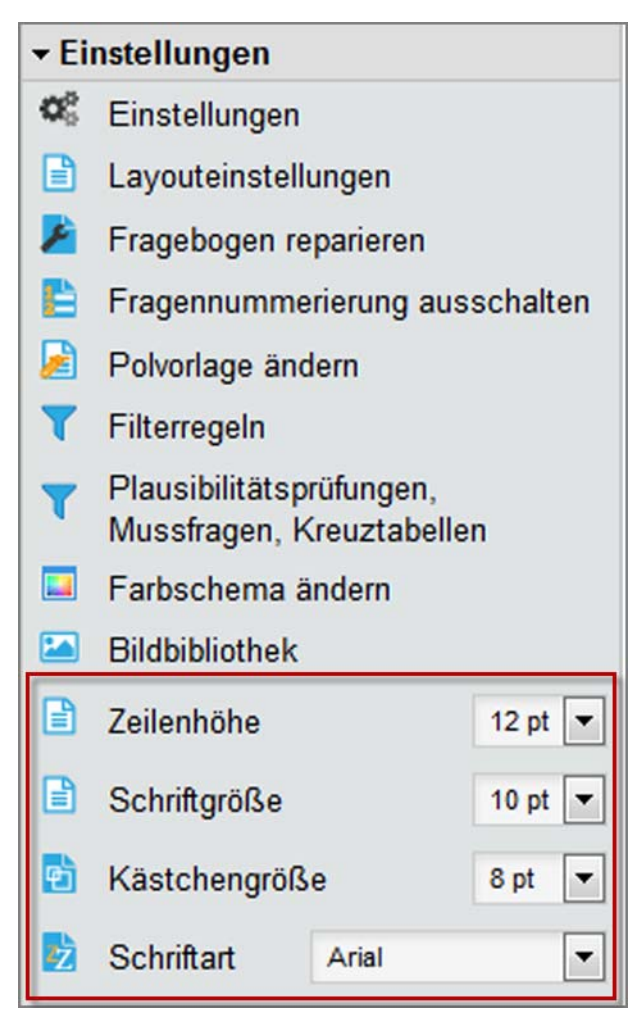

**Abbildung 145: Anpassen von Zeilenhöhe, Schriftgröße und Schriftart**

Die Schriftgröße betrifft sämtliche Frageobjekte mit Ausnahme der Überschriften der Fragengruppen. Als Schriftarten stehen Arial, Georgia, Tahoma, Times New Roman und Verdana zur Verfügung.

#### **Hinweis:**

Bitte prüfen Sie nach jedem Wechsel der Schriftart die PDF-Ansicht, um sicher zu gehen, dass alle Texte korrekt dargestellt werden. Falls nicht, muss die Schriftgröße reduziert werden.

### **2.10.6. Größe der Ankreuzkästchen anpassen**

Die Größe der Ankreuzkästchen kann im VividForms Editor unter "Einstellungen" von 8 pt bis 12 pt verändert werden.

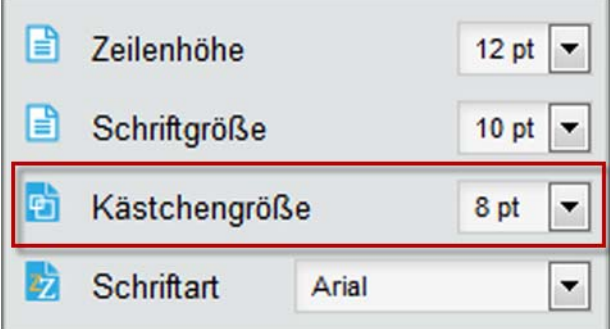

**Abbildung 146: Veränderung der Kästchengröße**

#### **Hinweis:**

Bitte beachten Sie, dass der Zeilenabstand immer mindestens 2 pt größer sein muss als die Kästchengröße.

Wird die Zeilenhöhe verringert, verringert der VividForms Editor automatisch auch die Kästchengröße, so dass grundsätzlich ein Mindestgrößenabstand von 2 pt sichergestellt ist.

#### **Tipp:**

Wir empfehlen Ihnen für ein ansprechendes Layout Ihrer Fragebögen Ihren Zeilenabstand immer mindestens 3 pt größer als Ihre Kästchengröße zu wählen.

#### **Achtung:**

Skalafragen mit 11 Antwortoptionen können aus Platzgründen nur mit einer Kästchengröße von 8 pt dargestellt werden.

Die automatische Verringerung der Kästchenanzahl durch die Erhöhung der Kästchengröße muss manuell behoben werden, wenn die Kästchengröße wieder reduziert wird.

Die Veränderungen (Verringerung der Kästchenzahl) treten nur bei Skalafragen auf, weitere Fragetypen sind nicht betroffen.

## **2.10.7. Textanpassung**

Die Option "Textanpassung" reduziert den Zeichenabstand und kann dabei helfen, geringfügig zu lange Texte in eine Zeile einzupassen, so dass unschöne Umbrüche vermieden werden. Zur Auswahl steht keine, eine leichte, mittlere und hohe Textanpassung (Beispiele finden sich im [Kapitel 2.8.5."Spaltentrenner"\)](#page-74-0).

## **2.10.8. Linie Absatz-/ Spaltentrenner**

Hier wird die Darstellungsweise des Absatz- und Spaltentrenners festgelegt. Zur Auswahl stehen gestrichelte, durchgezogene und keine Linien (vgl. auch [Kapitel 2.8.5."Spaltentrenner"](#page-74-0) und [Kapitel 2.8.6."Absatztrenner"\)](#page-78-0).

# **3. Filterregeln, Plausibilitätsprüfungen, Mussfragen und Kreuztabellen**

Im Menü "Einstellungen" der Editorsteuerung befinden sich die Optionen "Filterführung" und "Plausibilitätsprüfungen, Mussfragen, Kreuztabellen". Ein Klick darauf ruft den Dialog zur Bearbeitung dieser Elemente auf. Es ist sinnvoll, diese Funktionen erst zu nutzen, wenn alle Elemente auf dem Fragebogen korrekt angeordnet sind.

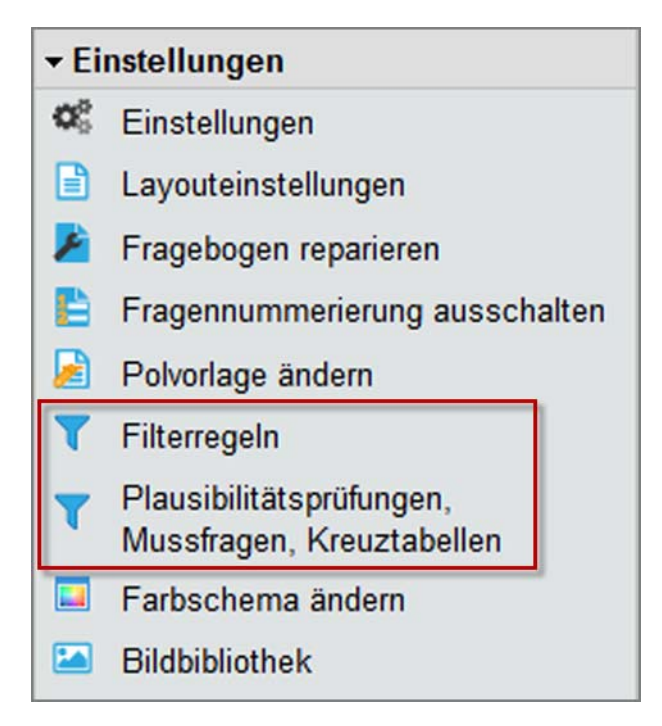

**Abbildung 147: Einstellungen - Filterregeln, Plausibilitätsprüfungen, Mussfragen, Kreuztabellen**

### **Filterregeln**

Hier wird für Onlineumfragen definiert, welche Fragen unter welchen Bedingungen beantwortet werden können. So können verschiedene Befragungsstränge im Fragebogen abgebildet werden. Für papierbasierte Umfragen werden Filterregeln nach der Verarbeitung, also rückwirkend, angewandt und die Rohdaten bereinigt.

### **Plausibilitätsprüfungen**

In Onlineumfragen können Antworten auf Matrix- und offene Fragen mit Wertebereichen sowie regulären Ausdrücken geprüft werden, bevor ein Befragungsteilnehmer den Fragebogen absenden kann.

#### **Mussfragen**

Es können Fragen ausgewählt werden, auf die in einer Onlineumfrage zwingend eine Antwort gegeben werden muss, damit das Absenden erfolgen kann.

#### **Kreuztabellen**

Die hier angegebenen Kreuztabellen erscheinen im PDF-Report.

#### **Hinweis:**

Als Nutzer eines aktiven Kontos bzw. SurveyGrid Kontos können Sie in diesem Menü die Datenexportwerte für den Fragebogen konfigurieren. Zur Nutzung finden Sie ausführliche Hinweise in Ihrem Anwenderhandbuch.

# **3.1. Filterregeln**

Mit der Definition von Filterregeln können Fragen und Elemente des Fragebogens ausgeblendet oder deaktiviert werden, die unter bestimmten Bedingungen für den Befragten nicht relevant sind. Diese Bedingungen können an Single Choice, Multiple Choice oder Skalafragen definiert werden.

Bei Papierumfragen können diese Fragen trotzdem beantwortet und gescannt werden. Nachträglich werden die gefilterten Antworten aus der Datenbasis der Umfrage gelöscht. Bei Onlineumfragen wirkt der Filter direkt in der Umfrage. Gefilterte Fragen können nicht beantwortet und/oder ausgeblendete Elemente nicht gesehen werden.

Grundsätzlich können Fragen und Elemente drei Zustände annehmen: deaktiviert & grau, deaktiviert & ausgeblendet, aktiviert & sichtbar.

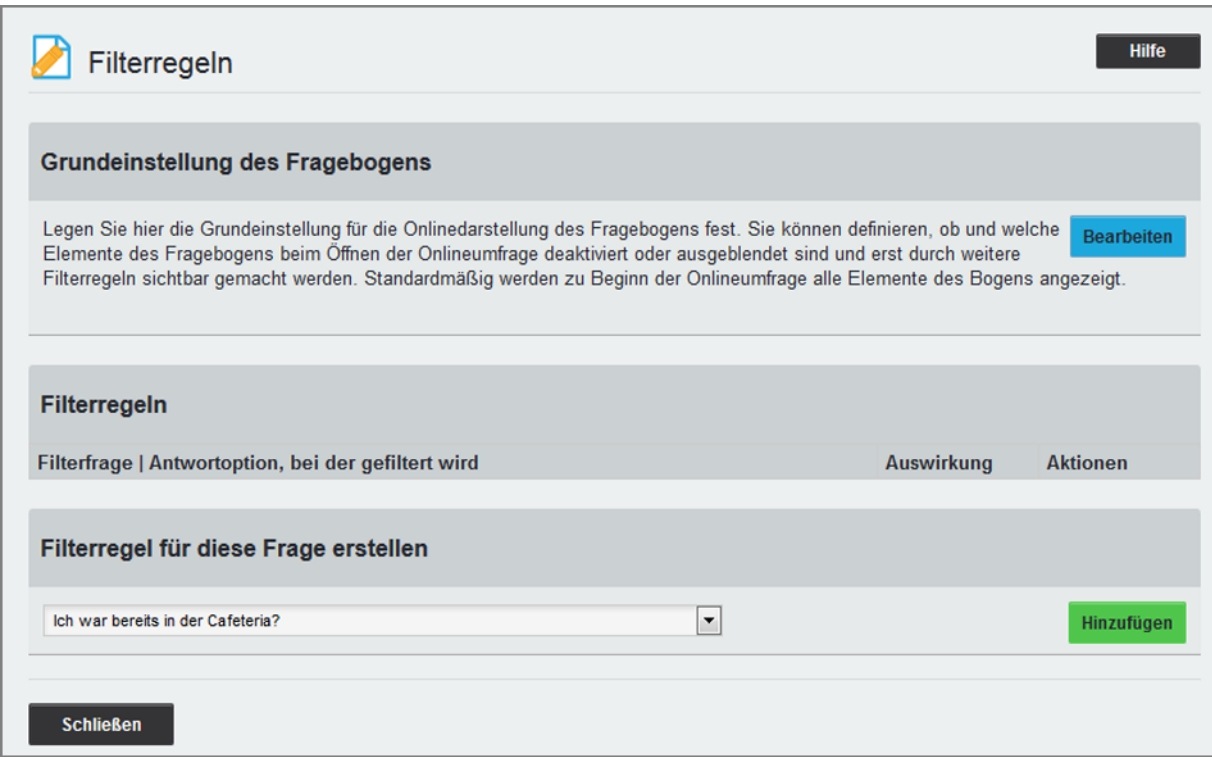

#### **Abbildung 148: Filterübersicht**

Im Abschnitt "Grundeinstellungen des Fragebogens" wird der Anfangszustand der Fragen festgelegt. Standardmäßig sind alle Fragen aktiv und werden angezeigt. Sollen einzelne Fragen erst aufgrund einer Antwortkombination sichtbar werden, können diese Fragen mit [Bearbeiten] ausgewählt werden. Der gewünschte Zustand wird über die Auswahlliste zugeordnet und mit [Speichern] übernommen.

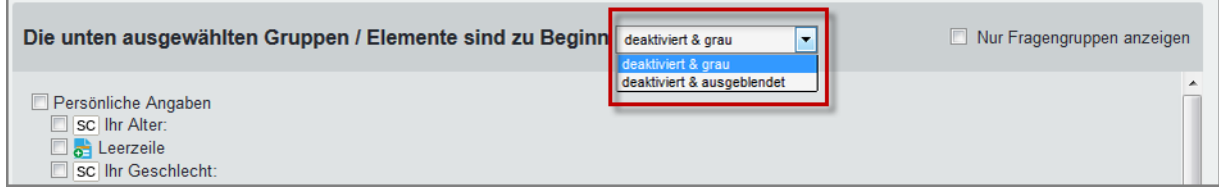

#### **Abbildung 149: Grundeinstellungen des Fragebogens**

[Zurück] führt wieder in die Filterübersicht.

Im Bereich "Filterregeln für diese Frage erstellen" werden die bestehenden Filter angezeigt und können nachträglich bearbeitet oder gelöscht werden. Für das Ergänzen von neuen Filterregeln wird die Frage aus der Liste der Fragen auf dem Formular ausgewählt und über [Hinzufügen] übernommen.

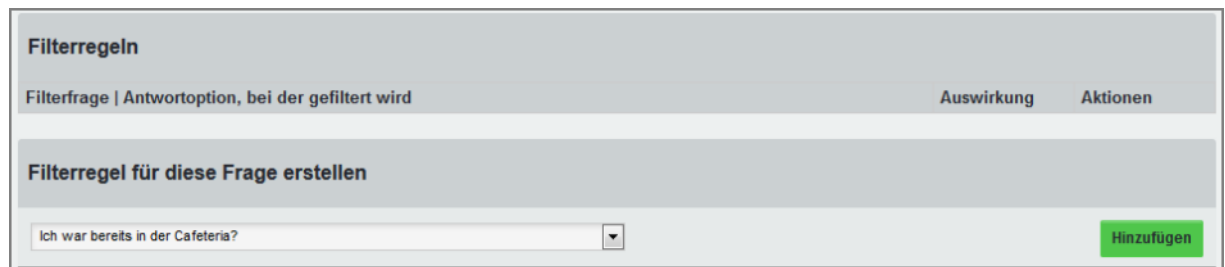

**Abbildung 150: Filterregeln - Frage hinzufügen**

Mit Klick auf [Hinzufügen] öffnet sich die Ansicht zum Einstellen des Filters.

Im obersten Abschnitt steht die Frage, an der der Filter abgebildet wird. Im nächsten Abschnitt werden eine oder mehrere Antwortoptionen ausgewählt, die den Filter bedingen. Im untersten Abschnitt werden alle Elemente des Fragebogens angeklickt, die durch den Filter in ihrem Zustand beeinflusst werden sollen. Der gewünschte Fragenzustand wird über die Auswahlliste festgelegt.

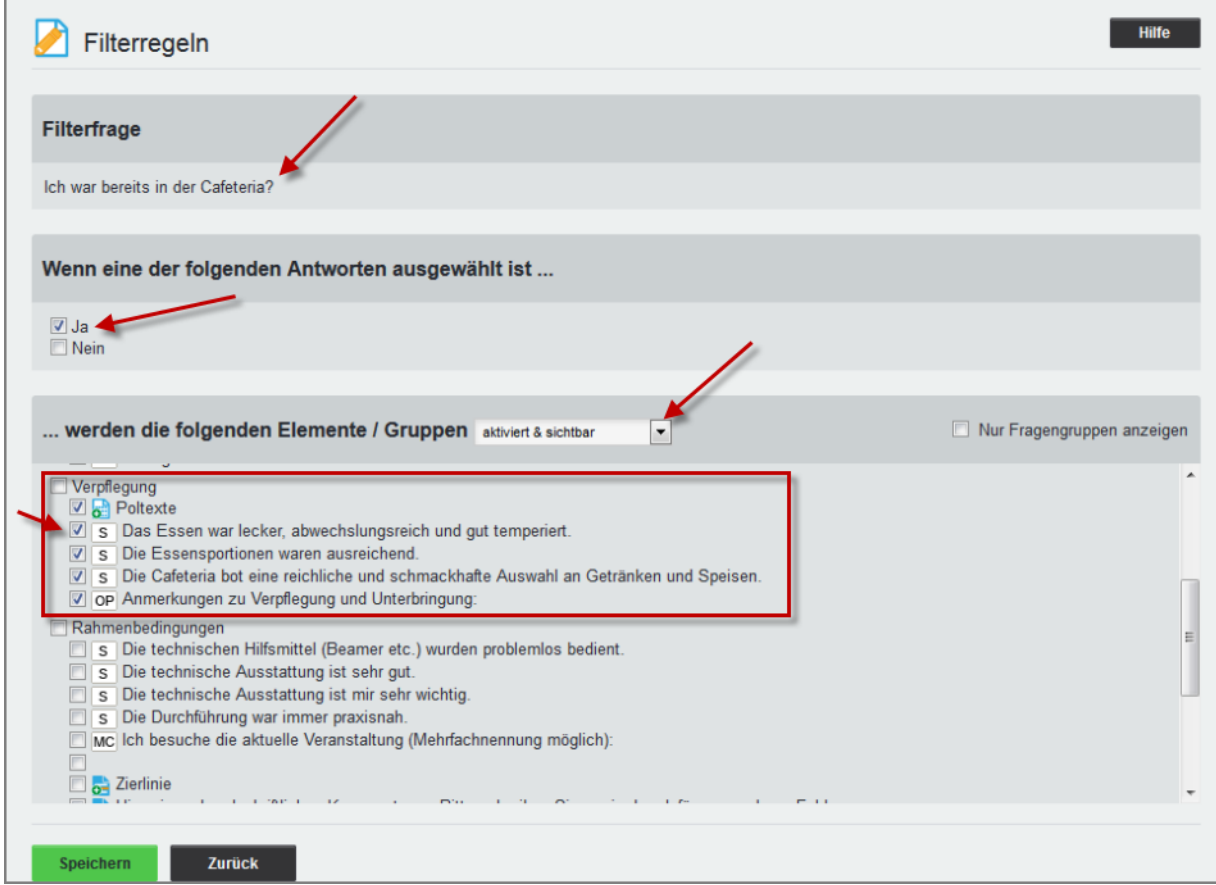

**Abbildung 151: Filterregeln - Fragenzustand verändern**

[Speichern] übernimmt die Einstellungen und führt zurück zur Filterübersicht. [Zurück] bricht das Einstellen des Filters ab und geht zurück zur Filterübersicht.

In der Filterübersicht wurde die neue Regel eingetragen und kann jetzt über die Aktionen bearbeitet (Stift-Symbol) oder gelöscht (Rotes Kreuz) werden. Über [Hinzufügen] können weitere Filterregeln eingetragen werden.

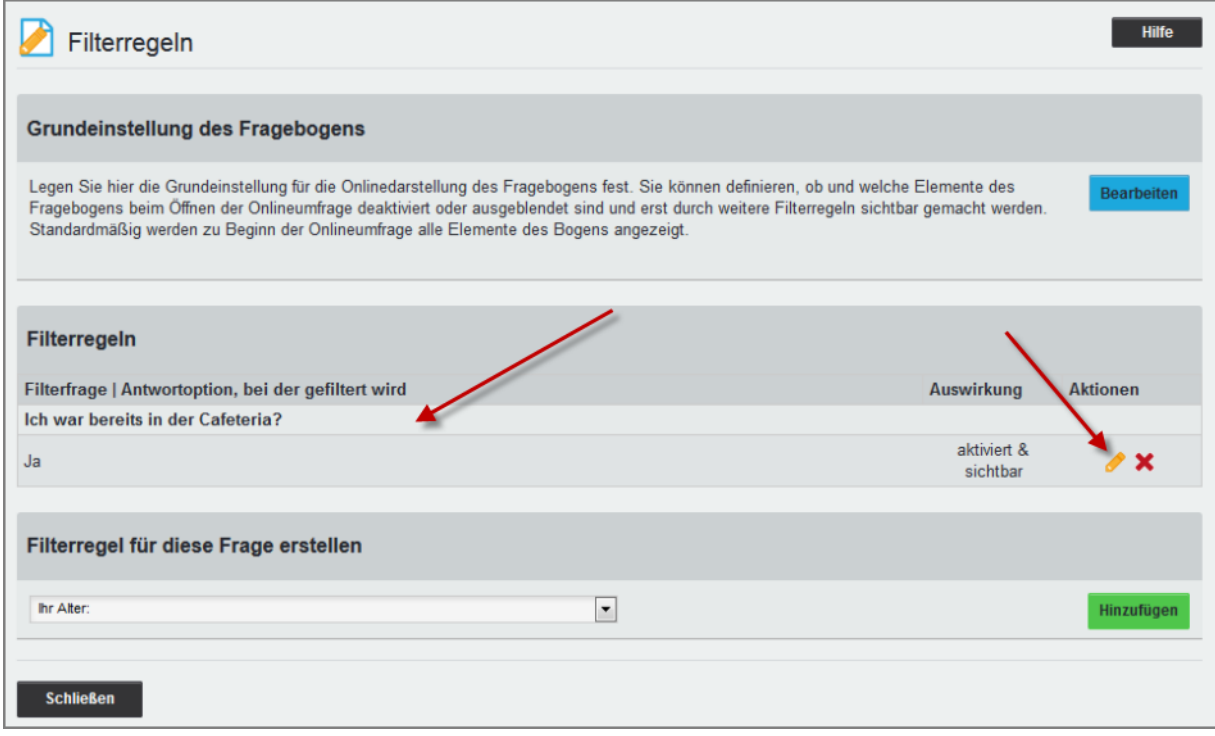

**Abbildung 152: Filterregeln - eingetragene Regel**

# **3.2. Plausibilitätsprüfungen**

Plausibilitätsprüfungen wirken nur in Onlineumfragen. Mit der Definition von Eingabemustern kann bei offene Fragen und Matrixfragen die Eingabe mit Wertebereichen sowie regulären Ausdrücken verglichen werden, bevor ein Befragungsteilnehmer den Fragebogen absenden kann.

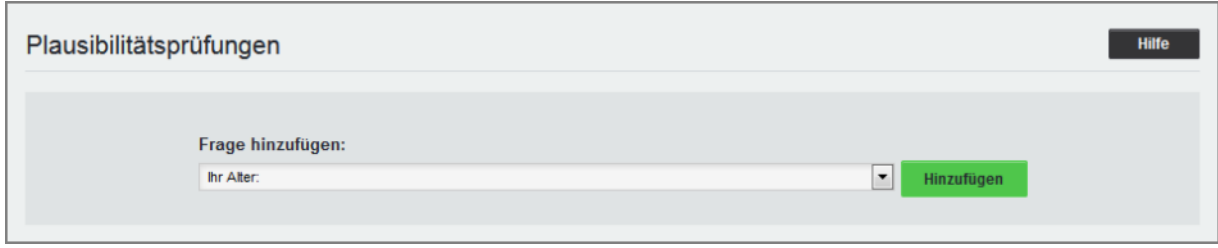

**Abbildung 153: Plausibilitätsprüfungen**

Um eine Plausibilitätsprüfung zu erstellen, wird aus der Liste eine Matrix- oder offene Frage ausgewählt. [Hinzufügen] öffnet eine Ansicht, in der festgelegt wird, welche Werte akzeptiert werden sollen:

- nur Zahlen der Wertebereich wird mit der Eingabe eines Minimal- und eines Maximalwert einschränkt.
- nur Buchstaben d.h. auch keine Leerzeichen
- nur Buchstaben oder Zahlen
- Datum
- Muster (vereinfachte Schreibweise)
	- dreistellige Zahl,
	- Wort(Unterstrich)Zahl,
	- Seriennummer.

Allen drei Beispielen liegt die folgende Legende zugrunde:

- $L =$  Letter = Buchstabe
- $W = Word = Wort$
- $\blacksquare$  D = Digit = Ziffer
- $N =$  Number = Zahl
- $A =$  Alphanumerisch (= Ziffer oder Buchstabe)

Des Weiteren besteht die Möglichkeit über eckige Klammern einen Platzhalter als optional zu kennzeichnen. So bedeutet das folgende Muster: D[D][D]-W es werden Eingaben akzeptiert, die aus ein bis drei Ziffern, einem Bindestrich und einem Wort (in dieser Reihenfolge) bestehen.

Zusätzlich zu der einfachen Schreibweise für Muster gibt es außerdem noch die Möglichkeit, Muster mit Hilfe von regulären Ausdrücken (auf Basis der Perl-Syntax) zu formulieren. Reguläre Ausdrücke werden häufig zur Mustererkennung verwendet und bieten sehr hohe Flexibilität.

- Muster (regulärer Ausdruck)
	- dreistellige Zahl,
	- Wort(Unterstrich)Zahl,
	- Seriennummer (einfach),
	- Seriennummer (komplex),
	- E-Mail-Adresse.

#### **Hinweis:**

Bitte beachten Sie, dass der Fragetext Hinweise zum korrekten Ausfüllen einer Plausibilitätsfrage beinhalten sollte, damit Ihre Befragungsteilnehmer wissen, welche Eingaben zulässig sind.

# **3.3. Mussfragen**

Mussfragen werden für Onlineumfragen definiert, wenn die Beantwortung durch den Umfrageteilnehmer auf jeden Fall beantwortet werden soll. Wird die Frage nicht beantwortet, ist das Absenden der Umfrage nicht möglich.

| <b>Mussfragen Auswahl</b>                                                                                                    | <b>Hilfe</b>     |
|----------------------------------------------------------------------------------------------------|------------------|
| <b>Verpflequng</b><br>Ich war bereits in der Cafeteria?<br>Das Essen war lecker, abwechslungsreich und gut temperiert.                                                                                                    | <b>Speichern</b> |
| Die Essensportionen waren ausreichend.<br>Die Cafeteria bot eine reichliche und schmackhafte Auswahl an Getränken und Speisen.<br>Anmerkungen zu Verpflegung und Unterbringung:<br><b>Rahmenbedingungen</b><br>Die technischen Hilfsmittel (Beamer etc.) wurden problemlos bedient.<br>Die technische Ausstattung ist sehr gut.<br>Die technische Ausstattung ist mir sehr wichtig. |                  |

**Abbildung 154: Mussfragen**

Zur Auswahl der Mussfragen markiert man eine oder mehrere Fragen mit STRG+Mausklick und klickt abschließend auf [Speichern]. Die ausgewählten Fragen werden mit einem blauen Hintergrund markiert.

### **Hinweis:**

Mussfragen finden bei papierbasierten Umfragen keine Berücksichtigung.

# **3.4. Kreuztabellen**

Um Kreuztabellen verwenden zu können, muss diese Funktion zunächst durch den Administrator bzw. Teilbereichsadministrator unter "Einstellungen/Reportverwaltung/ Konfiguration/Kreuztabellen erzeugen" aktiviert werden.

Kreuztabellen werden nur im Ergebnisreport angezeigt und können in der Editorsteuerung unter "Einstellungen/Plausibilitätsprüfungen, Mussfragen, Kreuztabellen" eingerichtet werden.

| Kreuztabellen              |         |                                                    | <b>Hilfe</b>             |
|----------------------------|---------|----------------------------------------------------|--------------------------|
|                            |         |                                                    |                          |
| Matrix 1                   | Frage 1 | Ater:                                              | Iv.<br>-                 |
| Ändern<br><b>Entfernen</b> | Frage 2 | Welche Note geben Sie der Veranstaltung insgesamt? | $\bullet$                |
| Neue Kreuztabelle          | Frage 1 |                                                    | $\overline{\phantom{a}}$ |
| Hinzufügen                 | Frage 2 |                                                    | ×                        |

**Abbildung 155: Kreuztabellen anlegen**

In der Auswahlliste für Frage 1 und Frage 2 werden die Single Choice - oder Skalafragen ausgewählt, die miteinander ausgewertet werden sollen.

[Hinzufügen] übernimmt die Kreuztabelle. Eine bestehende Matrix kann mit [Ändern] und [Entfernen] bearbeitet werden. Weitere Tabellen können angelegt werden. Die Anzahl der möglichen Kreuztabellen ist nicht beschränkt.

In der Auswertung wird Frage 1 in der X-Achse, Frage 2 in der Y-Achse der Kreuztabelle abgebildet. Pro Seite werden zwei Kreuztabellen dargestellt.

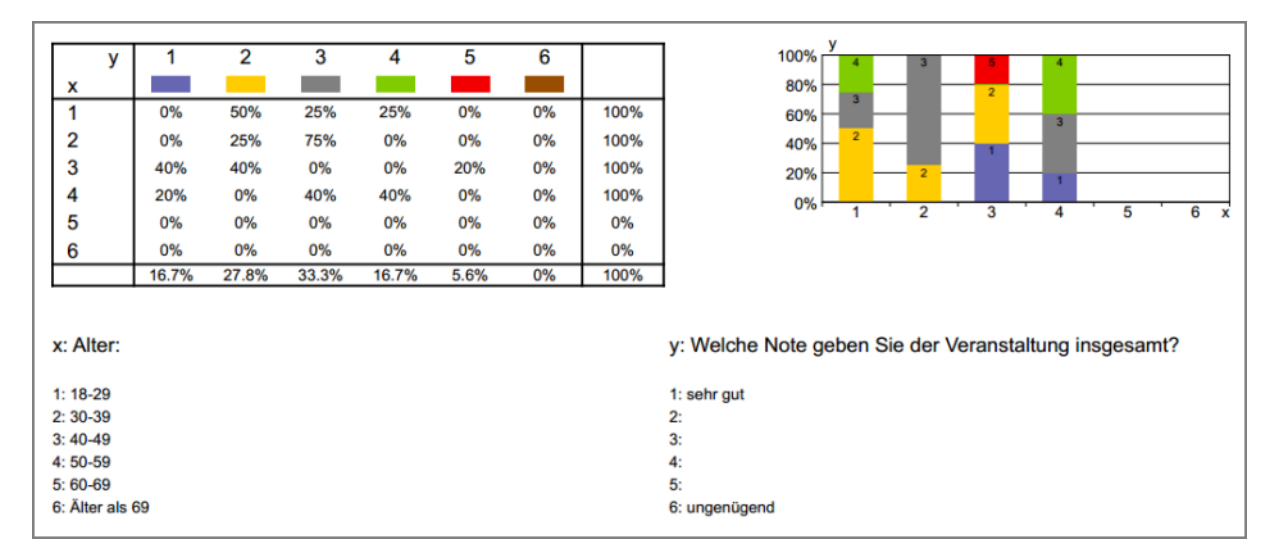

**Abbildung 156: Kreuztabelle im PDF Report**

# **4. Verwendung der Fragenbibliothek**

In der Fragenbibliothek werden Fragen in Fragengruppen zur Weiterverwendung auf verschiedenen Fragebögen gesammelt und archiviert.

Es können Fragengruppen und Fragen sowohl von noch nicht verwendeten Fragebögen als auch von geschützten Fragebögen in die Fragenbibliothek integriert werden. Im Folgenden wird der Umgang mit der Fragenbibliothek im VividForms Editor erläutert. Weitere Informationen über den Zugriff auf die Fragenbibliothek außerhalb des Editors finden sich im "Anwenderhandbuch".

Im VividForms Editor ist die "Fragenbibliothek" über die Editorsteuerung zu erreichen. Hier sind im Bereich "Fragenbibliothek" alle Funktionen der Bibliothek verfügbar.

|                       | Editorsteuerung                                      | Fragenbibliothek                  |  |  |  |  |  |
|-----------------------|------------------------------------------------------|-----------------------------------|--|--|--|--|--|
|                       | ▶ Hinzufügen                                         |                                   |  |  |  |  |  |
|                       | $\triangleright$ Andern                              |                                   |  |  |  |  |  |
|                       | <b>Bearbeiten</b>                                    |                                   |  |  |  |  |  |
|                       | ▶ Verschieben                                        |                                   |  |  |  |  |  |
|                       | ▶ Einstellungen                                      |                                   |  |  |  |  |  |
|                       | Fragenbibliothek                                     |                                   |  |  |  |  |  |
| $\boldsymbol{\sigma}$ | wählen                                               | Frage(n) aus der Fragenbibliothek |  |  |  |  |  |
| $\bullet$             | Markierte Frage der                                  | Fragenbibliothek hinzufügen       |  |  |  |  |  |
| 駘                     | Markierte Frage aus der<br>Fragenbibliothek löschen  |                                   |  |  |  |  |  |
| ぺ                     | Bibliotheksfrage trennen                             |                                   |  |  |  |  |  |
| ள்                    | Markierte Gruppe der                                 | Fragenbibliothek hinzufügen       |  |  |  |  |  |
|                       | Markierte Gruppe aus der<br>Fragenbibliothek löschen |                                   |  |  |  |  |  |
|                       | Bibliotheksgruppe trennen                            |                                   |  |  |  |  |  |
|                       | <b>Metadaten</b>                                     |                                   |  |  |  |  |  |

**Abbildung 157: Fragenbibliothek**

Zudem können über das separate Menü "Fragenbibliothek" komfortabel Fragengruppen und Fragen per 'Drag and Drop' auf den Fragebogen gezogen werden.

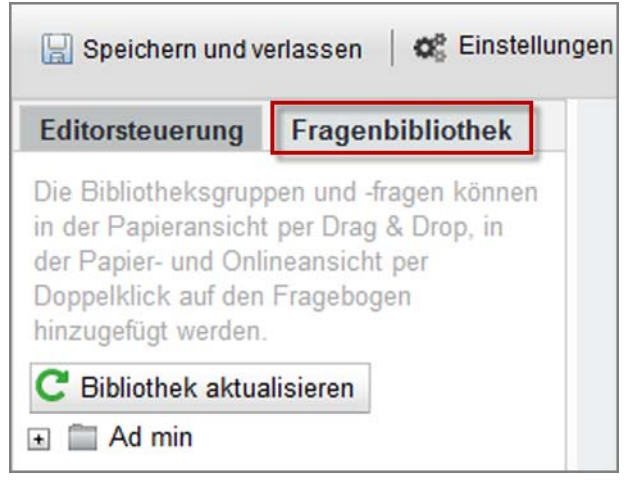

**Abbildung 158: Hinzufügen aus Fragenbibliothek**

# **4.1. Bibliotheksfragen auf dem Fragebogen einfügen**

Über den Reiter "Fragenbibliothek" neben der Editorsteuerung lassen sich mittels 'Drag and Drop' einzelne Fragengruppen oder Fragen auf den Fragebogen ziehen. Die Funktion "Frage(n) aus der Fragenbibliothek wählen..." in der Editorsteuerung verlinkt automatisch auf dieses Menü.

Lässt sich die Fragengruppe oder Frage auf dem Fragebogen einfügen, ist das Element mit einem + und einem grünen Balken markiert.

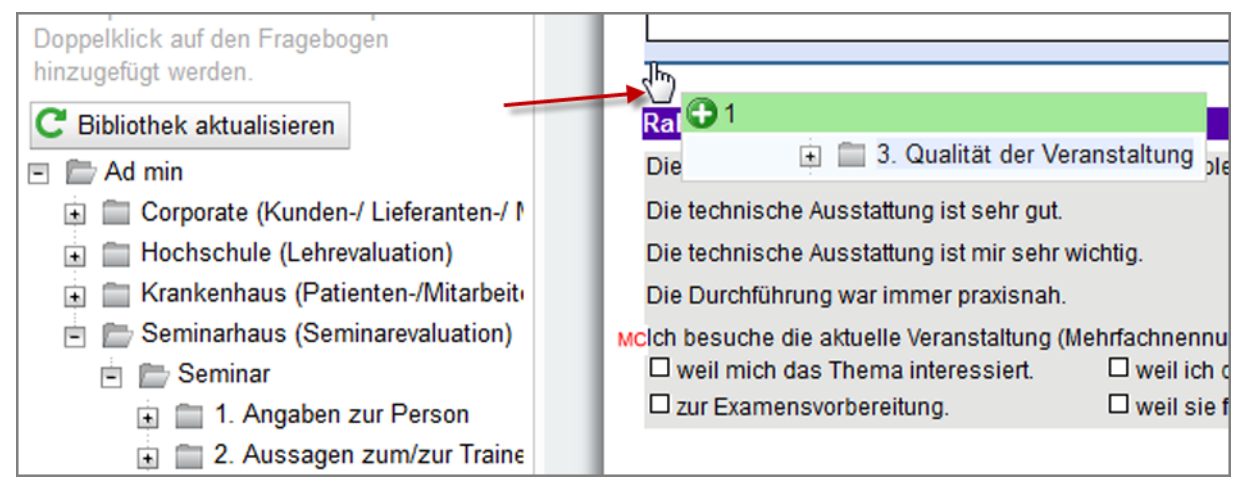

**Abbildung 159: Fragengruppe per Drag and Drop auf den Fragebogen bringen**

Ist das Einfügen nicht möglich, so ist das Element mit einem x und einem roten Balken gekennzeichnet.

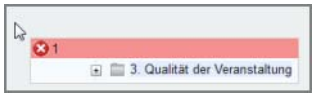

**Abbildung 160: Fragenbibliothek - Hinzufügen nicht möglich**

Dies ist der Fall, wenn sich das Element beim Ziehen noch nicht an einer Stelle befindet, an der es eingefügt werden kann oder wenn man versucht eine übergeordnete Gruppe oder mehrere Fragengruppen hinzuzufügen. Achten Sie darauf, dass immer eine Fragengruppe vorhanden sein muss. Entweder ist das Element, welches Sie auf den Fragebogen ziehen möchten, selbst eine Fragengruppe, oder Sie ziehen eine oder mehrere Fragen in eine Fragengruppe, die sich bereits auf dem Fragebogen befindet.

Fragengruppen und Fragen aus der Fragenbibliothek erkennt man an einem Symbol am linken Rand des Fragebogens.

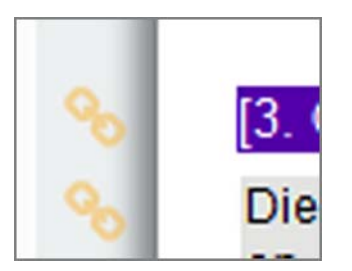

**Abbildung 161: Symbol der Fragenbibliothek** 

Durch Drücken der Strg-Taste können auch eine oder mehrere Fragen per "Drag and Drop' auf den Fragebogen gezogen werden, wenn bereits eine Fragengruppe vorhanden ist.

Vor der Frage wird durch ein Icon der Fragetyp angezeigt, der auch im Mouseover erklärt wird.

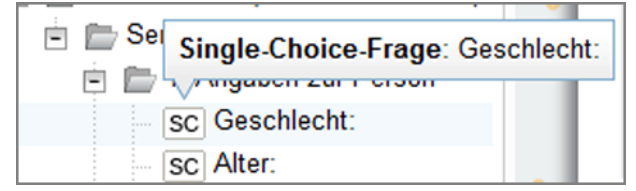

**Abbildung 162: Fragen in der Fragenbibliothek** 

Fragen und Fragengruppen sind mit der Bibliothek verknüpft und können nicht verändert werden. Wird die Frage geöffnet, sind die Auswahlmöglichkeiten im Fragenassistenten grau schattiert. In der oberen rechten Ecke steht das Bibliothekssymbol.

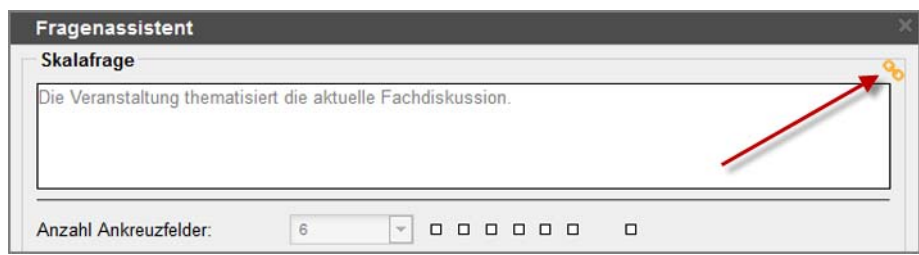

**Abbildung 163: Fragenbibliothek - verknüpfte Frage**

# **4.2. Aufhebung der Bibliotheksbindung**

Um eine aus der Bibliothek übertragene Frage doch bearbeiten zu können, muss die Bibliotheksbindung gelöst werden. Ist die Frage aktiv, wird dazu die Funktion "Bibliotheksfrage trennen..." im Menü "Fragenbibliothek" genutzt. Nun kann die Frage bearbeitet werden.

Soll bei Fragengruppen die Bibliotheksverbindung gelöst werden, wird die Funktion "Bibliotheksgruppe trennen..." verwendet. Damit sind auch die Fragen in der Fragengruppe wieder bearbeitbar.

# **4.3. Fragen und Fragengruppen der Bibliothek hinzufügen**

Soll eine aktive Frage zur Bibliothek hinzufügt werden, wird die Funktion "Markierte Frage der Fragenbibliothek hinzufügen.." angeklickt.

Es erscheint der unten gezeigte Dialog. Folgende Möglichkeiten werden angeboten:

Aufnahme in eine existierende Fragengruppe

Über die Auswahlliste wird eine bestehende Fragengruppe markiert. Hier wird die Frage abgelegt.

• Erstellung einer neuen Fragengruppe

Mit der zweiten Option kann eine neue Fragengruppe angelegt werden, in die die Frage eingefügt wird.

Aufnahme der aktuellen Fragengruppe

Die aktuelle Gruppe auf dem Fragebogen wird als neue Fragengruppe in der Bibliothek angelegt, die markierte Frage wird dieser Gruppe hinzugefügt.

#### **Hinweis:**

Nur der (Teilbereichs-)Administrator kann Fragengruppen anlegen, die für alle Nutzer sichtbar sind, indem die Checkbox "Frage allen Nutzern zugänglich machen" aktiviert wird. Die von aktiven Nutzern selbst erstellten Gruppen und Fragen sind nur für diese selbst sichtbar.

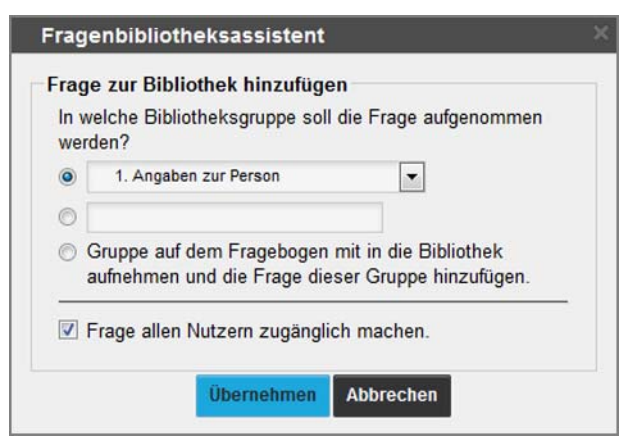

**Abbildung 164: Fragenbibliothek - Hinzufügen einer Frage in die Bibliothek**

Wird die Frage in einer neuen Gruppe angelegt oder wird die Gruppe auf dem Fragebogen mit aufgenommen, kann zudem entschieden werden, ob diese Gruppe einer übergeordneten Gruppe zugeordnet werden soll. Wählen Sie in diesem Fall aus der Drop-Down-Liste der verfügbaren Gruppen die übergeordnete Gruppe aus. Wählen Sie keine übergeordnete Gruppe aus, wird die Gruppe automatisch auf oberster Ebene angelegt.

[Übernehmen] fügt die Frage in der entsprechenden Gruppe ein.

Die Fragen sind auf dem Fragebogen mit einem Verknüpfungssymbol gekennzeichnet.

Soll eine markierte Fragengruppe in die Bibliothek eingefügt werden, wird dazu die Funktion "Markierte Gruppe der Fragenbibliothek hinzufügen" im Menü "Fragenbibliothek" genutzt.

Mit Klick auf diese Funktion müssen (Teilbereichs-)Administratoren entscheiden, ob diese Fragengruppe allen Nutzern zu Verfügung gestellt wird.

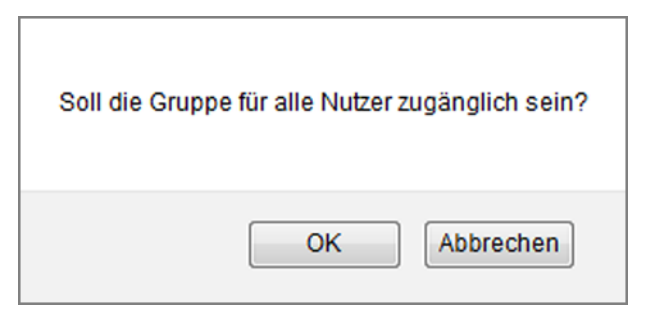

**Abbildung 165: Nutzerrechte für Bibliotheksfragen**

[OK] bestätigt die Nutzung der Fragengruppe für alle. [Abbrechen] legt die Fragengruppe nicht öffentlich ab.

Sind übergeordnete Gruppen in der Fragenbibliothek angelegt, so kann man jetzt die übergeordnete Gruppe auswählen. Möchten Sie die Gruppe nicht in eine übergeordnete Gruppe einfügen, wählen Sie die Option "Keine".

|            | Ubergeordnete Fragengruppe:<br>Keine                                                               |    |
|------------|----------------------------------------------------------------------------------------------------|----|
|            | <b>Keine</b>                                                                                       |    |
|            | Corporate (Kunden-/ Lieferanten-/ Mitarbeiterbefragung)<br>Kundenbefragung<br>Mitarbeiterbefragung |    |
|            | Hochschule (Lehrevaluation)<br>Praktika                                                            |    |
| $etc.$ ) W | Seminare                                                                                           |    |
| ut.        | Vorlesungen<br>Übergreifende Fragen                                                                |    |
|            | hr wic Krankenhaus (Patienten-/Mitarbeiter-/Einweiserbefragung)                                    |    |
| ah.        | Mitarbeiterbefragung<br>Patientenbefragung                                                         |    |
|            | g (Mel Seminarhaus (Seminarevaluation)<br>Seminar                                                  | ШΑ |

**Abbildung 166: Fragenbibliothek - Übergeordnete Gruppe**

Mit Klick auf [Übernehmen] wird die Fragengruppe in der Fragenbibliothek in der ersten oder zweiten Ebene gespeichert.

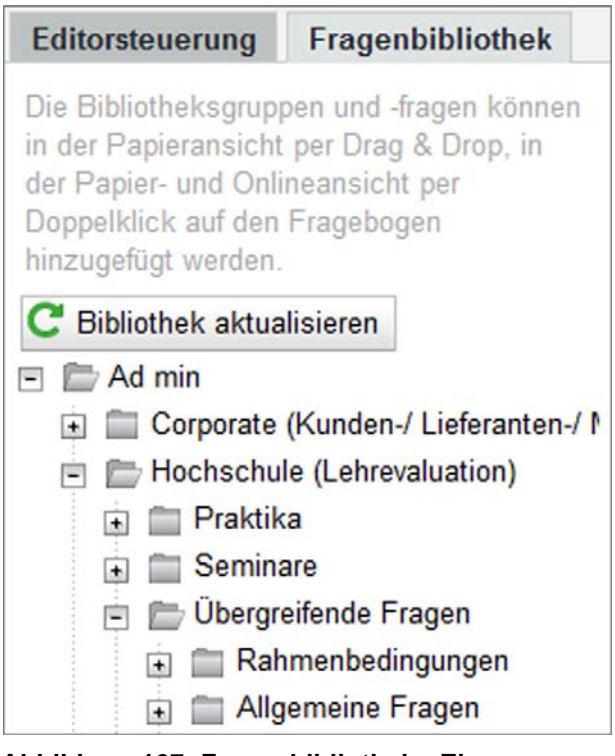

**Abbildung 167: Fragenbibliothek - Ebenen**

Die hinzugefügten Fragen und Fragengruppen stehen in der Fragenbibliothek nach Klick auf [Bibliothek aktualisieren] zur Verfügung. Die Fragengruppe "Rahmenbedingungen" wurde in die vorhandene, übergeordnete Gruppe "Übergreifende Fragen" hinzugefügt.

Nach dem Hinzufügen sind die Fragengruppe und alle darin enthaltenen Fragen mit dem Bibliothekssymbol gekennzeichnet.

# **4.4. Frage und Fragengruppen aus der Bibliothek löschen**

Besteht für eine Frage auf dem Fragebogen eine Verknüpfung zur Fragenbibliothek, kann diese Frage über die Funktion "Markierte Frage aus der Fragenbibliothek löschen" aus der Bibliothek entfernt werden. Auf dem Fragebogen bleibt die Frage erhalten und kann bearbeitet werden.

Für verknüpfte Fragengruppen hat die Funktion "Markierte Gruppe aus der Fragenbibliothek löschen" die gleiche Wirkungsweise. In der Bibliothek werden die Fragengruppe und die darin enthaltenen Fragen gelöscht, auf dem Fragebogen bleiben sie erhalten.

# **5. Bearbeitung des Fragebogens abschließen**

Ist die Bearbeitung des Fragebogens abgeschlossen, klicken Sie oben links auf den Button [Speichern und verlassen].

Speichern und verlassen

#### **Abbildung 168: VividForms Editor beenden**

Sollte sich der Editor während der Bearbeitung, z.B. durch ein Time-out, geschlossen haben, gehen keine Änderungen verloren, da der Bogen im Hintergrund nach jeder Aktion zwischengespeichert wird.

# **6. Konvertieren von Fragebögen**

Mit der Version 7.1 haben wir unser Layout weiter optimiert. Daher wird es nötig sein, Fragebögen, die vor der 7.1 erstellt worden sind und bearbeitet werden sollen, zu konvertieren. Bitte beachten Sie, dass der Fragebogen nur dann konvertiert werden darf, wenn keine Papierumfragen mehr für den Bogen offen sind und noch Bögen eingescannt werden müssen.
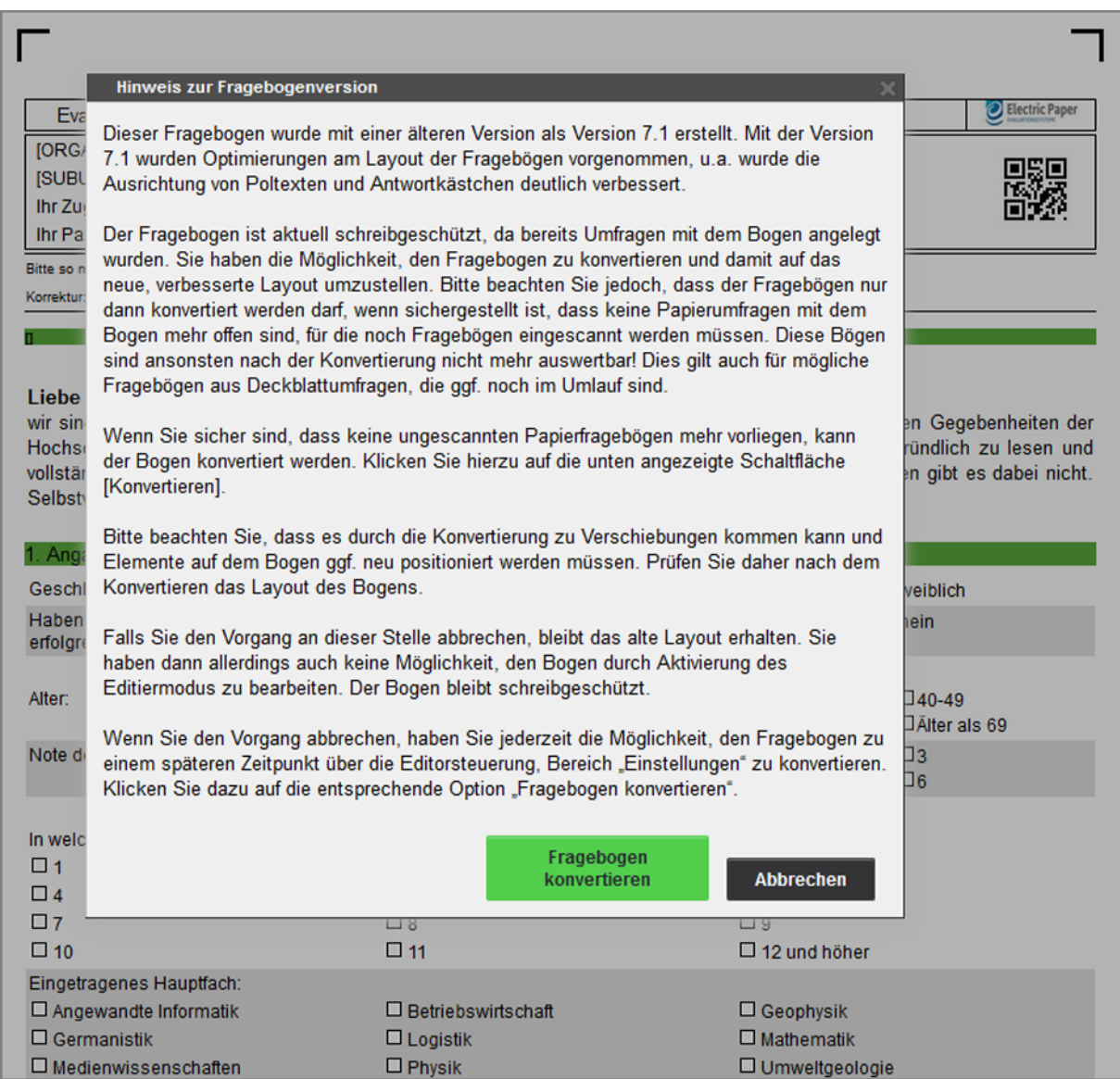

**Abbildung 169: Hinweis zum Konvertieren eines Fragebogens**

## Konvertieren von Fragebögen

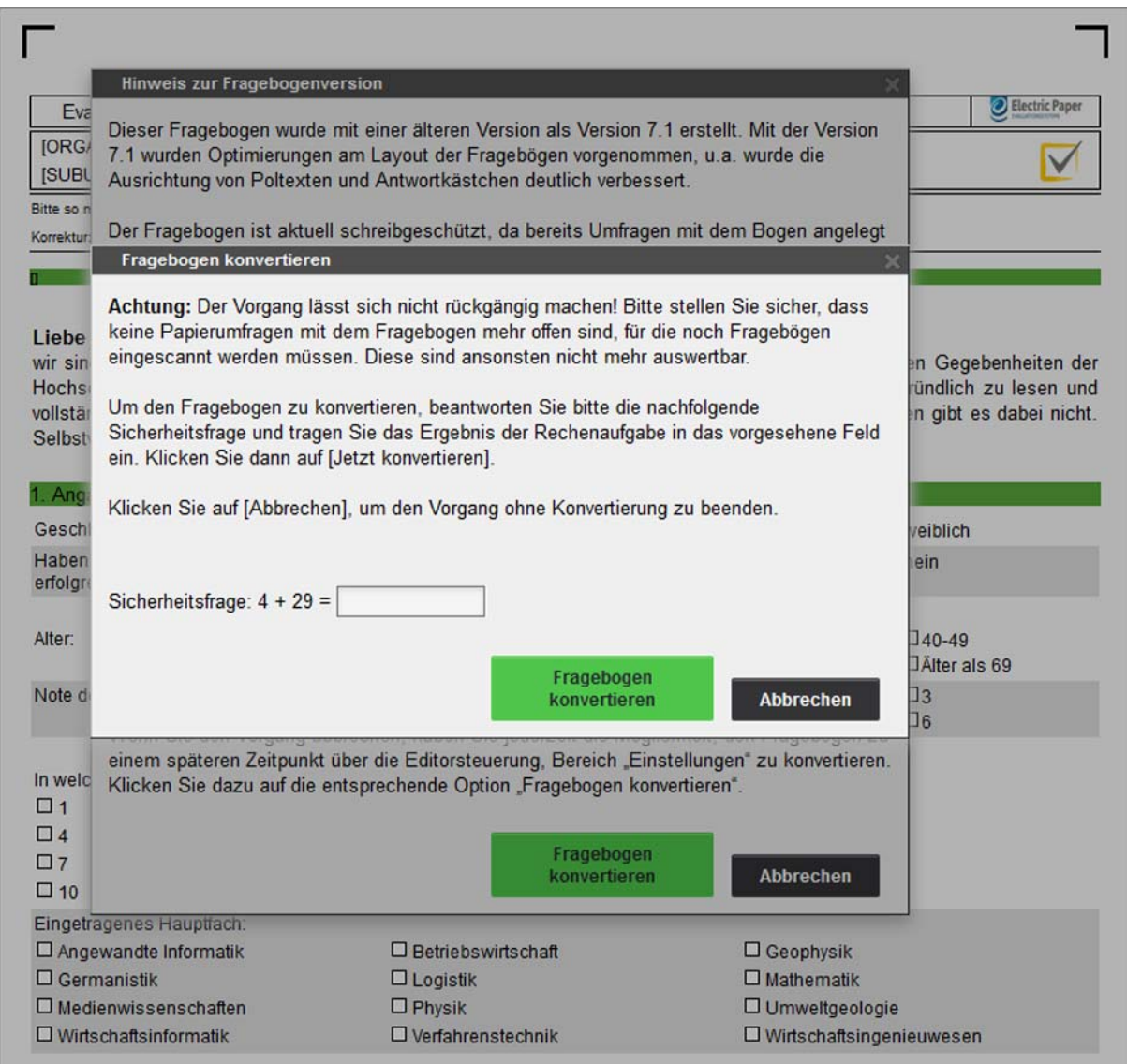

**Abbildung 170: Sicherheitsabfrage beim Konvertieren eines Fragebogens**

# <span id="page-110-0"></span>**7. Schreibschutzmodus**

Mit der Erstellung von Umfragen für einen Fragebogen wird der Bogen automatisch vor Änderungen geschützt. Bei geschützten Fragebögen dürfen keinerlei Änderungen am Layout vollzogen werden, um die Verarbeitung der im Umlauf befindlichen Fragebögen zu garantieren.

Schreibgeschützte Fragebögen erkennt man im VividForms Editor an einem Warnhinweis über der Editorsteuerung.

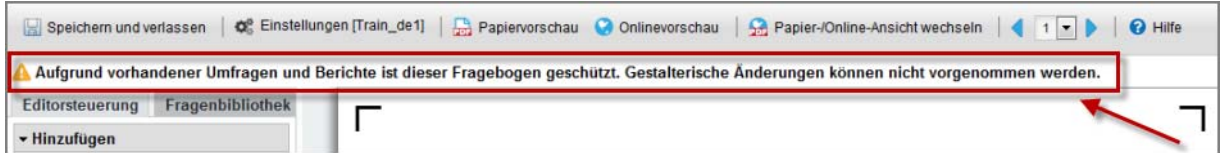

**Abbildung 171: Warnhinweis Schreibschutz**

Außerdem ist in den Metadaten erkennbar, ob sich der Fragebogen im Schreibschutzmodus oder im Editiermodus befindet.

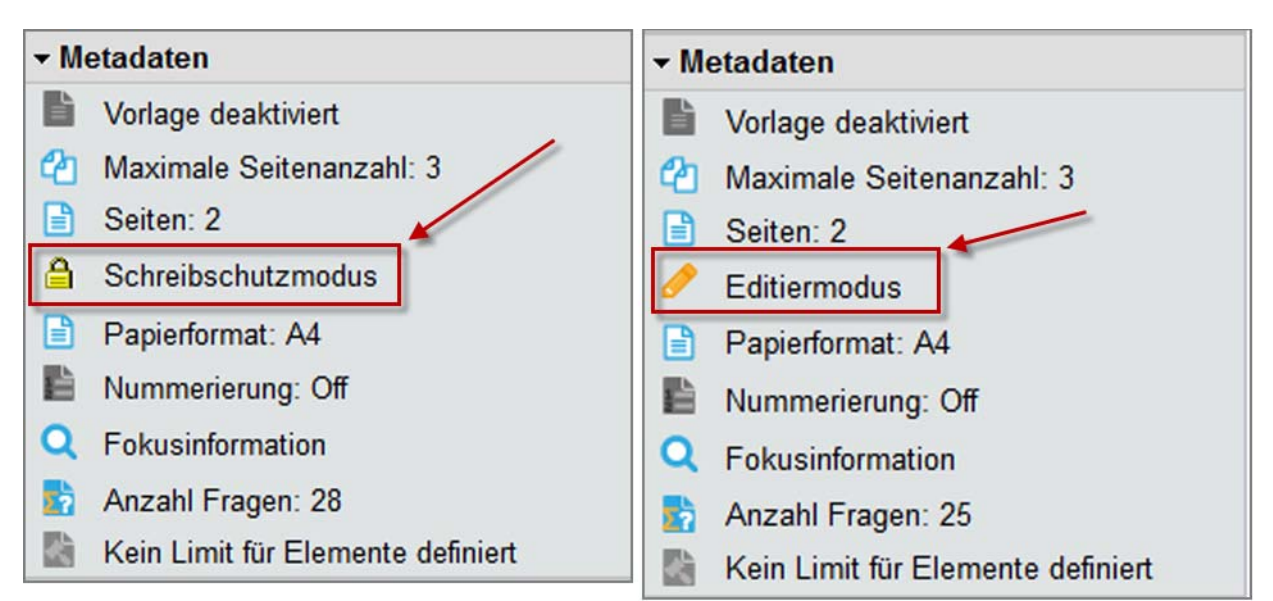

### **Abbildung 172: Schreibschutzmodus - Editiermodus**

Folgende Punkte, die keine Auswirkung auf die Darstellung des Bogens haben, können im Schreibschutzmodus geändert werden:

- Bildung von Indikatoren für Fragengruppen
- Darstellung von Single Choice-Fragen in der Onlineumfrage (zur Auswahl stehen "Checkbox-Liste" und "Drop-Down-Liste")
- Für Matrixfelder: Anzahl der Gruppen im Auswertungsbericht
- Begrenzung der maximalen Antworten bei Multiple Choice-Fragen
- Auswahl der Darstellungsform von Skalafragen im PDF-Report

Definition von Filterregeln, Plausibilitätsprüfungen, Mussfragen und Kreuztabellen

In besonderen Ausnahmefällen (z.B. bei Tippfehlern) kann der Schreibschutzmodus umgangen werden. Dafür wird in den Einstellungen eines Fragebogens der Editiermodus angeschaltet.

<span id="page-111-0"></span>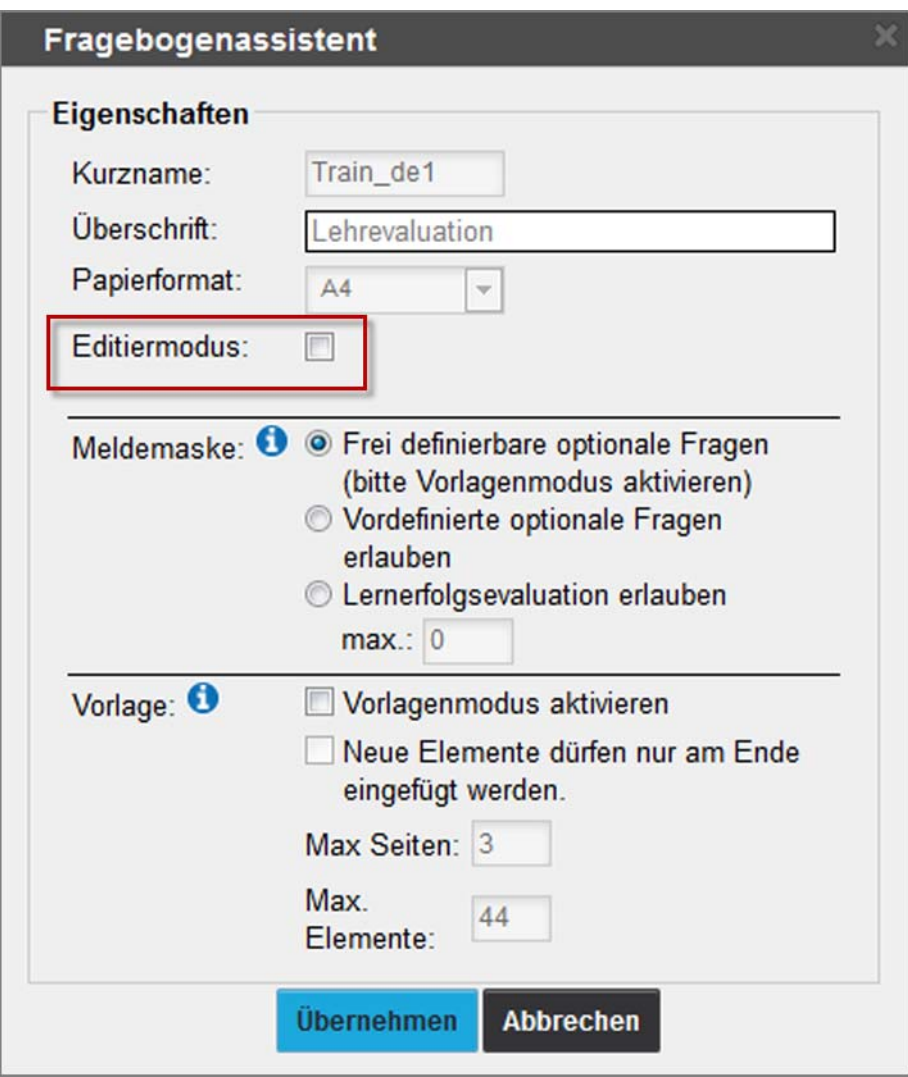

**Abbildung 173: Editiermodus anschalten**

#### **Warnung!**

Bitte beachten Sie, dass durch das Editieren des Fragebogens die Antwortkästchen ihre Position verändern können, wodurch im Umlauf befindliche Fragebögen unauswertbar werden können.

Es wird generell nicht empfohlen, Änderungen an Fragebögen vorzunehmen, für die bereits Umfragen bestehen. Wir empfehlen Ihnen, sich vor der Aktivierung des Editiermodus' mit unserer Supportabteilung in Verbindung zu setzen.

Damit vorhandene Fragebögen nicht aus Versehen bearbeitet oder verändert werden, erscheint jedes Mal, wenn ein vorhandener Fragebogen bearbeitet wird, eine Hinweismeldung. Diese Meldung kann bei Bedarf über die Option "Diese Meldung nicht wieder anzeigen" deaktiviert werden. Die Meldung wird sowohl für geschützte als auch ungeschützte Fragebögen angezeigt. Weitere Informationen zum Kopieren und Bearbeiten eines vorhandenen Fragebogens finden Sie in Ihrem ausführlichen Anwenderhandbuch.

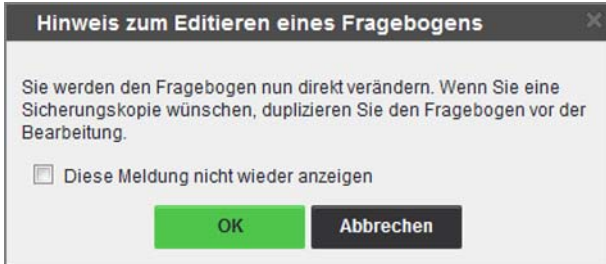

**Abbildung 174: Hinweis zum Editieren eines Fragebogens**

## <span id="page-113-0"></span>**8. Verwendung einer Vorlage durch aktive Befrager**

Vorlagebögen sind nur mit eigenen Elementen erweiterbar, wenn der (Teilbereichs)- Administrator die Ergänzung zugelassen hat.

Im VividForms Editor erscheinen die aus der Vorlage stammenden Fragengruppen und Fragen mit einem [T] (= Template) und können weder gelöscht noch bearbeitet werden.

| $[1.$ Angaben zur Person $]\left[\right]$ |             |  |                                             |                 |                                    |                                           |
|-------------------------------------------|-------------|--|---------------------------------------------|-----------------|------------------------------------|-------------------------------------------|
|                                           | Geschlecht: |  |                                             | $\Box$ männlich |                                    | $\Box$ weiblich                           |
|                                           | Alter:      |  | $\sqrt{11}$ $\Box$ 18-29<br>$\square$ 50-59 |                 | $\square$ 30-39<br>$\square$ 60-69 | $\square$ 40-49<br>$\square$ Alter als 69 |

**Abbildung 175: Bearbeitung eines Vorlagenfragebogens**

Der Nutzer kann aber beliebig weitere Fragengruppen und Fragen hinzufügen, solange er weder die maximale Seitenanzahl noch die maximale Fragenanzahl des Administrators überschreitet (siehe Metadaten des Fragebogens).

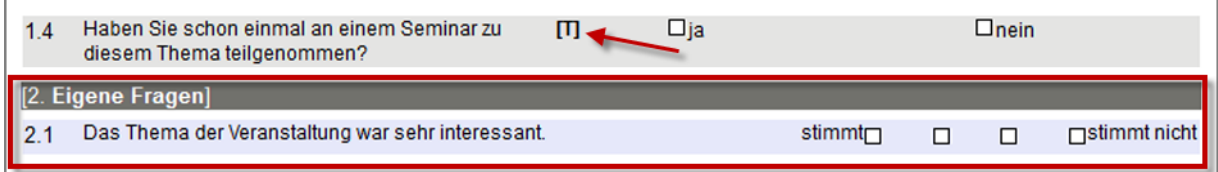

**Abbildung 176: Ergänzung eigener Fragengruppe und Fragen**

In diesem Beispiel ist die Fragegruppe "Eigene Fragen" durch den aktiven Nutzer hinzugefügt worden.

Weiterhin kann über das Menü "Einstellungen" der Kurzname und die Beschreibung des Fragebogens angepasst werden.

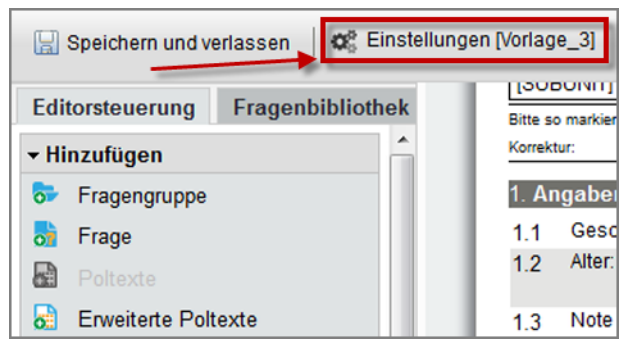

**Abbildung 177: Fragebogenname und Beschreibung anpassen**

# **Stichwortverzeichnis**

### **A**

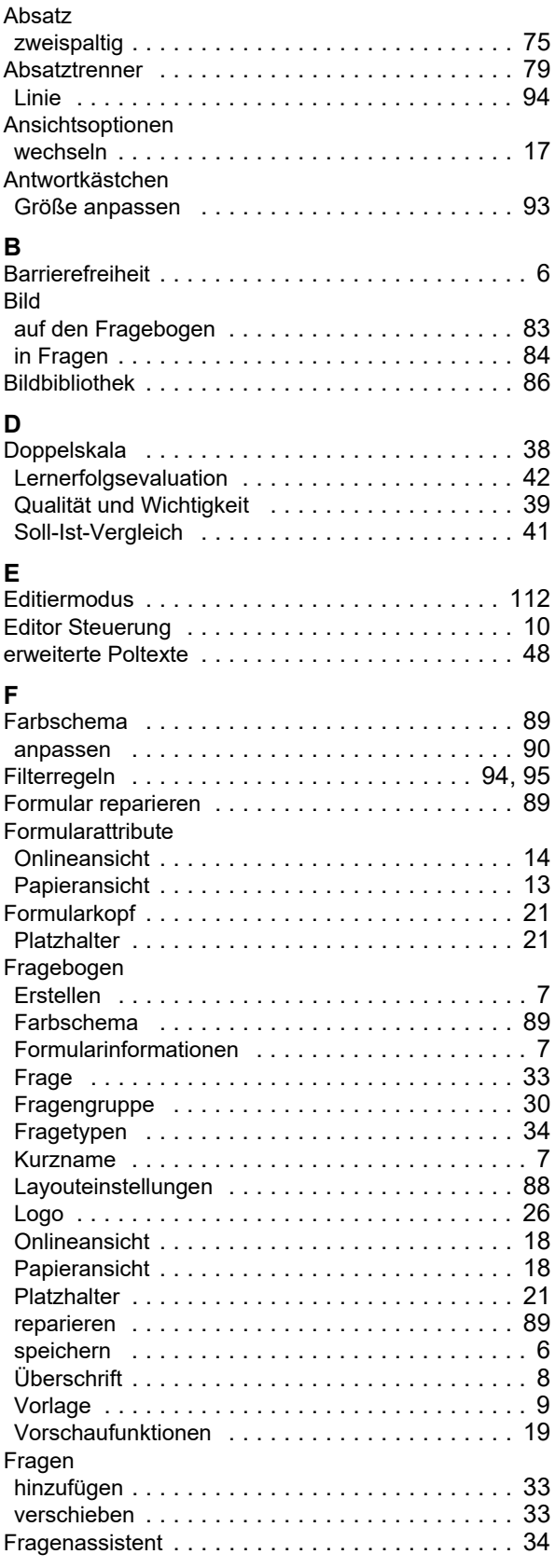

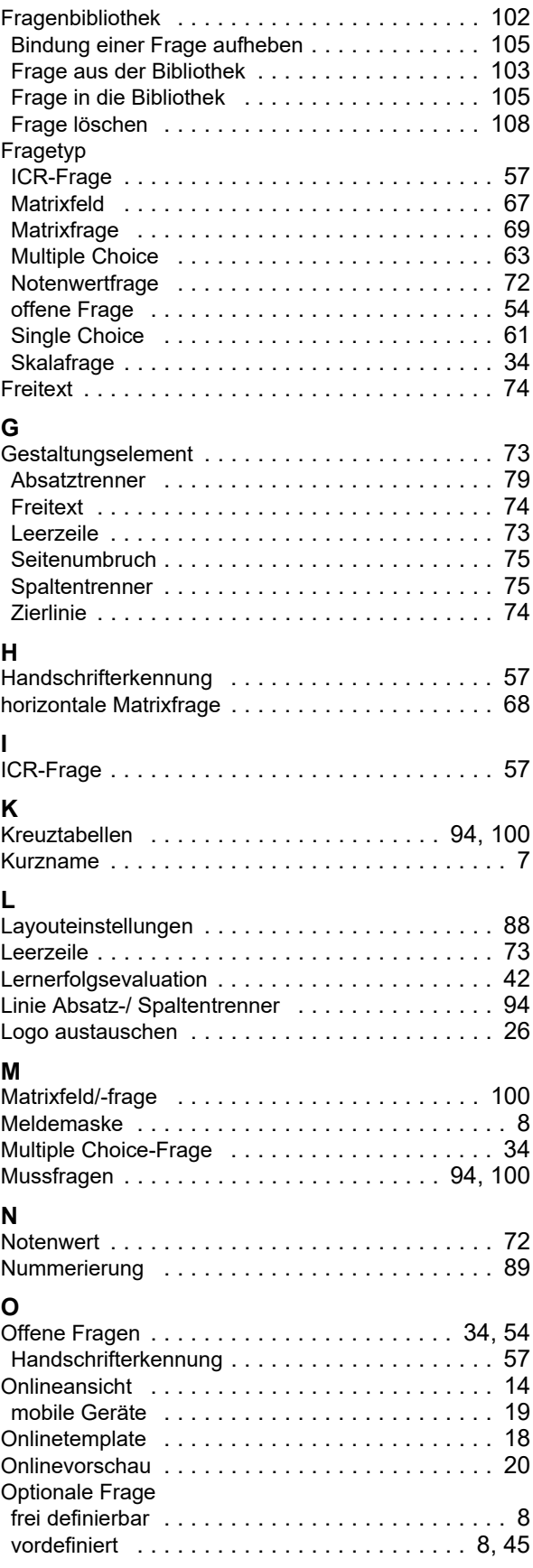

### **P**

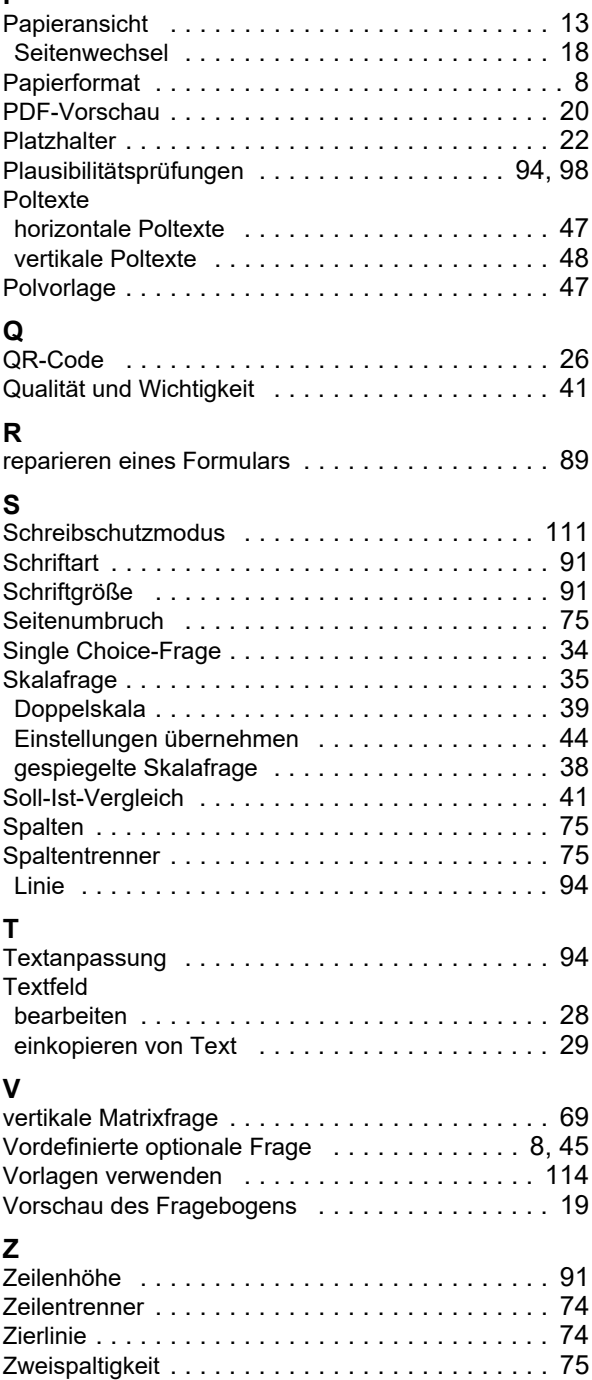